# Nevada Executive Budget System (NEBS) Manual

STATE OF NEVADA GOVERNOR'S FINANCE OFFICE BUDGET DIVISION

REVISED FEBRUARY 2020

# **Table of Contents**

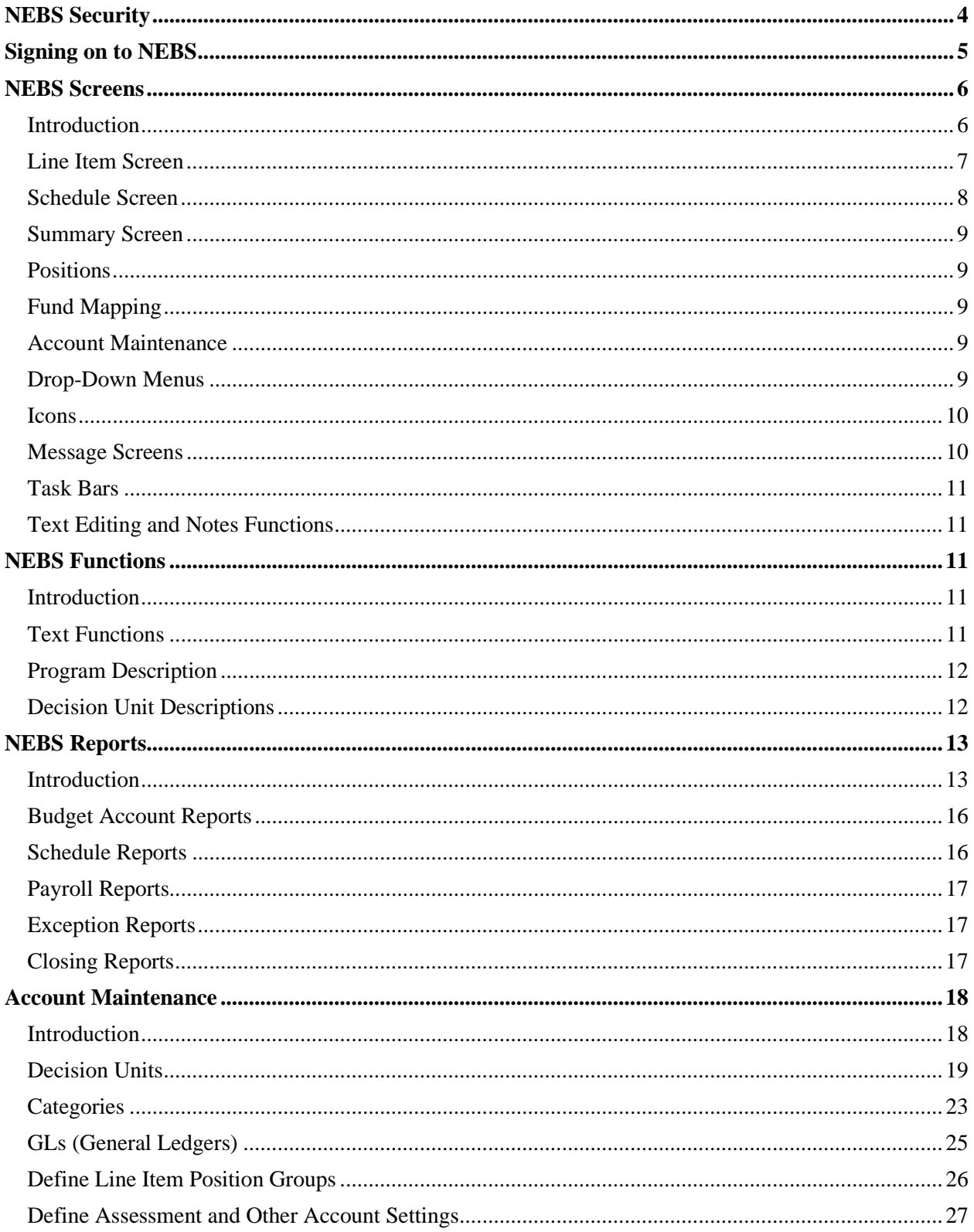

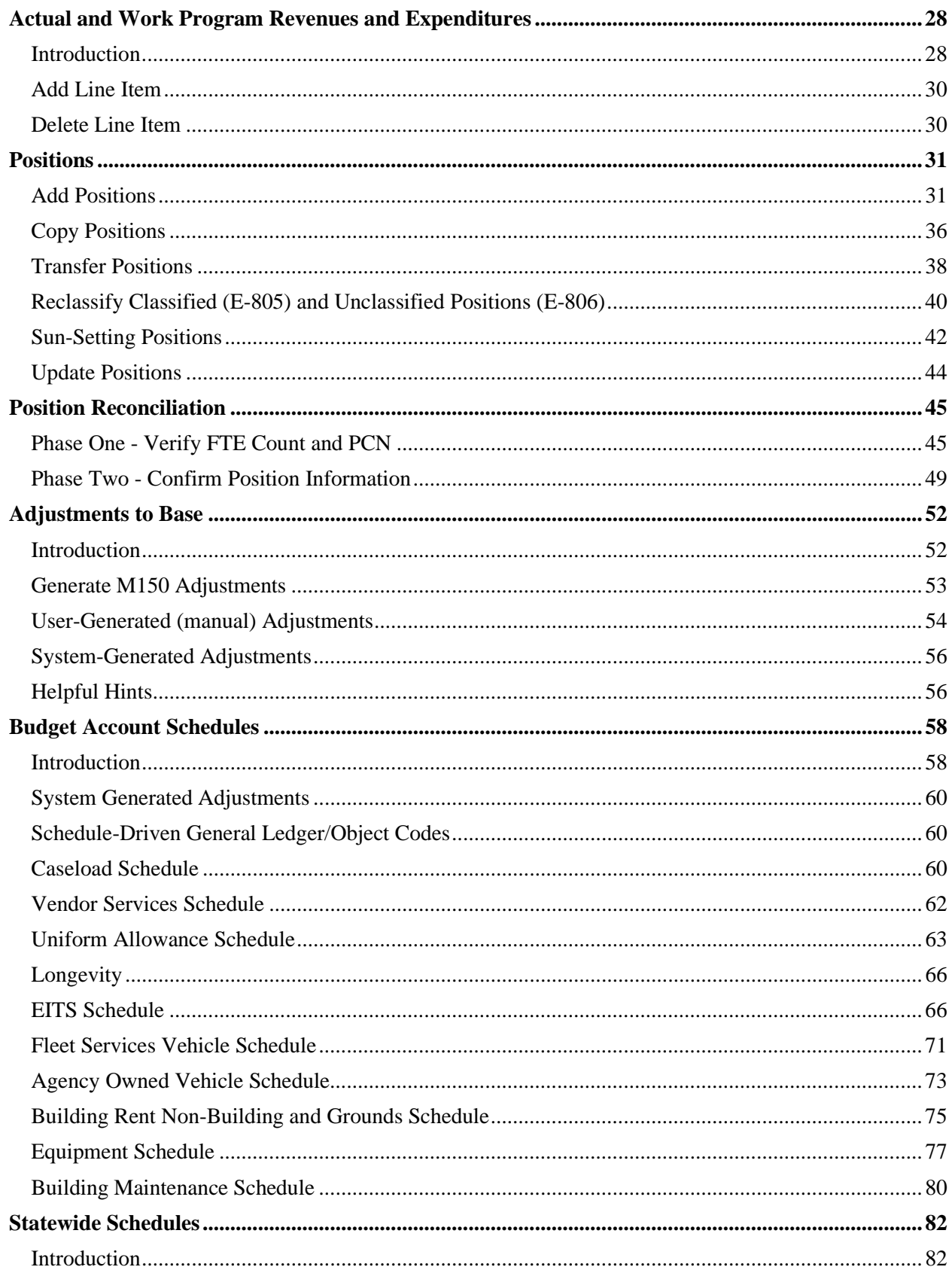

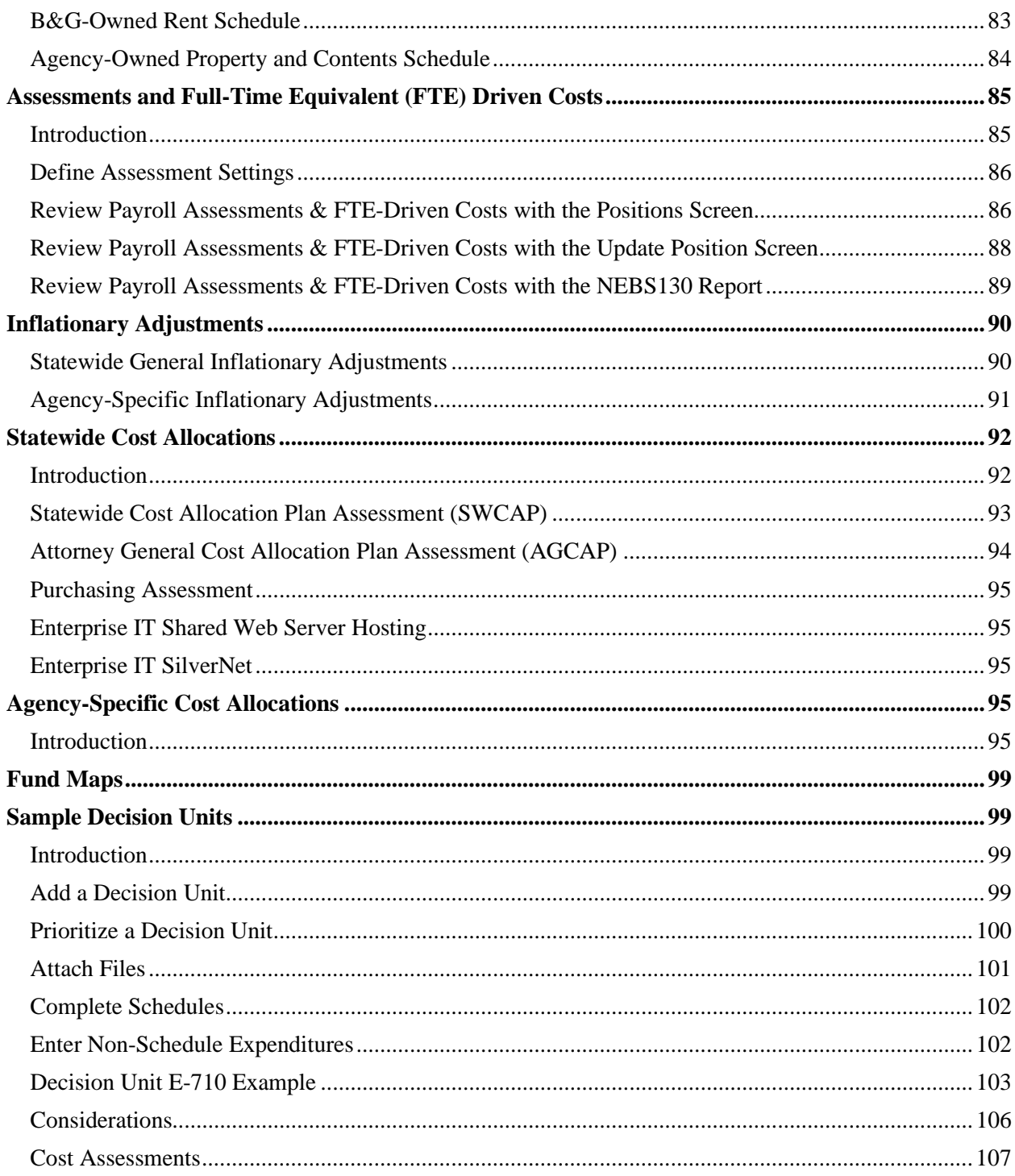

NOTE: Screen prints throughout the NEBS manual may be slightly different from the current version of NEBS. However, this manual provides the basic system navigation information that has not changed.

# <span id="page-4-0"></span>**NEBS Security**

The security function in NEBS gives agencies the option to assign staff to a specific role in NEBS depending on the nature of their job and how they will contribute to building the agency request. However, the NEBS administrator within the Budget Division administers all security settings in NEBS. The agency determines the appropriate security levels to apply to their agency personnel, but the agency must submit all security access requests to the NEBS administrator for approval and to have the security settings put into NEBS. Security roles can be assigned across the agency or by specific budget account(s):

- **Agency Analyst**  These users have inquiry and update functions for assigned budget accounts, depending on the budget version and status. For instance, a typical agency user will have the ability to update selected budget accounts in the agency request. These users will also have the capability to create and update working versions for their assigned accounts.
- **Agency Inquiry**  This allows inquiry-only access to a budget or group of budgets. This role is intended for department directors, agency administrators, and other management staff who need to review budget requests developed by their agency or submitted to the Budget Division.
- **Text Maintenance** These users have inquiry access to a budget or group of budget accounts and limited update capabilities to enter and edit text. This role is intended for agency representatives responsible for narrative and performance measurement input.
- **Personnel/Position Specialist**  These users have inquiry access to a budget or group of budget accounts and limited update capabilities for the personnel budget components within a budget account or group of budget accounts. This role is intended for agency representatives responsible for personnel input.

The security function in NEBS also provides several settings that can be applied to budget account versions (such as agency request, governor recommends, working versions, etc.) on a statewide basis. These settings are:

- **Open** Allows agency users to view and update assigned accounts based upon their assigned role.
- **Locked**  Versions that have been locked may be edited by the Budget Division only. Agency users will have inquiry access. Agency request will be locked at 4:00 pm on September 1st of the even-numbered fiscal year.
- **Confidential**  This version status may be viewed and edited by the Budget Division only. The governor recommends budget is in this status until it is made public and presented to the legislature.
- **Final**  The governor recommends and legislatively approved versions of the budget are made available to all users on an inquiry only basis.

# <span id="page-5-0"></span>**Signing on to NEBS**

Before you are assigned a NEBS password, you must submit the NEBS Security Access Form for each individual working in NEBS. This form is found on the Budget Division website, under forms - <http://budget.nv.gov/Documents/Forms/>

When you sign-on to NEBS, use the same user ID and password you have established for the NEATS system. If you have difficulty signing on to NEBS, please contact the Governor's Finance Office - Budget Division at (775) 684-0222 and you will be forwarded to the appropriate staff to assist you.

The NEBS Log-on screen offers some general budget related resources and information on the status of NEBS.

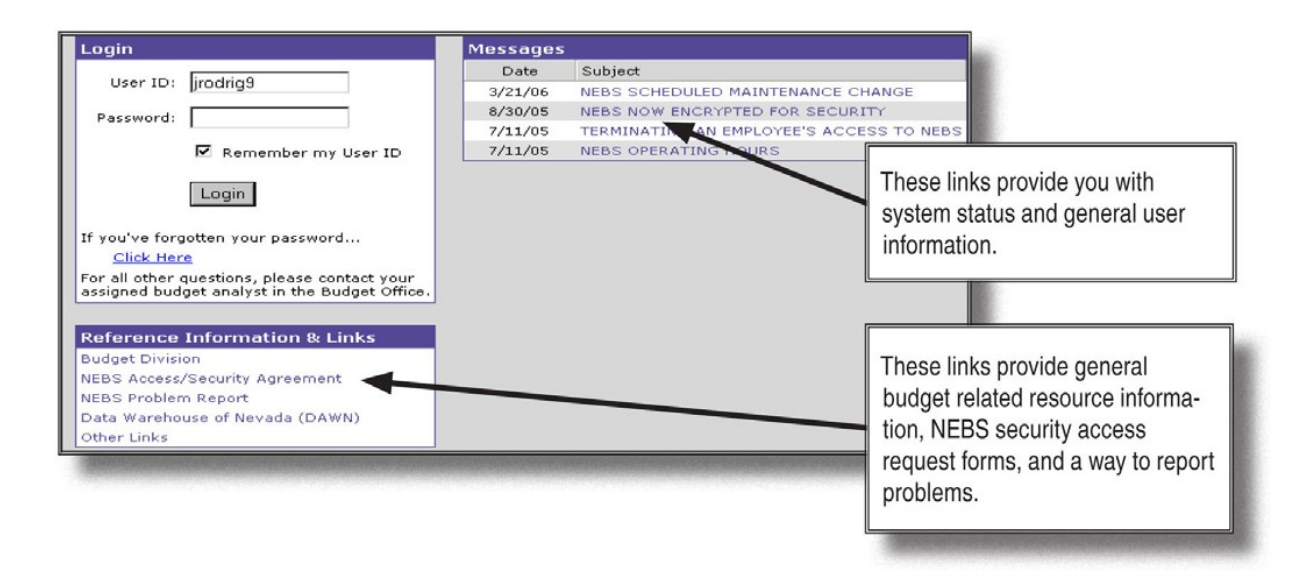

To change your password, type the password you logged in with in the "Old Password" box, which is your user ID if this is the first time you have logged into NEBS or NEATS. The new password you select must be at least eight characters long. Your NEBS password and NEATS password are the same. If you change the password for one, it is changed for the other.

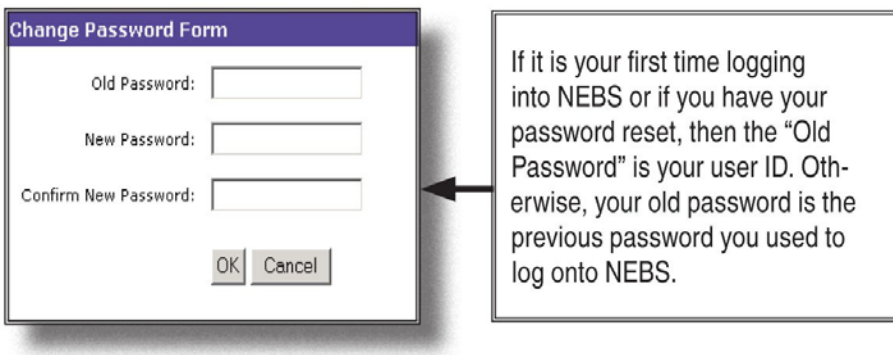

Sign-on for NEBS is at: <http://nebs.state.nv.us/NEBS>

If you need assistance with your User ID, password, or security issues, contact the NEBS Administrator at (775) 684-0222.

# <span id="page-6-0"></span>**NEBS Screens**

#### <span id="page-6-1"></span>**Introduction**

NEBS is composed of the:

- **NEBS home page**  similar to the NEBS log-on screen
- **NEBS main function screen**  the first screen you will see after you log into the NEBS system
- **Functional screens**  where you define and input your budget request

The NEBS Log-on screen is displayed below:

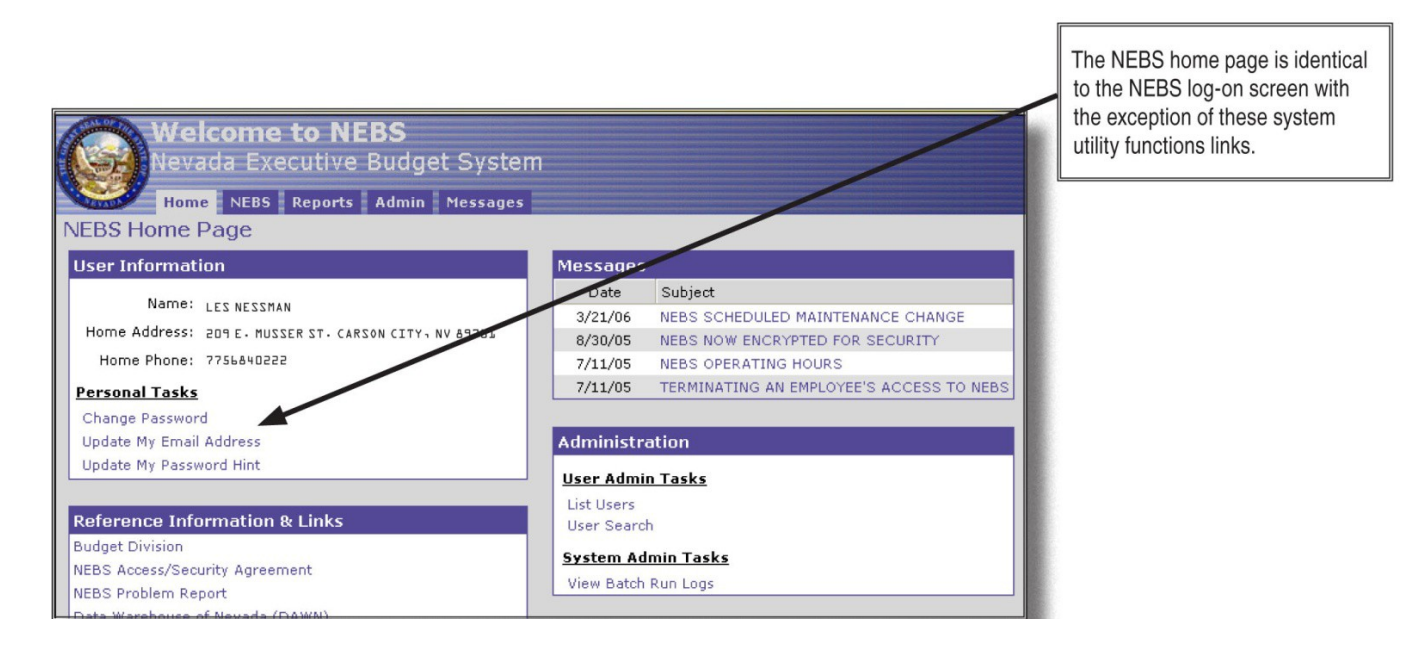

The NEBS Main screen is the first screen you will see after you have logged into NEBS and offers the following functions:

- Select the biennium and budget account in which you wish to work or view information.
- Click  $\mathbf{t}$  to create or  $\mathbf{X}$  to delete a new working version.
- Click to open a primary working version of a budget account.
- Copy a primary or working version to another version by clicking  $\boxed{\triangleq}$ .

• Provide a brief description of your program or provide extensive narrative on your program by using the NEBS note function by clicking on  $\Box$ 

Refer to the NEBS Function section of this manual for a detailed description of how to utilize each of the functions discussed above.

The NEBS Main screen is displayed below:

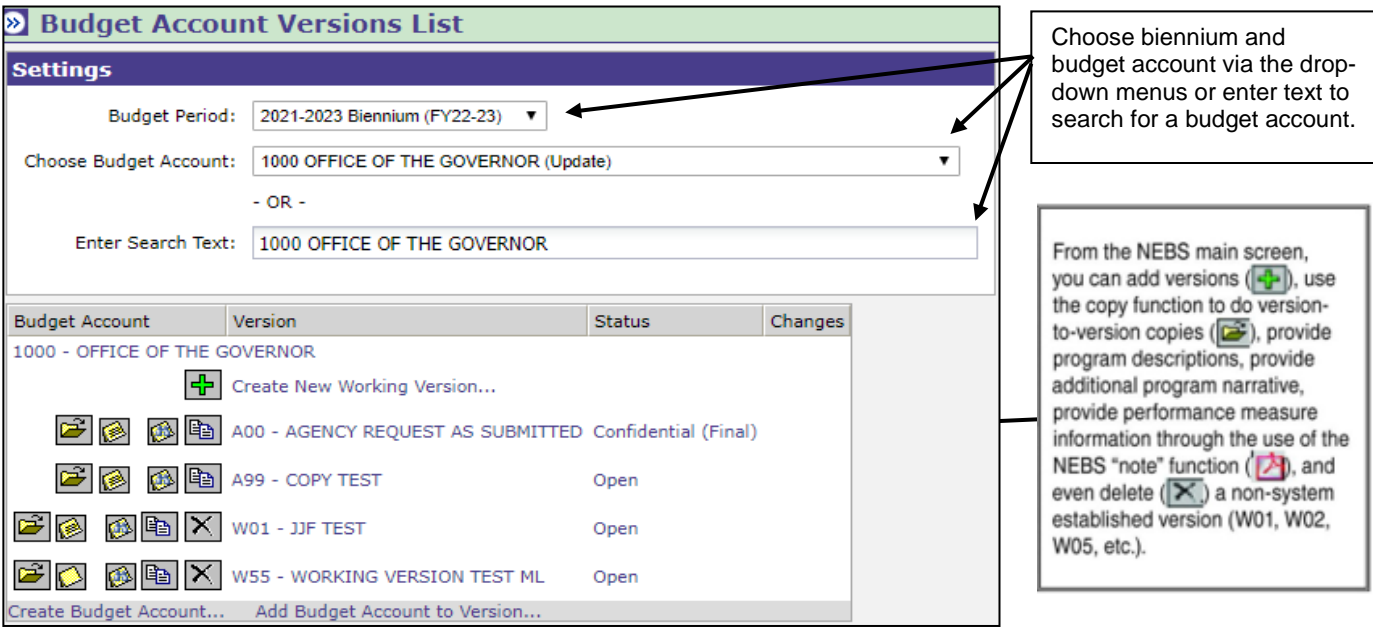

#### <span id="page-7-0"></span>**Line Item Screen**

This is the primary budget screen in NEBS and is where you can view your base budget information, the results of your budget inputs from your schedule inputs, and M150 adjustments. Through use of the drop-down menus, you can view your budget information by decision unit or for all decision units in one screen. The far right column indicates from what schedule your line item data is derived (where applicable). This is also where you input non-schedule driven budget information and make adjustments to your base budget revenues.

From this screen you can:

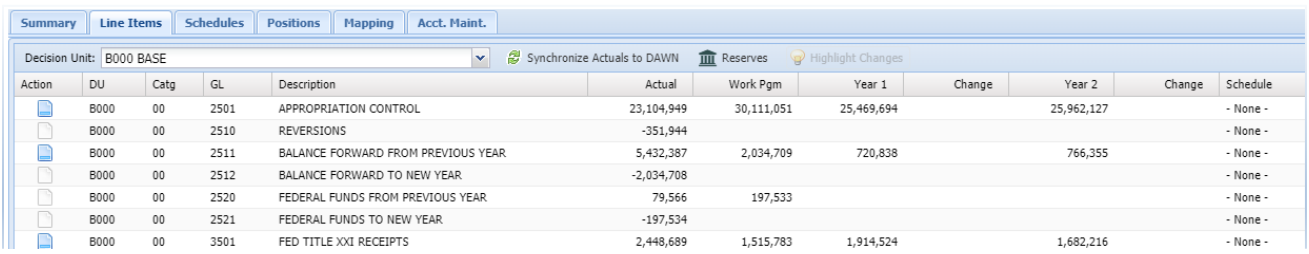

• Navigate to the various NEBS screens by clicking the appropriate tab.

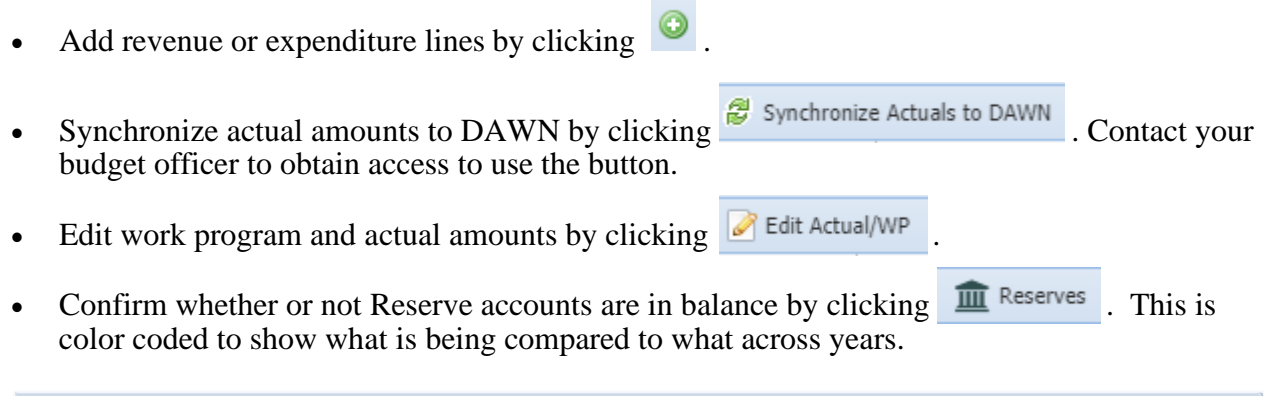

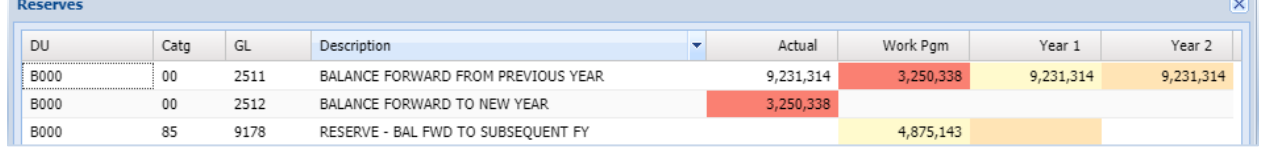

• Identify lines that have been updated or changed since the budget account was in balance

(revenues = expenditures) by clicking  $\bullet$  Highlight Changes

When an account is saved in balance in terms of revenues equaling expenditures, a behindthe-scenes record is saved. If something later throws it out of balance for example a schedule change, payroll processing, or other line item edits then a "Highlight Changes" button becomes available. Clicking this highlights the lines that are different from the in-balance snapshot. Clicking again removes the highlight.

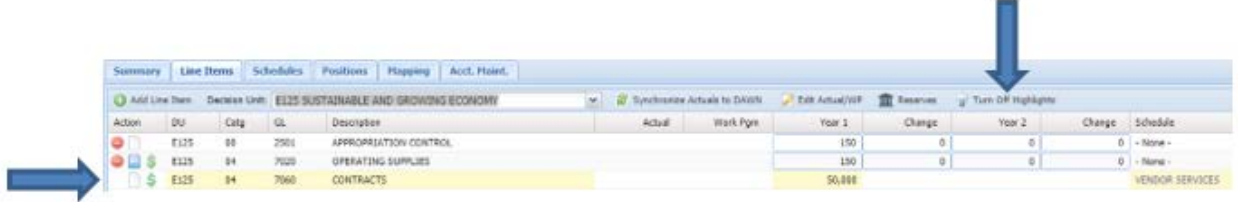

- Add a line item note by clicking
- Input revenue and non-schedule driven cost data.
- Delete a line item by clicking  $\bullet$ .
- Return to the NEBS Main screen by clicking Save and Return or Cancel.

#### <span id="page-8-0"></span>**Schedule Screen**

This is the main screen from which you will be able to select and input your schedule driven cost data. Individual NEBS schedules are discussed in detail later in this manual.

#### <span id="page-9-0"></span>**Summary Screen**

The summary screen is inquiry only and can be viewed by decision unit, category, GL, and budget account by decision unit. Click "Done" at the bottom of the summary screen to return to the Budget Account Line Item screen. This tab is a useful tool for review of your budget totals or to review all decision units in one place.

#### <span id="page-9-1"></span>**Positions**

This screen allows authorized users to access position information for a particular budget account. The basic information for a position is shown. Access to detailed information for each position is available by moving the cursor over the position title and clicking on the title. Entry and maintenance of positions associated in the agency request will be covered in the Positions Maintenance section of this manual. The screen also includes tools for adding attachments and notes to position entries and for filtering which decision units are shown. Click to see a summary of the costs associated with the position. Return to the Budget Account Line Item screen by clicking the Save & Return button.

Refer to the **Positions** section of this manual for detailed instructions.

#### <span id="page-9-2"></span>**Fund Mapping**

The Fund Mapping tab allows authorized users to link expenditures to revenues at the category, object code, or position level. Users can map expenditures in one year and copy that map to the second year. Once the fund mapping is complete, any changes to the amounts associated with line items will be automatically updated in the fund map. Return to the Budget Account Line Item screen by clicking the Done button.

#### <span id="page-9-3"></span>**Account Maintenance**

The Account Maintenance tab allows authorized users to create decision units and categories, customize revenue GL descriptions, and define position groups.

#### <span id="page-9-4"></span>**Drop-Down Menus**

Nearly all NEBS schedules and most of the other NEBS screens incorporate the use of "dropdown" menus that allow the user to choose various NEBS options to the input screens.

The NEBS Line Item screen drop-down menu allows the user to display a list of all available decision units that have been identified in the budget account. You can see all decision units or filter the view to a specific decision unit. As you hover on each decision unit from the drop-down menu, you will be able to view the decision unit synopsis. Therefore, you will be able to easily identify what the decision unit is regarding rather than having to go to the Account Maintenance tab to view the decision unit synopsis in the line item note.

Other drop-down menus allow the user to select various standardized costs to include in the agency's budget. This simplifies the data input process. Clicking on a standardized cost item from a menu will populate the line item with the appropriate costs. In the following screen if the user clicks "Office Furniture Executive \*\*\* Entire Unit \*\*\*", NEBS will add all associated cost information for that item (item description, object code number and the associated unit costs for each year of the biennium) to the budget. The user needs only to indicate the count needed each year and to assign the decision unit and category.

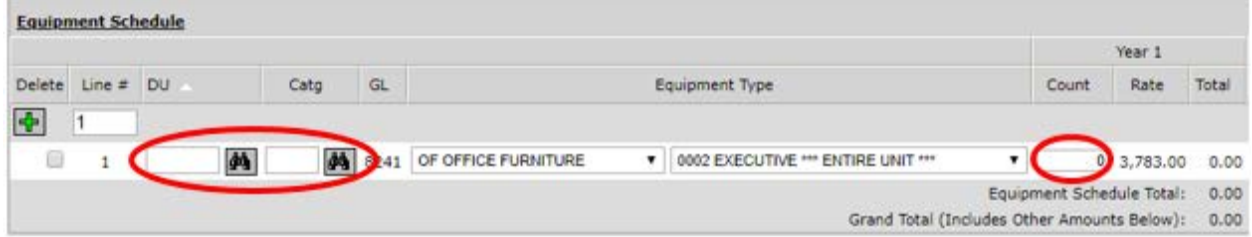

#### <span id="page-10-0"></span>**Icons**

NEBS icons allow the user to easily identify system functions. Some of the icons include:

|유| Adds line items.

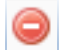

÷

- Deletes line items.
- Adds notes and descriptive text.
- 内容的 Extracts data to an Adobe PDF file.
	- Extracts data to an Excel file.
	- Searches NEBS for input values available for that particular line item.
	- Copies decision units and versions within the same budget or to different versions or budget accounts.
	- Provides position functions: view cost, update, reclass, copy, transfer, and delete
		- Displays funding source for each line item.

#### <span id="page-10-1"></span>**Message Screens**

Message screens provide vital information concerning the status of your input and alert you to errors and incomplete entries.

#### <span id="page-11-0"></span>**Task Bars**

NEBS task bars provide easy access to NEBS data and functions. To access the budget task bar, click the double-arrow icon **XX** to the left of the folder header. You can close the budget task  $\frac{1}{2}$  a second time. The remainder of the screens in this manual will show the budget task bar as closed.

#### <span id="page-11-1"></span>**Text Editing and Notes Functions**

NEBS provides the ability to add and spell-check narrative text throughout your budget. You may add notes and attach external documents to a decision unit, a line item, a position, a schedule, etc. According to the Budget Building Manual, every adjustment made in the M150 decision unit must include a detailed description (at the object code level) of how the adjustment was calculated and why it was made. This information should be added using the additional text

tool  $\Box$  on the line item detail page. Click to access the additional text entry screen. Anywhere you see the spell-check icon, simply click to check the spelling of your text.

# <span id="page-11-2"></span>**NEBS Functions**

#### <span id="page-11-3"></span>**Introduction**

This is a brief overview of the functions available in the NEBS application.

#### <span id="page-11-4"></span>**Text Functions**

You may enter text, perform spell-checks, and attach documents at the following levels within NEBS: Budget account version - Program descriptions, expanded program narrative and performance indicators are entered here.

- **Decision unit** Agencies are required to provide both a synopsis and a narrative justification for all decision units.
- **Categories**  Describe agency specific information regarding budget categories here.
- Line item This is where you provide additional justification or explanation for a particular line item.
- **Positions** This is where you provide additional justification for a position or group of positions.
- **Schedules and schedule-driven line items**  You may add text to the schedule as a whole or to each line item within the schedule. Text and supporting attachments are required if you use the lump sum schedule feature.

# <span id="page-12-0"></span>**Program Description**

The program description is entered at the Budget Account Version level by clicking on the text icon **b**<sub>c</sub>on the Budget Account Versions List page. The information entered here will print in the executive budget. The following describes the functions on the screen displayed to enter program descriptions at the Budget Account Version level.

- **Save**  Save the data and remain on the additional text tab.
- **Save and return** Save the data and return to the previous screen (Budget Account Versions List).
- **Cancel** Ignore changes and return to the previous screen (Budget Account Versions List).
- **View attachment**  Allows authorized users to view an attachment.
- **Delete attachment**  Allows authorized users to delete an attachment.
- **Choose File** Allows authorized users to browse the local or network directories for a file.
- **Attach file**  Allows authorized users to attach files located using the choose file function. To attach a file, browse for the file. Once you locate it, double click on the file. The file name will appear in the box next to the choose file button. Click Attach File to add the file to the list in the Attachments box. The following describes the functions on the screen.

#### <span id="page-12-1"></span>**Decision Unit Descriptions**

Decision unit text is accessed through the Account Maintenance tab and includes both the decision unit synopsis and narrative. The decision unit synopsis appears in the Executive Budget and should be short and concise (hence the term synopsis). As stated in the Budget Building Manual, narratives for each decision unit must clearly identify the nature of the request and must be accompanied by detailed justification. An example can be found in the Style for Budget Text section of the Budget Manual. The same functions available at the program level are also available at the decision unit level.

Refer to the Program Description earlier in this section.

# <span id="page-13-0"></span>**NEBS Reports**

#### <span id="page-13-1"></span>**Introduction**

NEBS provides two separate links to a list of available reports. The list is available by clicking l» on the Budget Account Versions List page or by clicking the reports tab to the right of the NEBS tab.

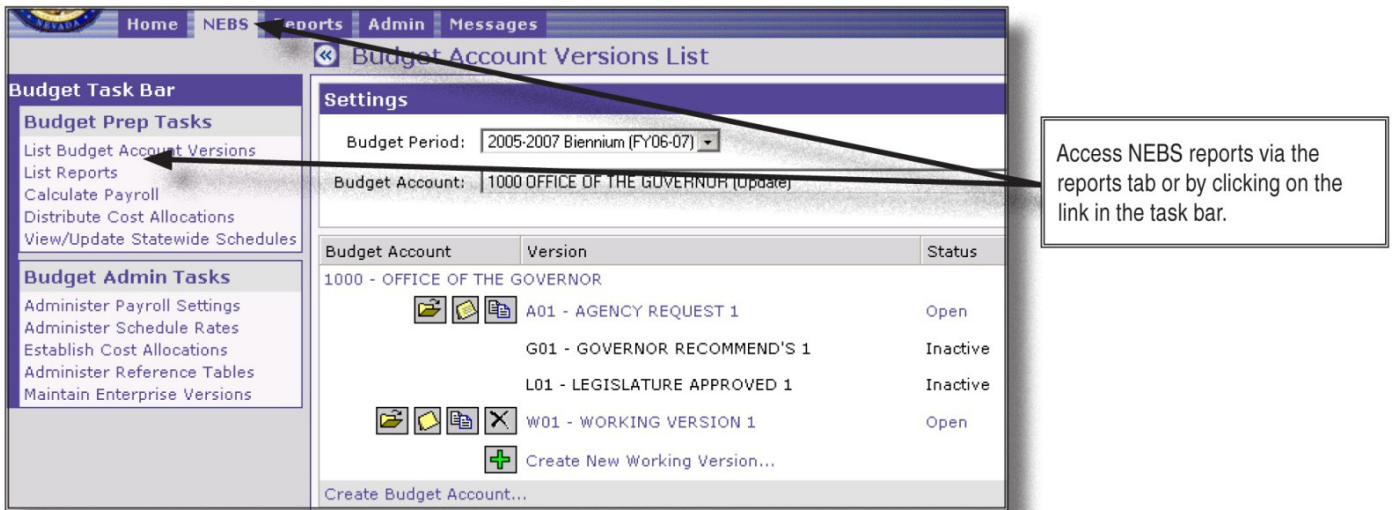

To select a report, click on it. You will be taken to a report settings menu for that report.

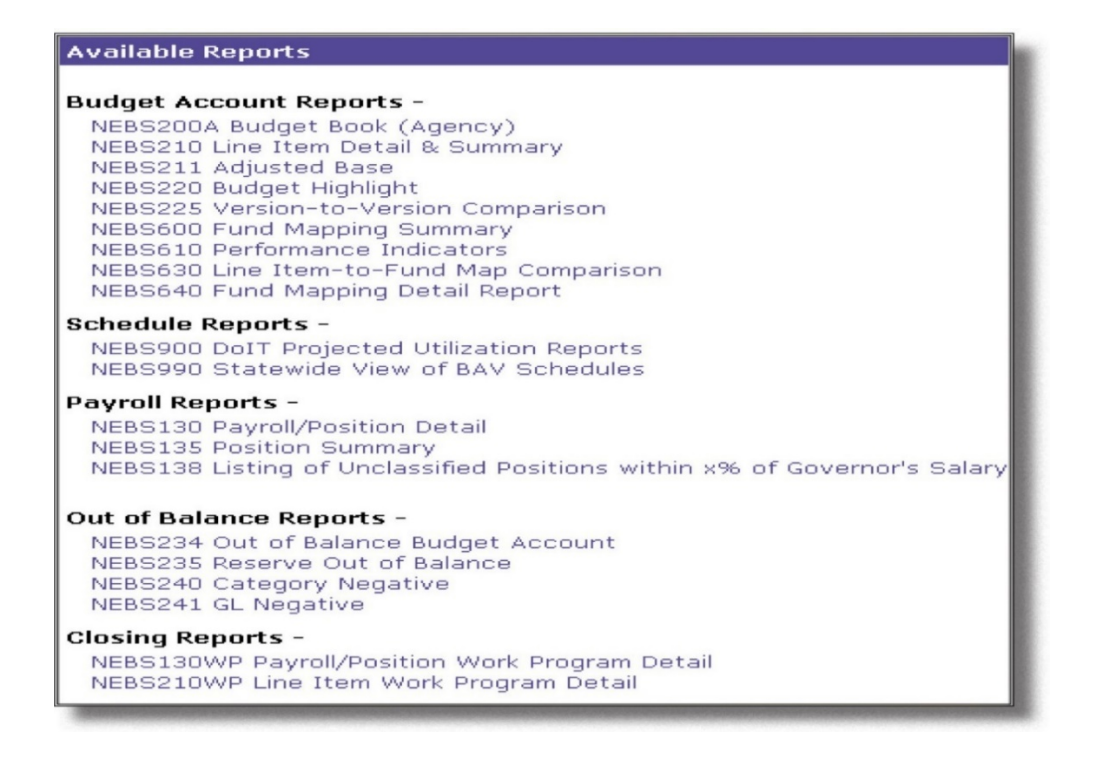

Illustrations provided in the report section of this manual describe screens associated with the NEBS210 report.

The NEBS210 report can list any budget version. The report on the following page was generated using the settings shown below.

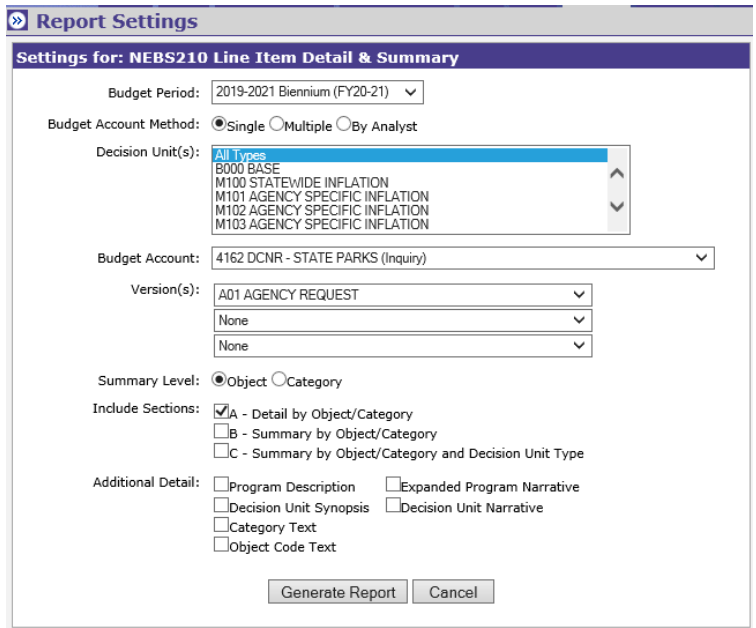

12/16/19 4:39 PM

#### State of Nevada - Budget Division<br>Line Item Detail & Summary 2019-2021 Biennium (FY20-21)

Section A1: Line Item Detail by GL Budget Account: 4162 DCNR - STATE PARKS

**NEBS210** 

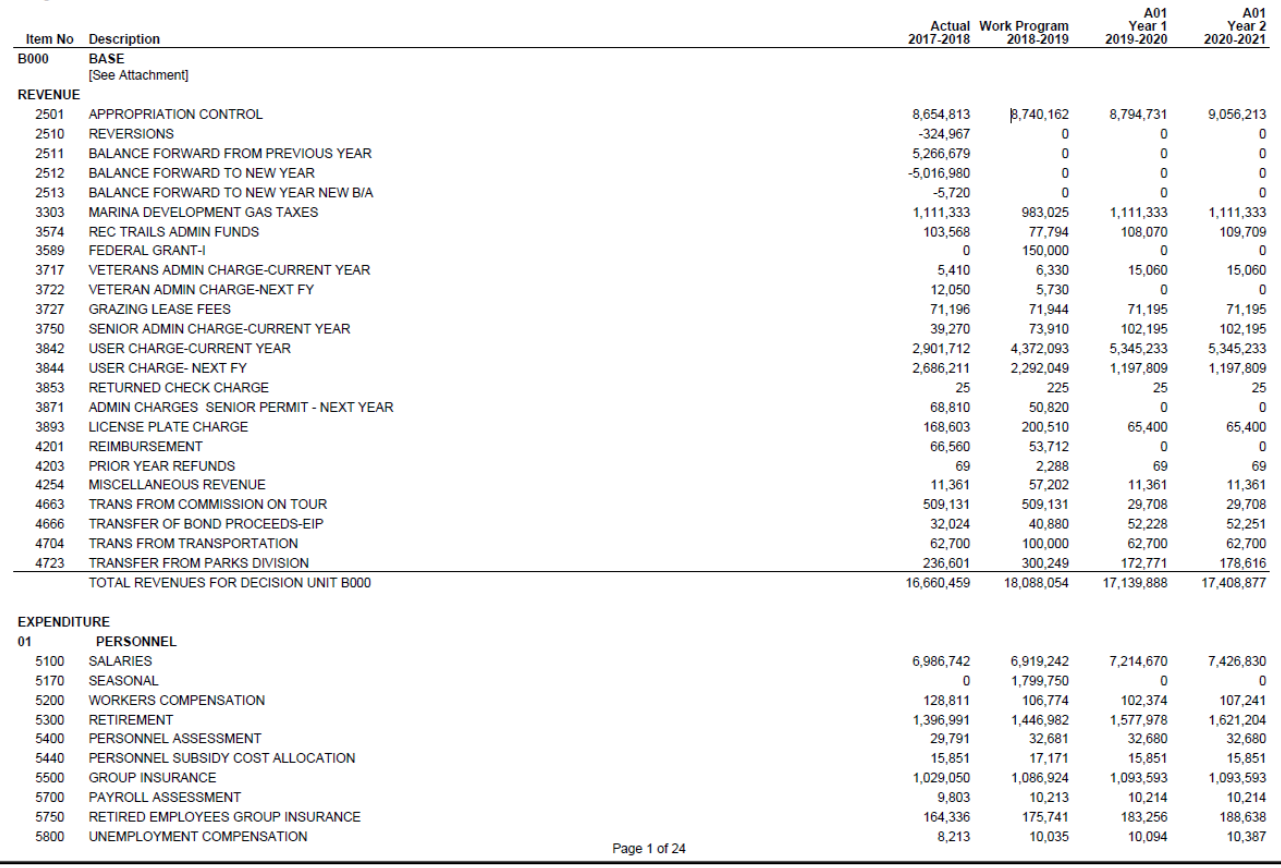

The following options are available for the NEBS210 Line Item Detail and Summary report:

- Detail by GL/category
- Summary by GL/category
- Summary by GL/category and decision unit type

You can select one or all of the options listed. Other text options can be accessed through the Additional Detail section of the settings page. All reports in NEBS, once generated, are in PDF file format and can be printed, saved, or e-mailed. Additionally, some reports are in Excel file format.

A list and a brief description of the available report in NEBS is provided below:

# <span id="page-16-0"></span>**Budget Account Reports**

NEBS200A Budget Book (Agency) - An abbreviated budget report by decision unit used by the Legislative body.

NEBS210 Line Item Detail & Summary - A detailed budget report used by fiscal staff.

NEBS211 Adjusted Base - A report by GL/OC showing base + M150 used by fiscal staff.

NEBS220 Budget Highlight - A brief description of a budget accounts decision units listed in priority order.

NEBS225 Version-to-Version Comparison - Allows comparisons between budget account versions.

NEBS230 Reserve Summary – Reports reserve balances.

NEBS232 Expenditure Detail – Reports expenditure detail at the category, GL, and decision unit level.

NEBS300 Activity Budget Agency Info – Gives agency information entered in the Activity tab.

NEBS310 Activity Budget Activity Report – Detailed information of activities, performance measures, and population entered in NEBS.

NEBS610 Performance Indicators - Administrative report of performance indicators.

NEBS620 Major Budget Initiative Detail – Detailed information about Major Budget Initiatives entered in NEBS for an agency.

NEBS630 Line Item-to-Fund Map Comparison - Gives fiscal staff a quick reference to balance a fund mapping.

NEBS640 Fund Mapping Detail Report - Reports detailed fund mapping information. NEBS650 Line-Item Work Program Summary Report - Gives fiscal staff the detailed changes of a budget amendment.

# <span id="page-16-1"></span>**Schedule Reports**

NEBS900 EITS Projected Utilization Reports - Reports projections and expenditures affecting EITS.

NEBS990 Statewide View of BAV Schedules - Budget account specific schedule-driven reports.

# <span id="page-17-0"></span>**Payroll Reports**

NEBS130 Payroll/Position Detail - Reports pay and position detail.

NEBS135 Position Summary - Allows for quick reference to FTE counts with version comparison capability.

NEBS138 Listing of Unclassified Positions within x% of Governor's Salary - Report of unclassified positions funded at a certain percentage within the Governor's salary.

NEBS150 COLA Exception Report – Report of positions with COLA exceptions.

# <span id="page-17-1"></span>**Exception Reports**

NEBS234 Out of Balance Budget Account - Used by fiscal staff to ensure a budget account is balanced.

NEBS235 Reserve Out of Balance - Used by fiscal staff to ensure budget accounts funded by reserve are balanced.

NEBS240 Category Negative - Used by fiscal staff to ensure a budget account does not have a fiscally negative category balance.

NEBS241 GL Negative - Used by fiscal staff to ensure a budget account does not have a fiscally negative GL/OC balance.

NEBS245 Transfer (E900) Exception Report - Used by fiscal staff to ensure budget accounts are transferred appropriately and accurately.

NEBS330 Activity Mapping Linked to Incorrect Division – Used by fiscal staff to ensure activities are linked to the correct division.

NEBS340 Mapping Exceptions Report – Used by fiscal staff to verify fund mapping is accurate.

NEBS990X Statewide BAV Schedules Exceptions – Used by fiscal staff to ensure schedules are complete and accurate.

# <span id="page-17-2"></span>**Closing Reports**

NEBS130WP Payroll/Position Work Program Detail - Position pay summary sorted by groupings.

NEBS210WP Line Item Work Program Detail - Summary expenditure report by GL/OC or category. Used by management as a quick reference.

# <span id="page-18-0"></span>**Account Maintenance**

#### <span id="page-18-1"></span>**Introduction**

The account maintenance function of NEBS is the starting point for building a budget in NEBS and tells the system how a budget will be constructed. This is where you will indicate which decision units you will be requesting, which categories you will use for your revenue and expenditure authority, and which specialized revenue ledgers (non-standard GLs/OCs with an agency specific description) will be in your budget. This is also where you will establish your position groupings, indicate which assessments will be included in the budget, and add agency level priorities.

To access the Account Maintenance screen, click on the Acct. Maint. tab within the NEBS Line Item screen.

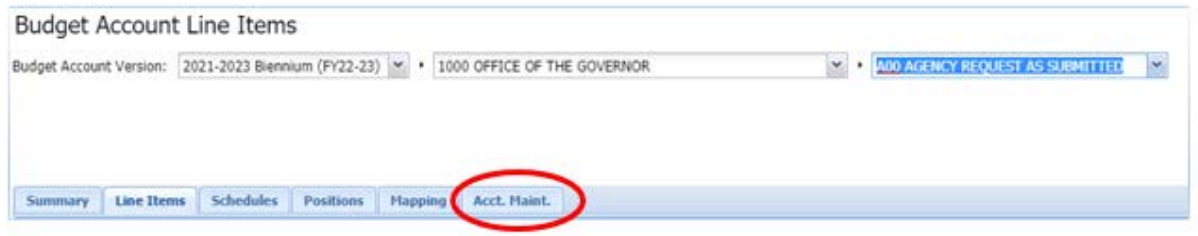

There are six sub-functions within the Account Maintenance tab via drop-down menu:

- 1. Decision Units
- 2. Categories
- 3. GLs
- 4. Line Item Position Groups
- 5. Assessment Settings (only available to the Governor's Finance Office)
- 6. Other Account Settings (only available to the Governor's Finance Office)

The default screen is the Decision Unit screen.

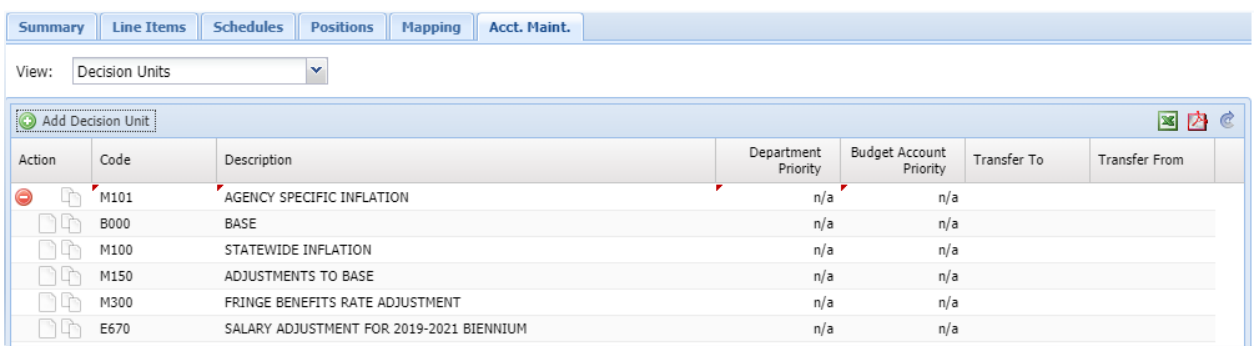

Some of the basic actions you will be able to perform in the four available sub-function screens within the Account Maintenance screen include:

- 1. Copy
- 2. Add Notes
- 3. Add line items
- 4. Delete line items
- 5. Download data to Excel or a PDF file

#### <span id="page-19-0"></span>**Decision Units**

Three decision units will already be established in the budget in NEBS:

- Base decision unit (B000)
- Inflation decision unit (M100)
- Adjustments to Base decision unit (M150)

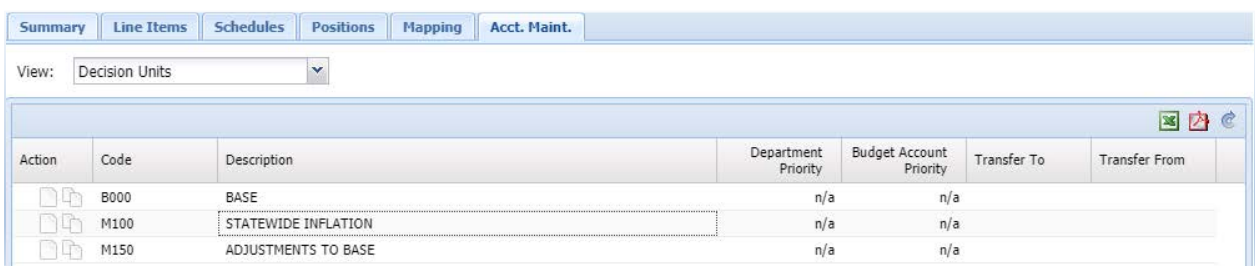

There is no priority capability for these pre-established decision units. Where appropriate, use the Account Maintenance function in NEBS to define any additional decision units you require in your budget request. By default, all budget elements contained within the three pre-established decision units in NEBS will already be defined and initialized in the system. Any request for funding that is outside your adjusted base budget must first be defined and recognized by the system before costs can be associated with it in NEBS.

# **Establish a Decision Unit**

- 1. Click the Add Decision Unit icon  $\boxed{\odot}$ .
- 2. Using the drop-down menu, click on the appropriate decision unit title (one that corresponds as closely as possible to your decision unit goal as it relates to the governor's functional goals). Call your budget officer for assistance if you are having difficulties choosing an appropriate title for your decision unit.
- 3. Assign your decision unit a priority number. All decision units (other than base, M150 and M-100) must have an assigned priority number. The assigned priority number of a decision unit may be changed at any time during the agency request phase; however, you may not duplicate priority numbers.
- 4. Click the Save button to save your work and stay in the decision unit screen. Alternatively, click the Save and Return button to return to the Account Maintenance screen.

**Note:** If the decision unit is a transfer unit, you can define the budget account to which the decision unit is transferring to.

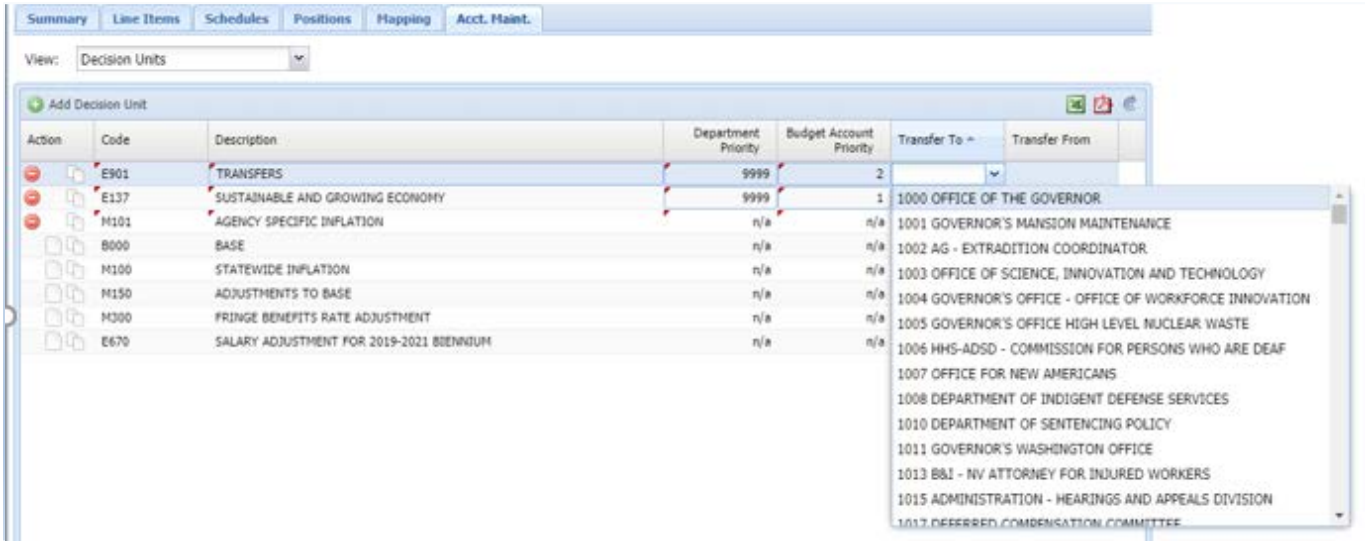

# **Copy a Decision Unit**

- 1. Click the copy icon-
- 2. Click the Budget Account drop-down and choose the budget account you want to copy to.
- 3. Click the Version drop-down and chose the version you want to copy to.
- 4. Click the Decision Unit drop-down and chose the decision unit to copy to.
	- If you want the copied value to be negative, or opposite (i.e., a transfer decision unit) of the values in the decision unit, check the Opposite Copy box.
	- If you want to include position data, check the Include Position box and indicate if you want the data to copy over as new positions, exact copies, or transfers.
- Indicate if you want to reuse the same position control numbers (PCNs) or assign new PCNs. If you are simply copying data straight across to another budget account or version, then you would usually check the Reuse PCN box. If you are copying position data over to another version or budget account to create similar new positions, check the Starting PCN # box with the first number in the sequence you would like to create.
- 5. Click the Copy button when you are finished entering your copy parameters. This will return you to the Account Maintenance screen.

The following screenshot illustrates the options available within the Copy Decision Unit screen.

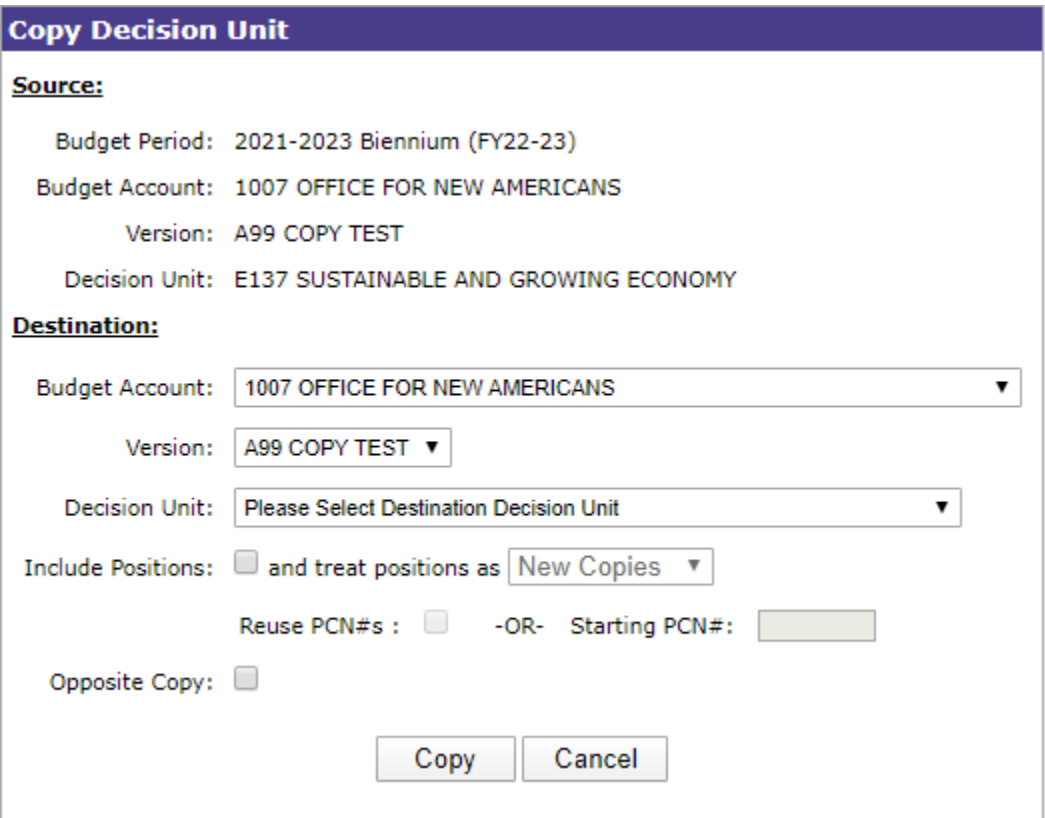

#### **Add a Note in the Account Maintenance Screen**

- 1. Click the Note icon  $\Box$  from the Account Maintenance screen.
- 2. Click the appropriate text input field and type in your information.
- 3. Click either the Save or the Save and Return button.

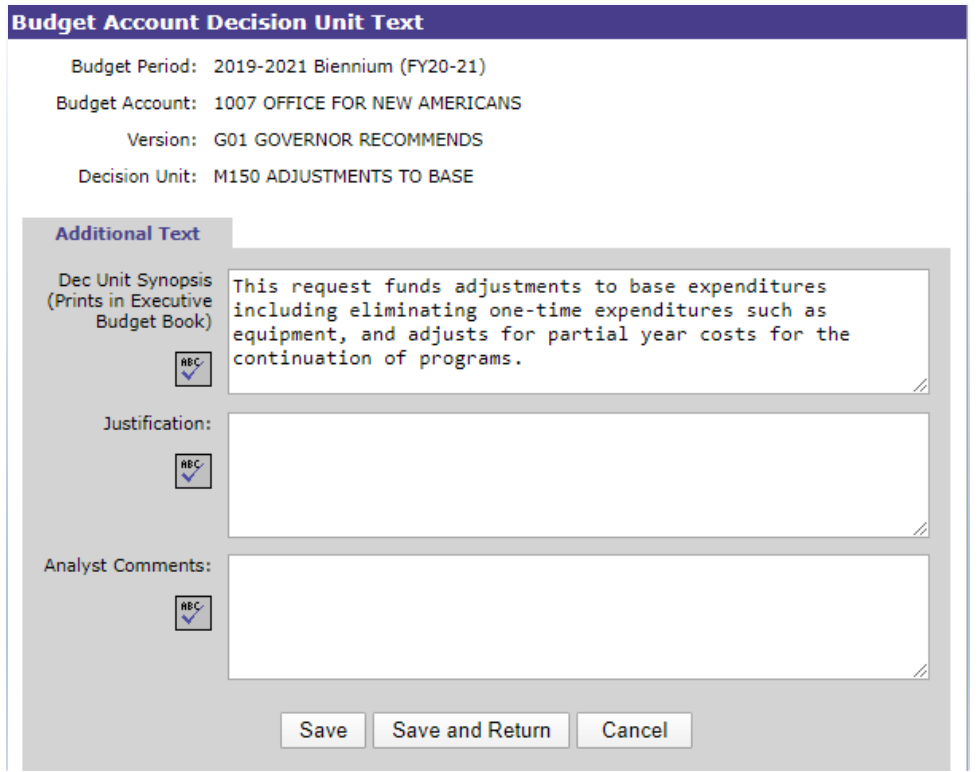

# **Attach Files to a Decision Unit Note**

At the bottom half of the Budget Account Decision Unit Text screen:

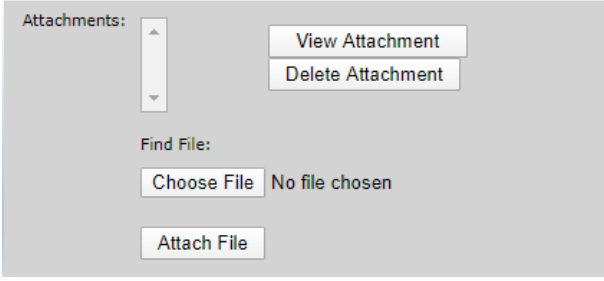

- 1. Click the Choose File button. From this screen, browse and select the file you want to attach to your note.
- 2. Click Open.
- 3. The file name should appear in the Find File field.
- 4. Click Attach File to add the file to the list of attachments.

#### **View an Attachment from a Note**

- 1. Click on the file you want to view in the Attachments box.
- 2. Click View Attachment.

#### **Delete an Attachment from a Note**

- 1. Click on the file you want to delete.
- 2. Click Delete Attachment.
- 3. Click OK.

# **Delete a Decision Unit**

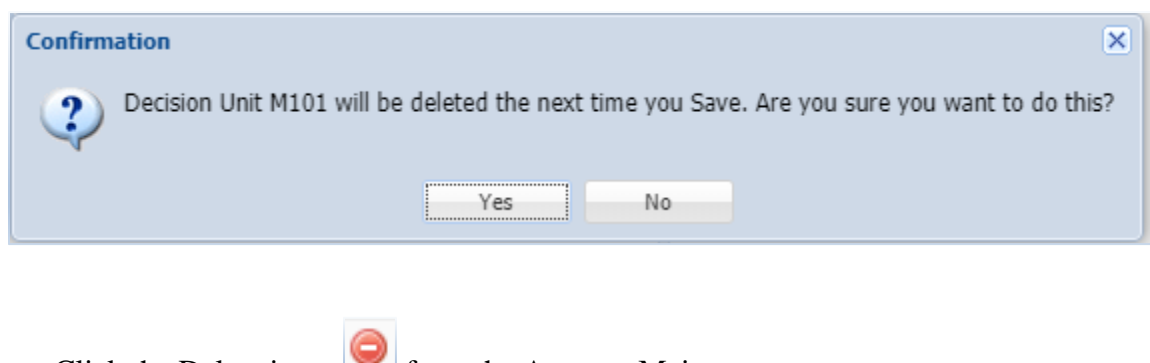

- 1. Click the Delete icon  $\Box$  from the Account Maintenance screen.
- 2. Click Yes.

# **Download or Extract Decision Unit Data to an Excel or PDF File**

1. Click the Excel  $\overline{\mathbf{X}}$  or PDF icons.

This will open Excel or Adobe Acrobat and display your file. If you wish to save the file, simply name and save your file as you would any Excel or Adobe Acrobat file.

# <span id="page-23-0"></span>**Categories**

All categories with associated line items in the agency's biennial legislatively approved budget will already be established in the next biennial budget in NEBS. Remember to include adequate descriptive text at the category level when creating or defining new or specialized expenditure categories.

With the exception of the copy function, the Categories screen under the Account Maintenance screen will look similar to the Decision Unit screen. Within the Categories screen, you will be able to create notes, delete certain category line items, add categories, and export data to Excel or Adobe Acrobat.

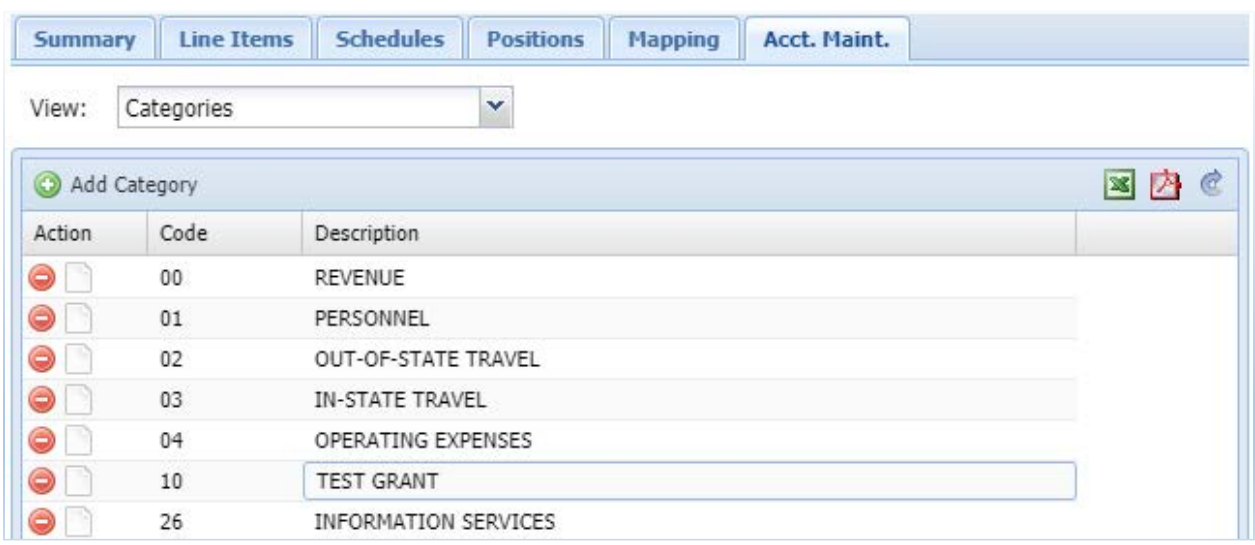

Below is an illustration of the NEBS Categories screen.

#### **Establish a New Expenditure Category**

- 1. Click the Add Category icon  $\bigcirc$ .
- 2. Using the drop-down menu, click on the category number you wish to add.
- 3. Click Add. If you are establishing a new non-standard expenditure category in your budget, you need to give the new expenditure category a name.
- 4. Click the Description field ("TITLE NEEDED").
- 5. Type in the desired category name.
- 6. Click Save and Return.

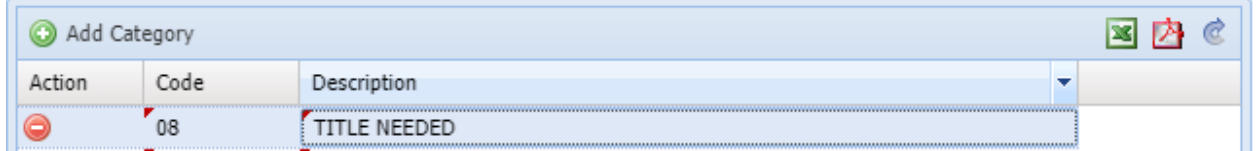

# **Delete a Category**

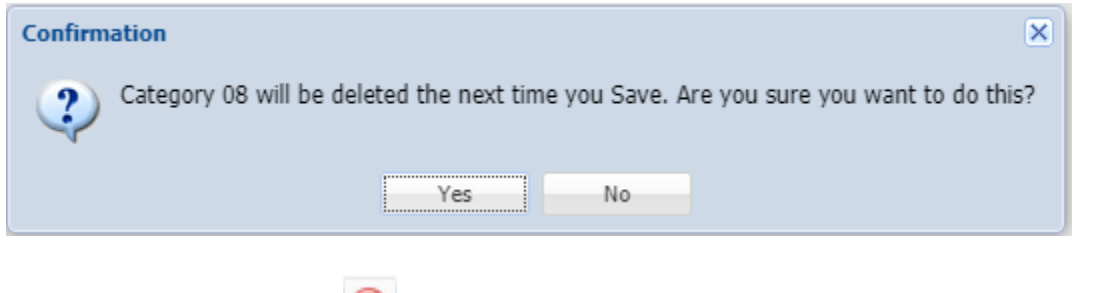

1. Click the Delete icon  $\Box$  from the Account Maintenance screen.

- 2. Click Yes.
- 3. Do not delete any categories that have activity in the base or work program years.

#### **Download or Extract Category Data to an Excel or PDF File**

1. Click the Excel  $\overline{\mathbf{X}}$  or PDF icon.

### <span id="page-25-0"></span>**GLs (General Ledgers)**

The GLs sub-function screen within the Account Maintenance screen allows you to establish revenue ledgers in your budget. While the ledgers have a standard statewide name in the Controller's statewide chart of accounts, you may rename them to more accurately describe the revenue source. For example, revenue ledger 3500 in the statewide chart of accounts is used to record federal receipts. If you receive Federal receipts and use this revenue ledger in your budget, you may give the ledger a name reflects the revenue source, i.e., Federal USDA Food Safety grant. This revised revenue title will be displayed in the budget and on the reports.

Below is an illustration of the NEBS GL screen.

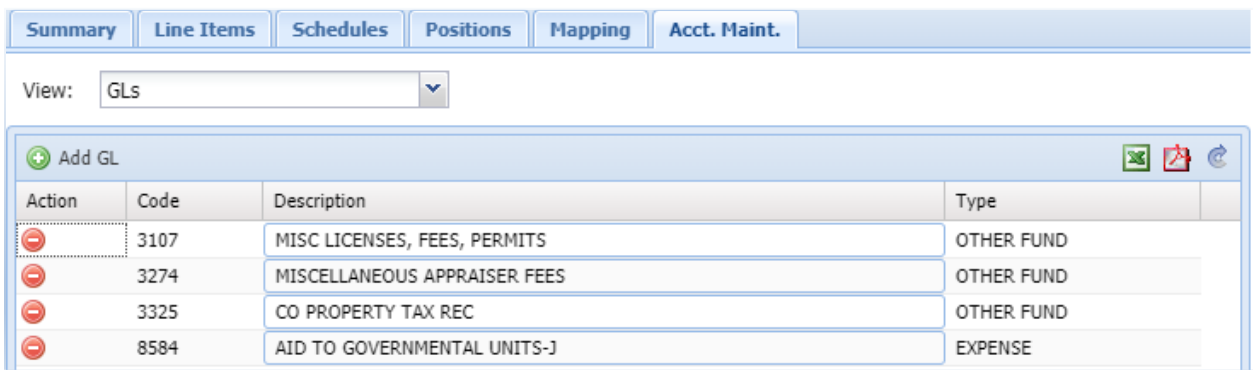

#### **Add a New General Ledger or Object Code Line Item**

- 1. Click the Add GL icon  $\bigcirc$ .
- 2. Using the drop-down menu, click on the GL you wish to add.
- 3. If you wish to give a new title name to the GL, click the Description field.
- 4. Type in the new name.
- 5. Click Save and Return.

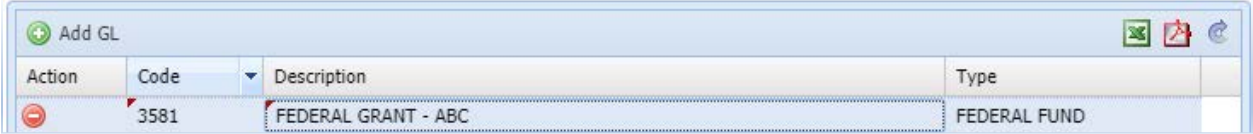

# **Delete a GL**

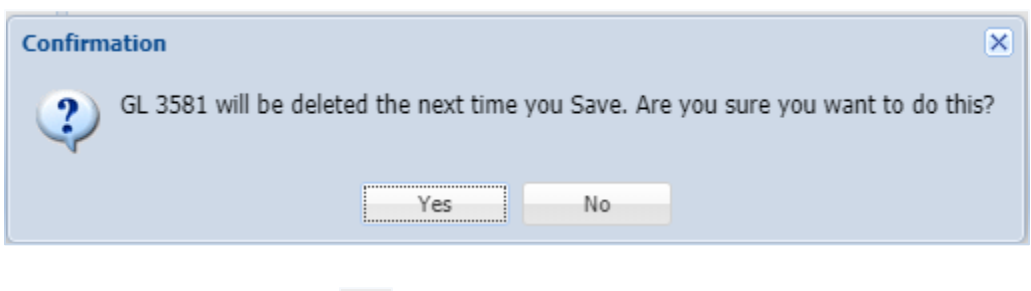

- 1. Click the Delete icon  $\Box$  from the Account Maintenance screen.
- 2. Click Yes.
- 3. Do not delete any GLs that have activity in the base or work program years.

# <span id="page-26-0"></span>**Define Line Item Position Groups**

The line item position groups screen allows you to establish groups to organize positions in the budget and affects how positions will be displayed on payroll reports. It is not mandatory to establish position groups, but it is helpful - particularly for agencies with a large number of FTEs. Agencies can establish position groups however they so choose. Some grouping possibilities include:

- **Location**
- Funding source
- **Section**
- Programs

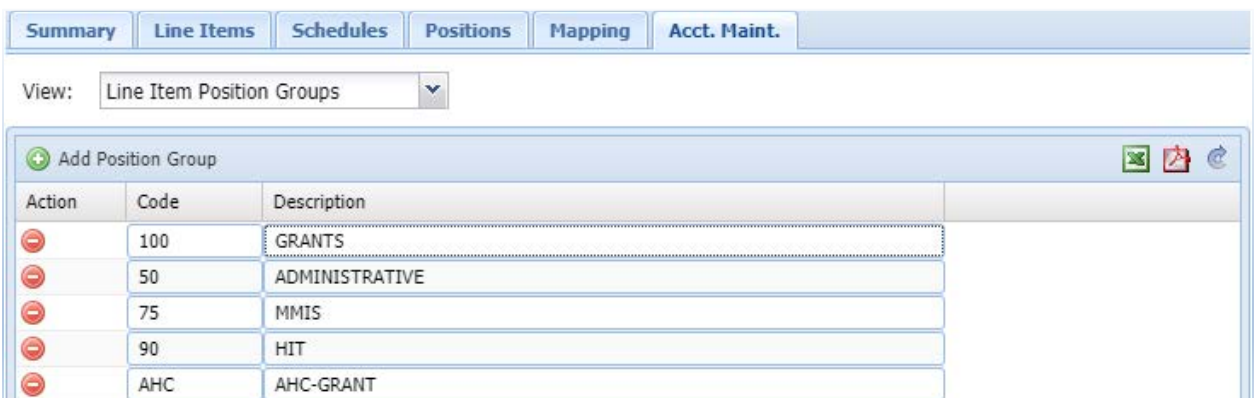

NEBS also provides the ability to fund map at the position group level which will be helpful to agencies that have multiple positions funded by the same funding source.

# **Add a Position Group**

- 1. Click the Add Position Group icon  $\bigcirc$ .
- 2. Type in the code you want to establish. Examples would be CC for Carson City, LV or Las Vegas, FF for federally funded positions, or GF for general funded positions. There is no limitation on how you can group positions.
- 3. Click the Description field and type in the description for the code you just entered.
- 4. Click Save or Save and Return.

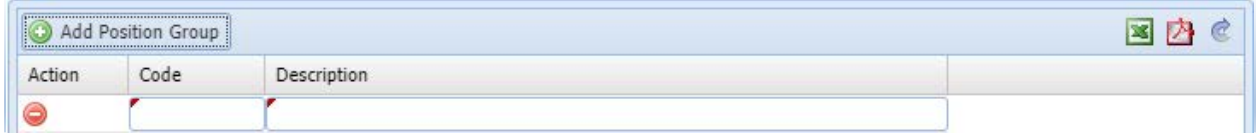

# **Delete a Position Group**

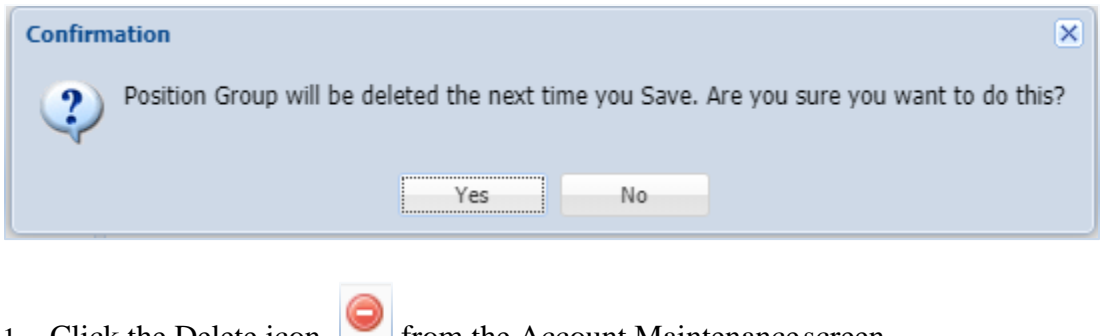

- 1. Click the Delete icon from the Account Maintenance screen.
- <span id="page-27-0"></span>2. Click Yes.

#### **Define Assessment and Other Account Settings**

Only Budget Division budget officers have access to these screens - access by any other user is blocked. By default, all positions in a budget will receive the assessments selected on the Assessment Settings screen. If you believe that you should not be assessed one or more of the assessments described below, contact your budget officer.

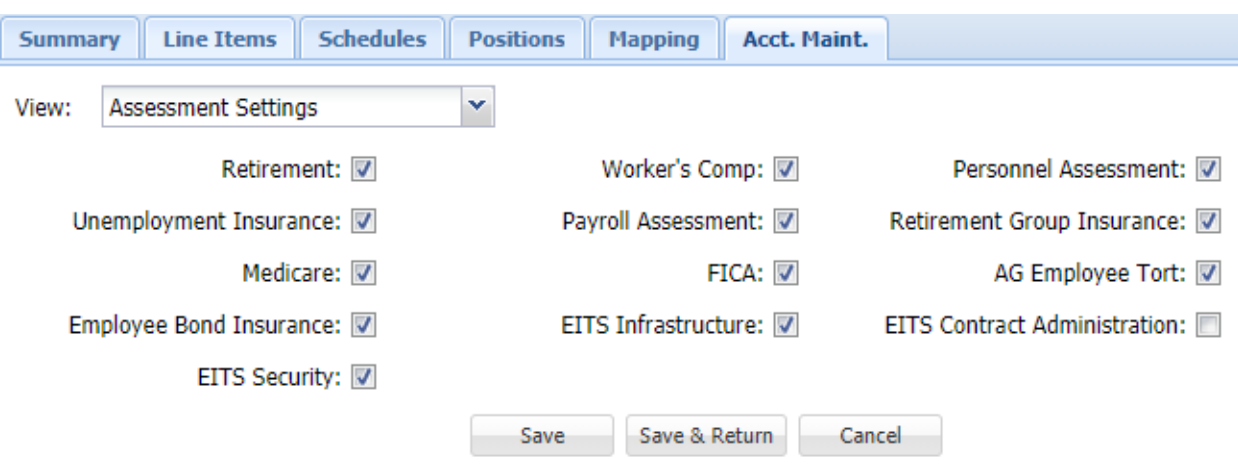

Below is an illustration of the Assessment Settings screen.

Below is an illustration of the Other Account Settings screen.

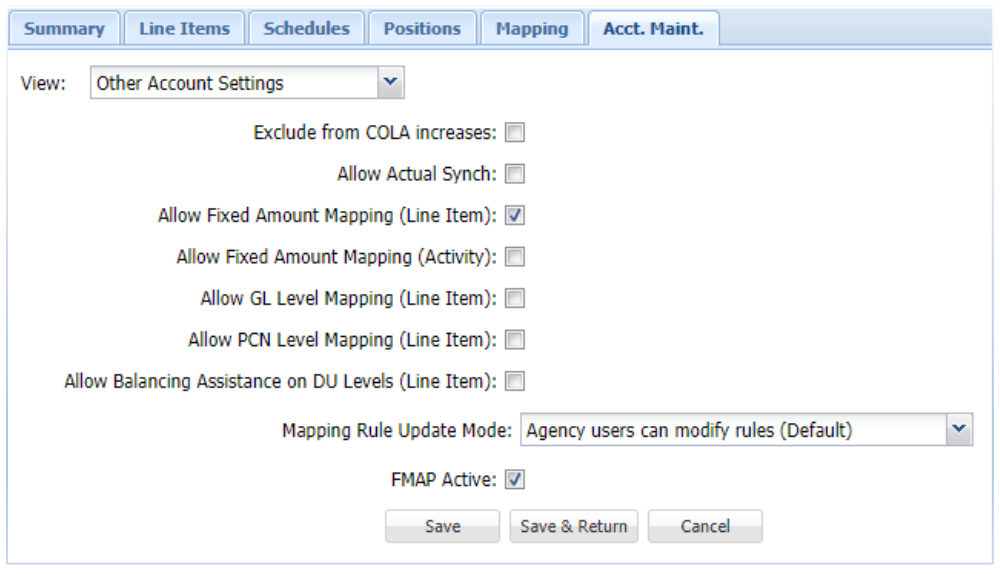

# <span id="page-28-0"></span>**Actual and Work Program Revenues and Expenditures**

# <span id="page-28-1"></span>**Introduction**

The purpose of this section of the NEBS manual is to guide you through the NEBS Edit Actual and Work Program screens and show you how to input and save your changes into the NEBS system. The Edit Actual and Work Program screen is a sub-function of the NEBS Line Item screen.

The following is a sample NEBS Line Item screen.

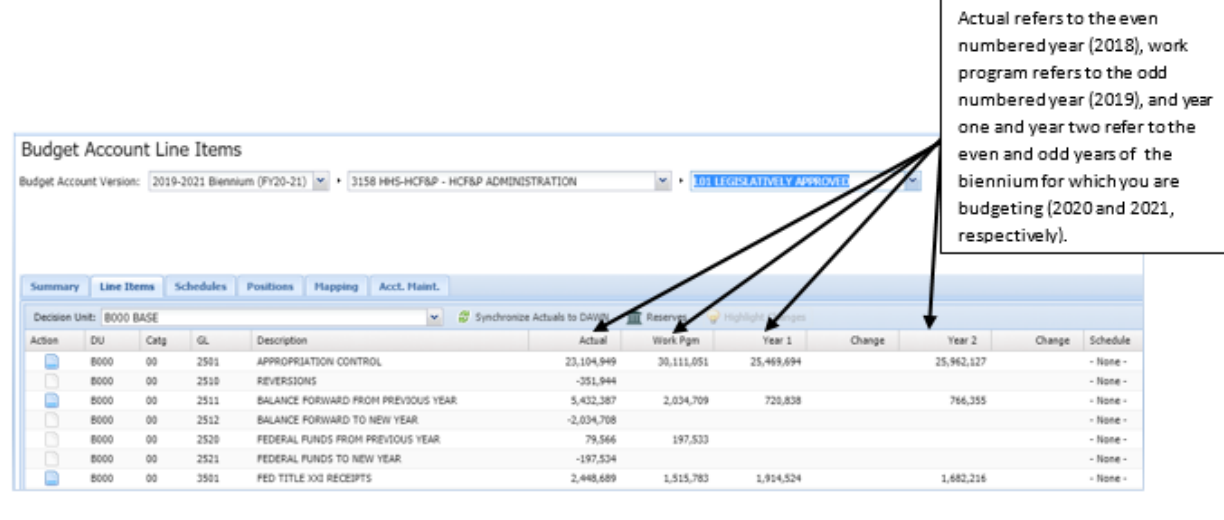

From the NEBS Line Item screen, clicking the  $\blacksquare$  Edit Actual/WP button will open the screen where you can edit your actual (even-numbered year) and work program (odd-numbered year) amounts. The following screenshot illustrates how your data may appear in the Edit Actual/WP screen.

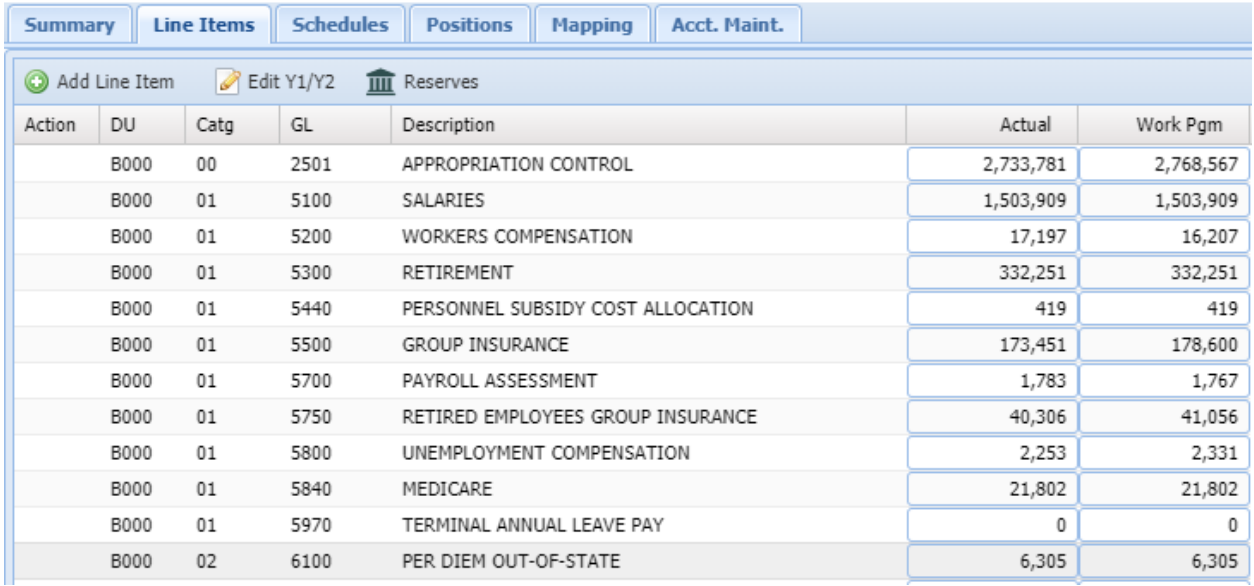

You may use either the TAB key (pressing the key advances the cursor to the next field) or the

mouse to select a specific input field to make your adjustments. You can also click  $\bullet$  to add GL line items where needed. You may save your actual and work program data to an Excel or PDF file by clicking  $\frac{1}{\sqrt{2}}$  or  $\frac{1}{\sqrt{2}}$ . Be aware that if you save your data to Excel and edit it outside of NEBS, you will not be able import your spreadsheet back into the system. The only way to enter spreadsheet data into NEBS is to copy and paste it one field at a time.

#### <span id="page-30-0"></span>**Add Line Item**

To add a line item to your Edit Actual/WP screen, click . A new line will be added at the top of the GL list. Input the appropriate data values for category, GL, actual, and work program amounts and save your entry by clicking either the Save or the Save and Return buttons.

When you have completed your adjustments, click Save. The system will warn you that changes made to your actual or work program amounts will automatically be reflected in your line item actual, work program, Year 1, and Year 2 amounts. Confirm that you want to continue and save your changes by clicking Yes. If you are changing revenues, you may still edit the amounts for Year 1 and Year 2 in the line item.

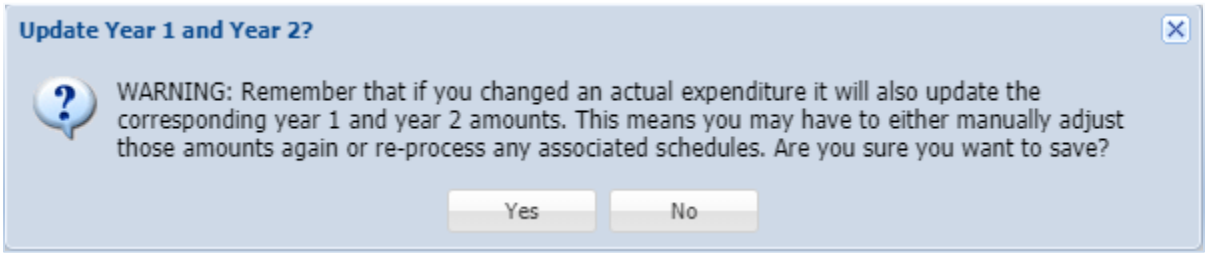

When you are finished editing your actual and work program amounts, click the Save button and click  $\blacksquare$  Edit Y1/Y2 to return to the NEBS Line Item screen.

# <span id="page-30-1"></span>**Delete Line Item**

To delete a line item added to your actual and or work program screen after you have saved it, you must enter zero in the actual and work program years. Click Save and return to the NEBS Line Item screen.

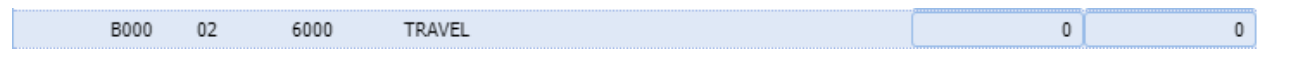

Click the delete icon **located** next to the note icon on the left side of the screen, then click Save. Do not delete line items that have activity in either the actual or work program years.

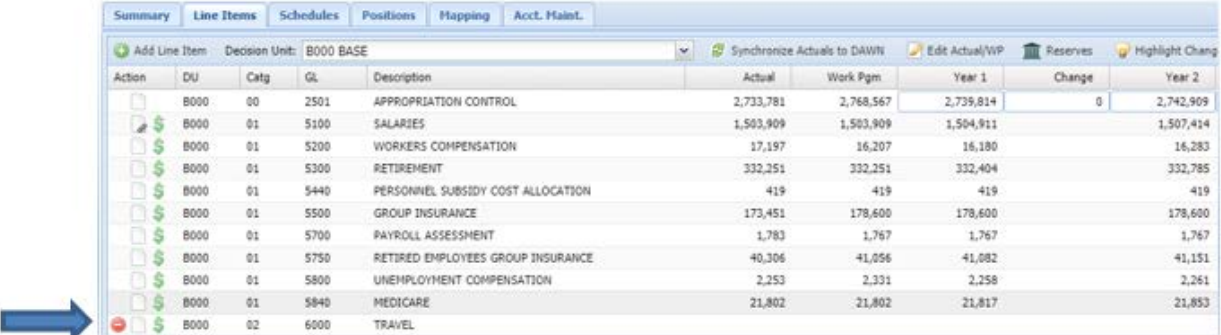

# <span id="page-31-0"></span>**Positions**

## <span id="page-31-1"></span>**Add Positions**

This section deals with adding new positions. It is very important to remember that each new position adds costs to your budget beyond just the payroll. Equipment, phone lines, e-mail accounts, travel, training, supplies, additional rent, and additional Fleet Services or agency owned vehicles are just some of the impacts of new positions you must account for when building your budget. There are two ways to add a position in a decision unit: (1) by using the add feature or (2) by copying an existing position.

To establish a new position, you will need the following information:

- Decision unit make sure it has been established in the Acct. Main. tab
- Job class (class code)
- FTE
- Retirement code (pay policy)
- Unique position control number (PCN) for the budget account
- **Estimated start date**

Unless there is a justified need, new positions in the first year of the biennium are budgeted to start October 1st. You may also request new positions begin in the second year of the biennium.

- 1. Select a decision unit from the menu.
	- If the desired decision unit is not listed, add it using the Accounts Maintenance tools. See the **Account Maintenance** section of this manual for instructions.
	- Base represents positions already approved. New positions appear in maintenance or enhancement decision units only.

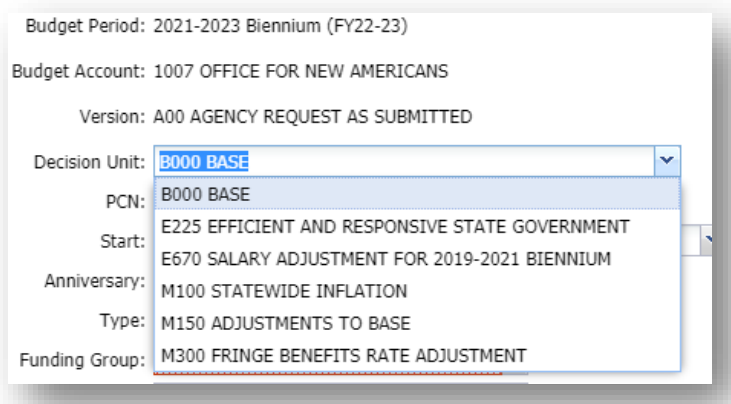

# 2. Click the Positions tab to display the position schedule.

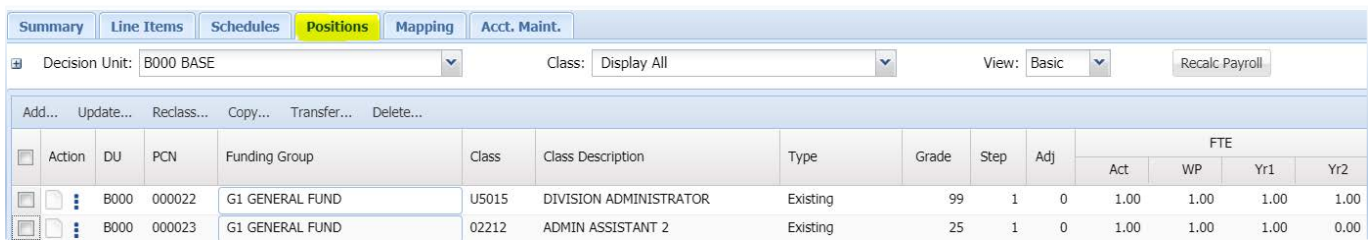

# 3. To add a new position, click "Add".

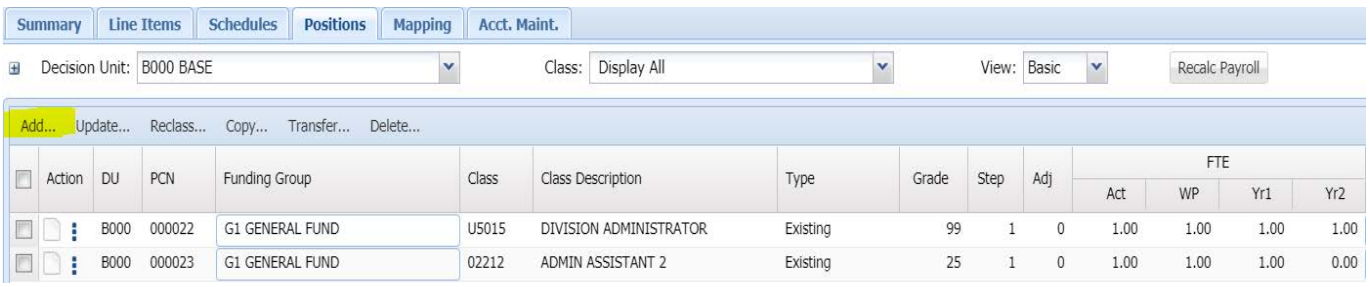

# 4. The Add Position screen should appear.

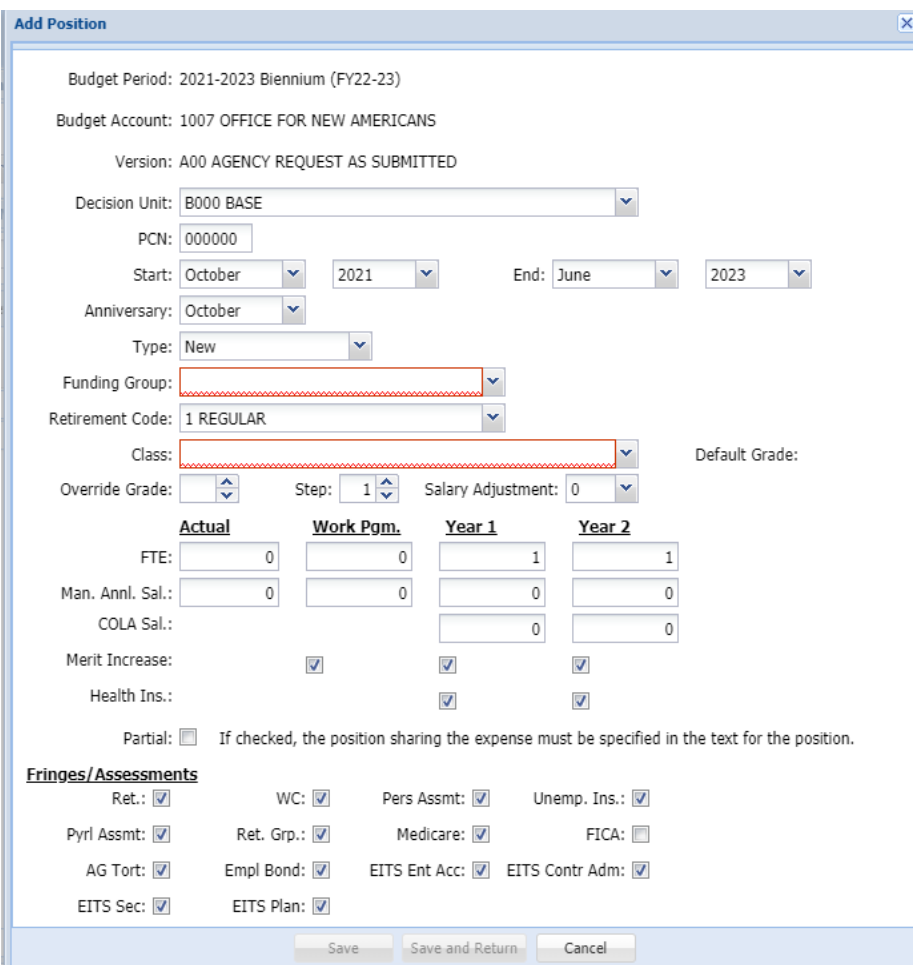

5. Enter the position control number or PCN. The PCN is a unique ID for the position and is also used by Payroll. PCNs may be alpha-numeric and up to six characters long. There is no standard convention assigning PCNs. While it is possible to have duplicate PCNs in a budget account in NEBS (in fact, this is necessary when arranging transfers), the duplicates will be rejected by Payroll. New positions should not use a PCN that is already in the budget account.

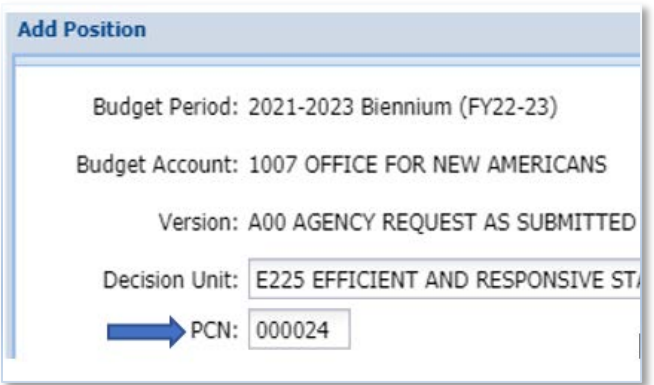

- 6. Once the PCN is established, enter the position information:
	- The start date will default to October 1st of the first year of the biennium. Unless the position requires a later start date (to meet projected caseloads in the second half of the first year or in the second year, for instance) leave the start date as October 1st.
	- The end date will also default to June 30th of the second year of the biennium. For new positions, leave this as the end date.
	- The anniversary defaults to October to match the default start date. If you change the start date, be sure to make the corresponding change on the anniversary date. Position type will default to "new."
	- Leave the position type as new.
	- Choose the appropriate position group for the new position (see the **Account Maintenance** section in this manual for more information on position groups).
	- Enter the position class code. This is a searchable field; you may enter the position class code or the name of the position class.
	- Enter the retirement code (pay policy), step (steps higher than 1 must be justified), and FTE. New positions should always have a retirement code of 1 Regular.

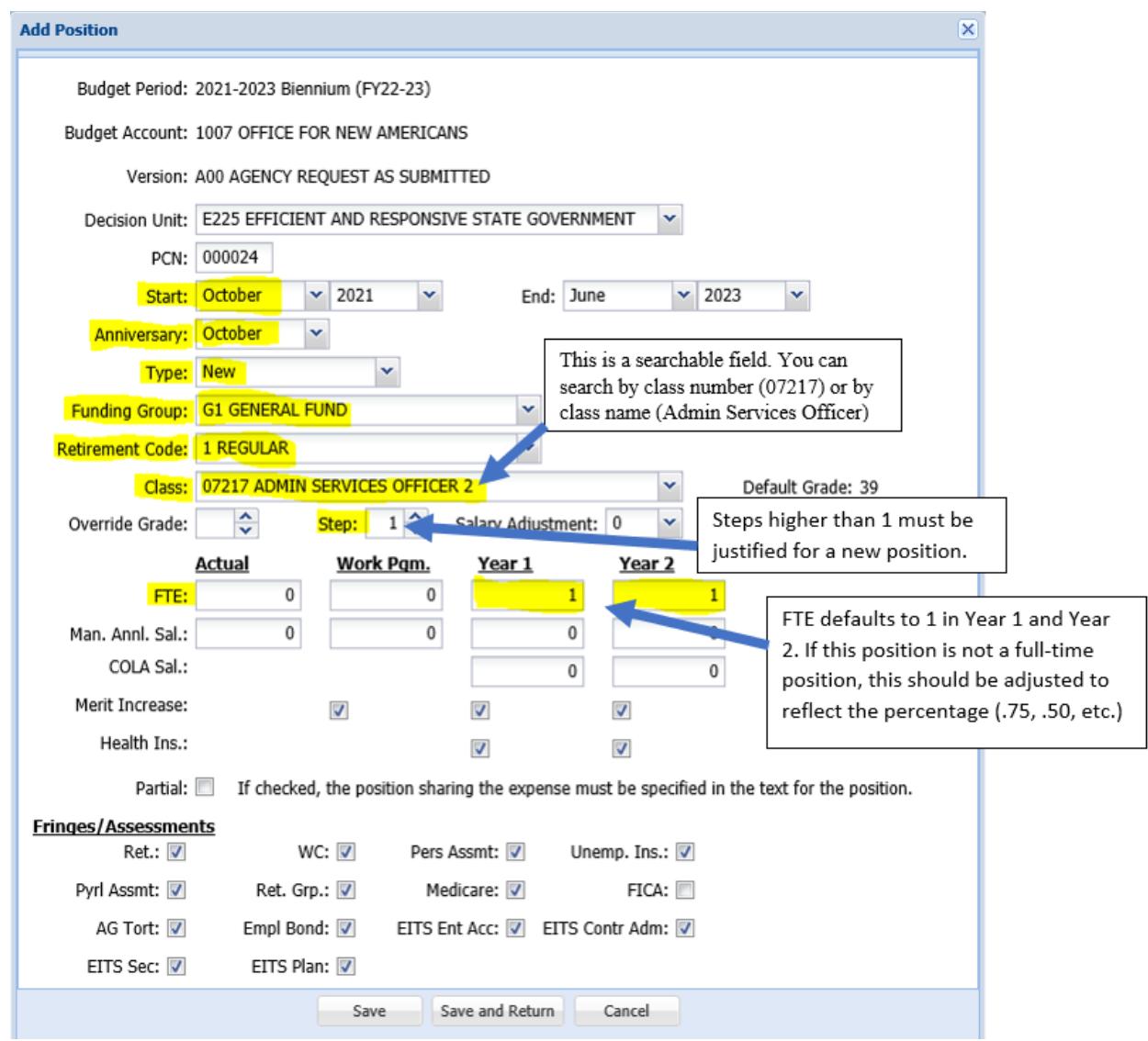

• Determine whether or not the position should be budgeted for health insurance and verify the fringes and assessments are correct for the position. The Budget Division sets default position assessments for your budget. Contact your budget officer if your assessments are in error. See the **Assessments and Full-Time Equivalent (FTE) Driven Costs** section of this manual for more information.

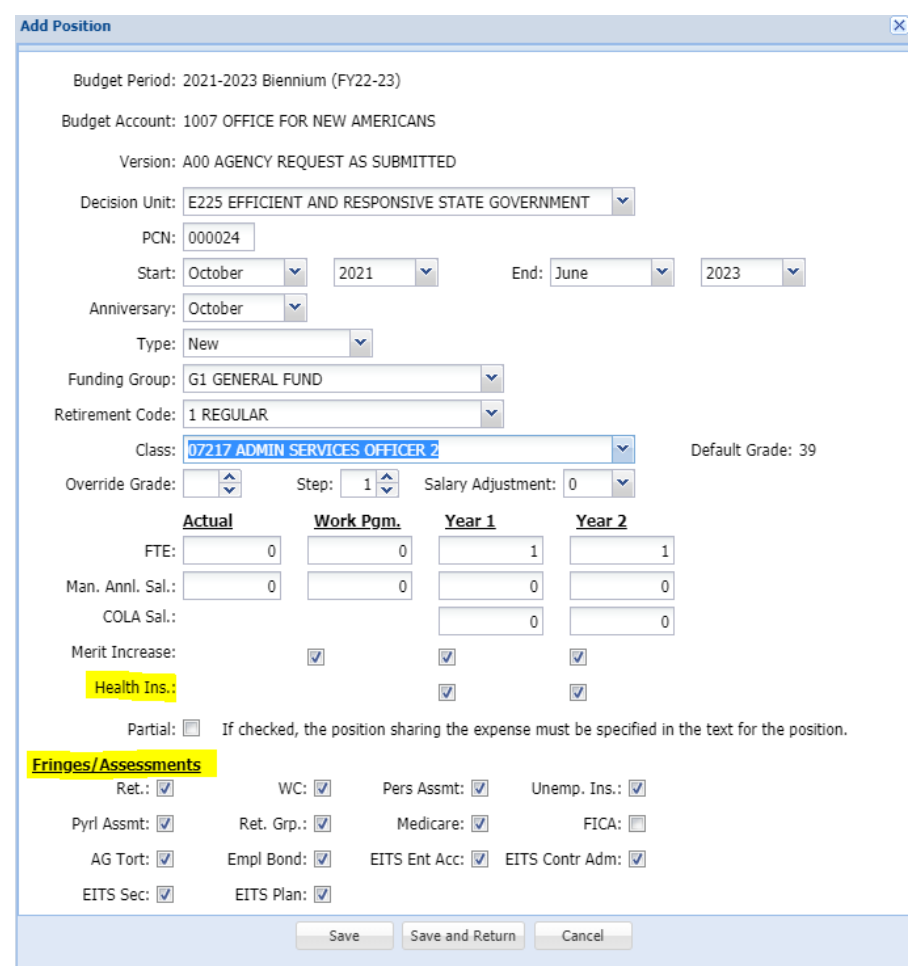

• Review what you have entered and click either Save or Save and Return.

Remember, entering the position only accounts for the payroll driven costs such as employee bond insurance, AG tort claim assessment, and the EITS assessments. All other costs (travel, equipment, supplies, etc.) will need to be added in either the appropriate schedule or in the line item screen.
Position costs will not move to line items until the payroll is recalculated (click Recalc Payroll). Click the Save and Return button.

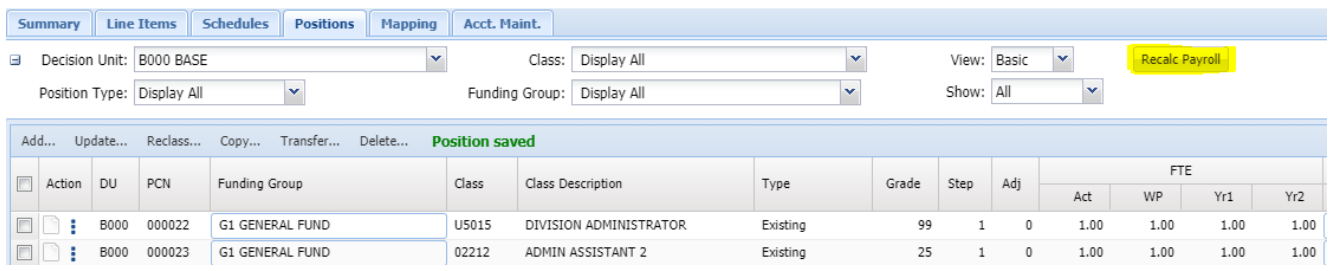

After NEBS recalculates the payroll, your line item expenditures will need to be balanced to revenues in the appropriate decision unit.

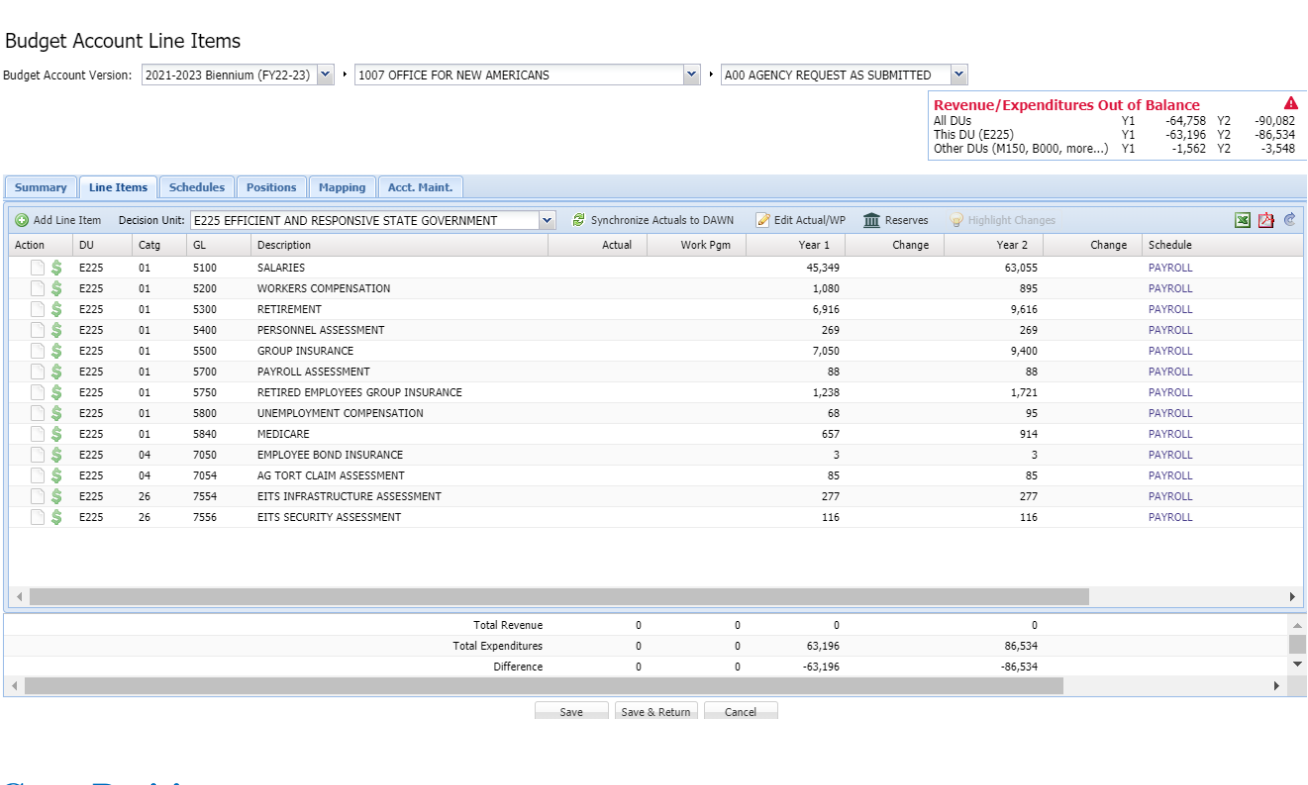

## **Copy Positions**

It is possible to create exact duplicates of existing positions. This is useful when transferring or reclassifying positions or when adding new positions that are similar to those already in your budget.

1. To copy positions, from the Positions screen check mark the position or positions you would like to copy then select copy.

÷

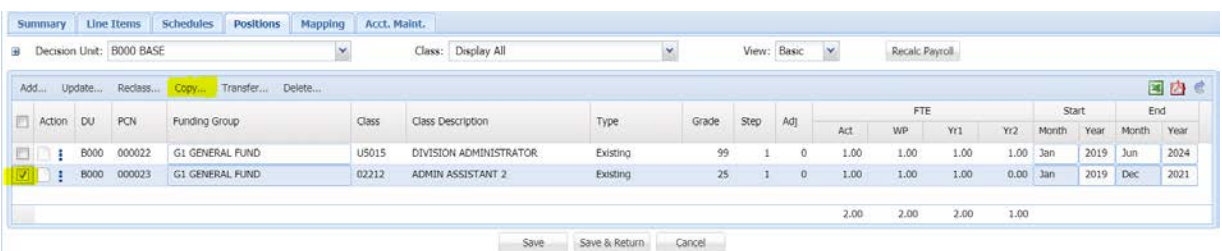

2. The Copy Positions screen should pop up. It will list the positions that have been selected for copying and the original information for the budget period, budget account, and version. The bottom section is where you select which budget period, budget account, version, and decision unit you would like to copy the position(s) to.

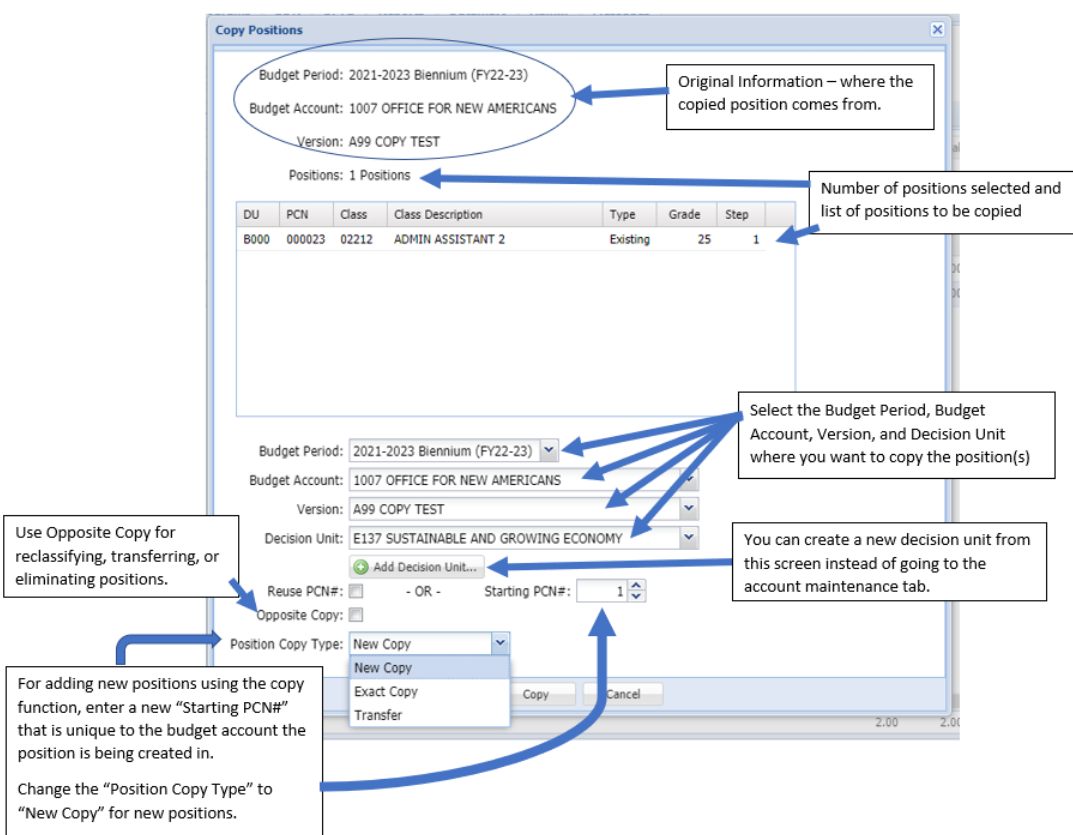

- o When adding new position to the same budget account or copying a position to a different budget account, assign a new starting PCN number and select "New Copy" under Position Copy Type.
- o When transferring a position click Opposite Copy and select "Transfer" under Position Copy Type.
- o When reclassifying or eliminating a position click Opposite Copy and select "Exact Copy" under Position Copy Type.

When you click Copy, the dialogue box shown below will appear. To complete the copy process and create the new position, click Yes.

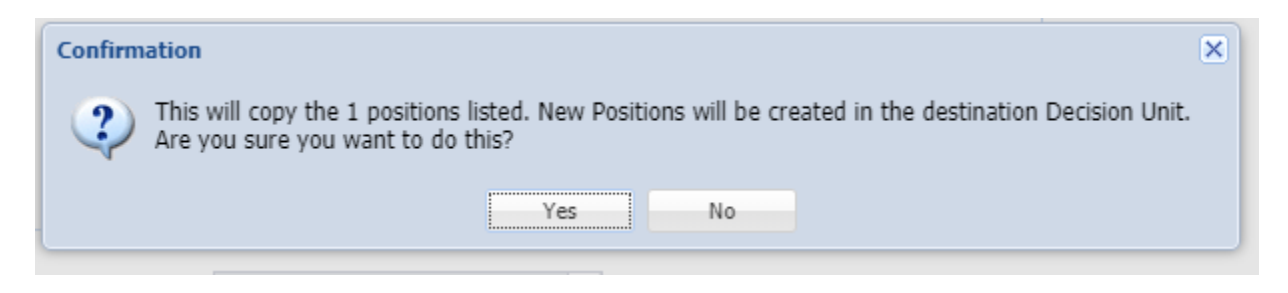

The position has been created in the selected decision unit. Position costs will not appear in line items until you click Recalc Payroll. After NEBS recalculates the payroll, you will need to balance your line item expenditures to your revenues in the applicable decision unit.

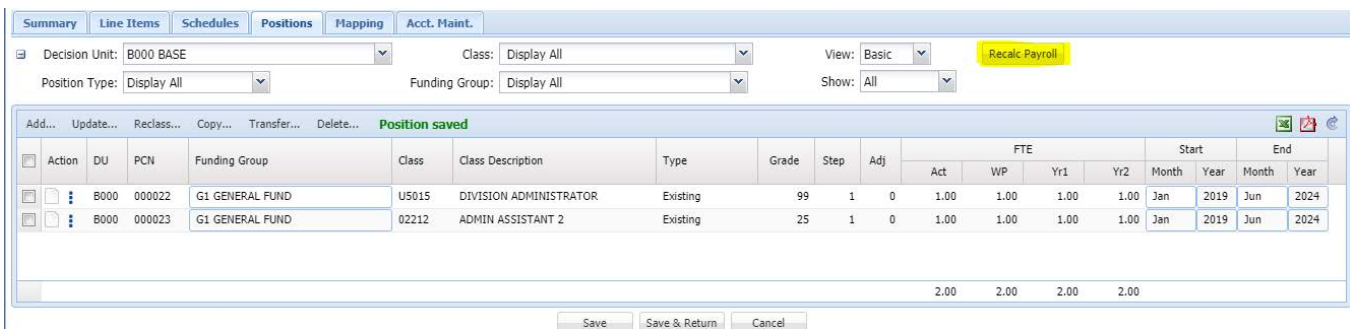

# **Transfer Positions**

There are times when agencies need to transfer positions to another budget account or even another agency. This is accomplished with E-900 decision units. Before beginning the process for transferring the position, be sure to set up the E-900 decision unit in both the transferring and receiving budget accounts (it needs to be the same decision unit number in both budget accounts). This now can be accomplished in the Position tab as shown below.

**Note**: All costs associated with the position must be transferred from the originating agency to the receiving agency (including, but not limited to: equipment, phone lines, Business Productivity Suite accounts, travel, training, supplies, additional rent if additional office space is required, and additional motor pool or agency owned vehicles). Negative costs will appear not only in the originating agency's category 01, but in categories such as 03, 04, 26 and 30. These should correspond to positive amounts in the same categories in the receiving agency's budget. Since funding sources may vary between the two accounts, the receiving agency may have to complete an E501 or E502 to adjust the funding source or ancillary costs for transferred positions. (The E500 decision unit should end in the same numbers as the E900 decision unit, i.e. E910 and E510).

1. Select the position(s) you would like to transfer.

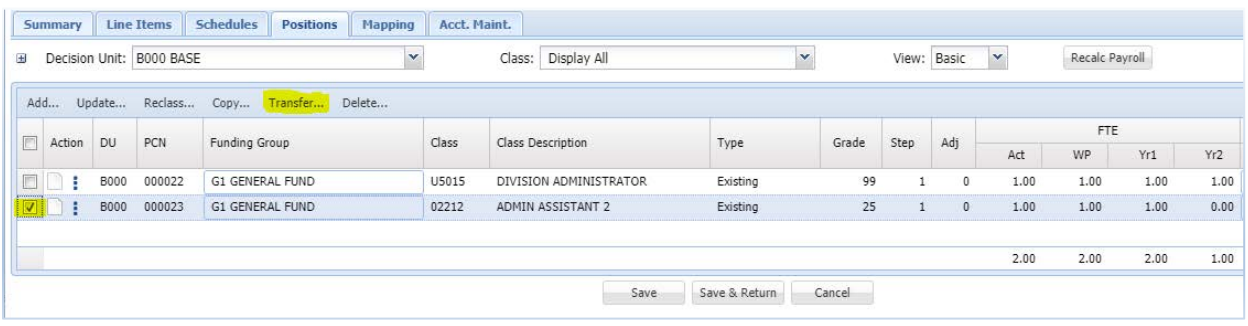

2. The Transfer Position screen will pop up. Select or add the decision unit for the transfer. Only E9XX decision units can be used for transfers.

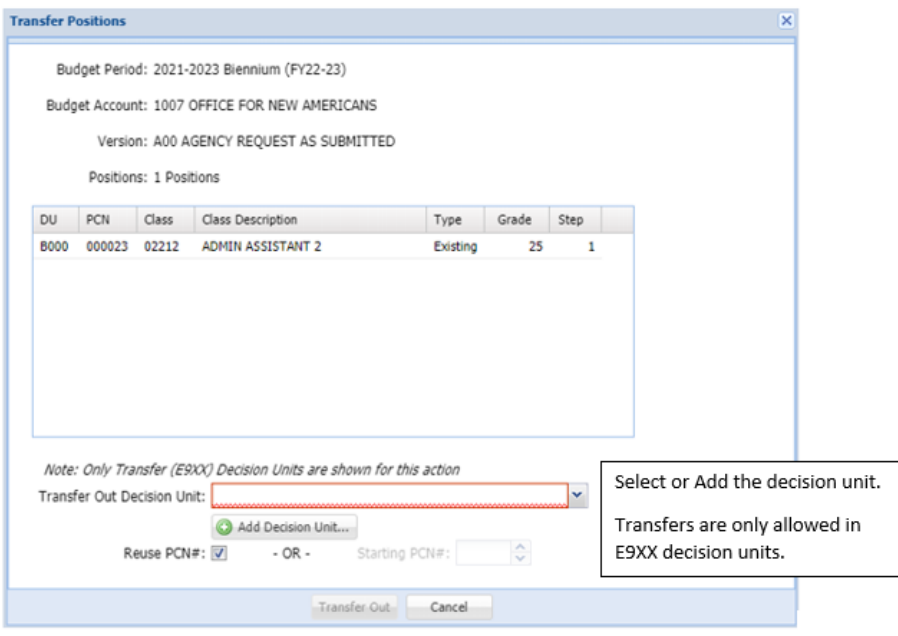

3. Once you have selected the correct decision unit or added a new decision unit, click Transfer Out. The below pop up will appear, click "Yes" to complete the transfer.

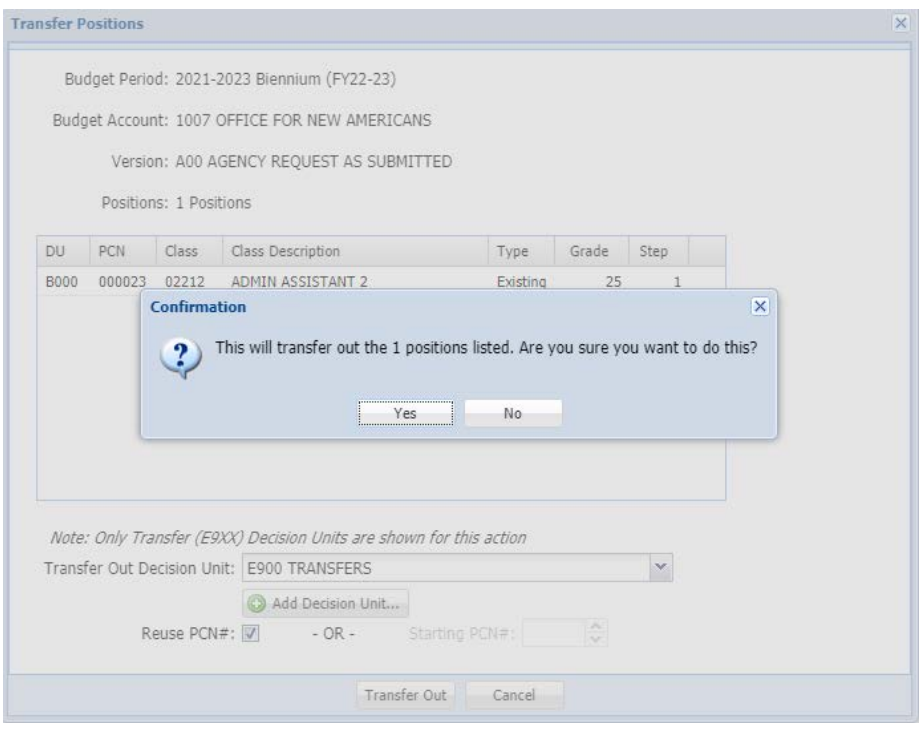

4. The position has been created in the selected decision unit. Position costs will not appear in line items until you click Recalc Payroll. After NEBS recalculates the payroll, you will need to balance your line item expenditures to your revenues in the applicable decision unit.

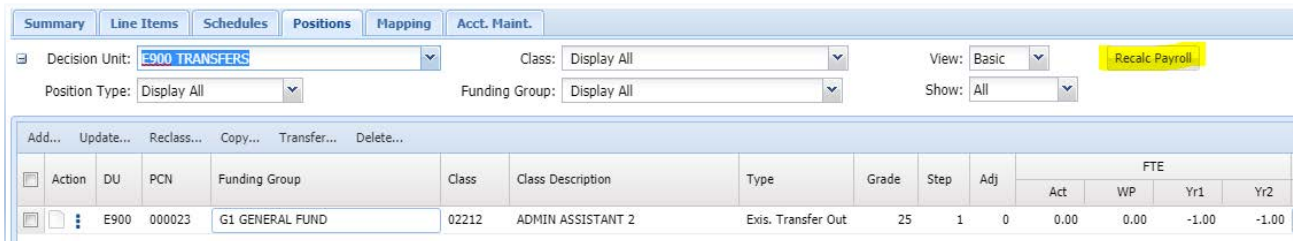

# **Reclassify Classified (E-805) and Unclassified Positions (E-806)**

From time to time, you may need to reclassify existing positions so that the position requirements and pay match the actual duties being performed. The position schedule provides a simple tool for adding reclassifications to your budget; however you must add the appropriate decision units to your budget before using the schedule. Decision unit E-805 is used to reclassify classified positions; E-806 is for unclassified positions. See the **Accounts Maintenance** section of this manual for instructions on adding decision units to your budget. For this example, we will use E-805 (classified). Reclassifying unclassified positions with E-806 uses the same process.

Once the required decision units have been added, the basics steps are:

1. Select the position that is being reclassified and click "Reclass".

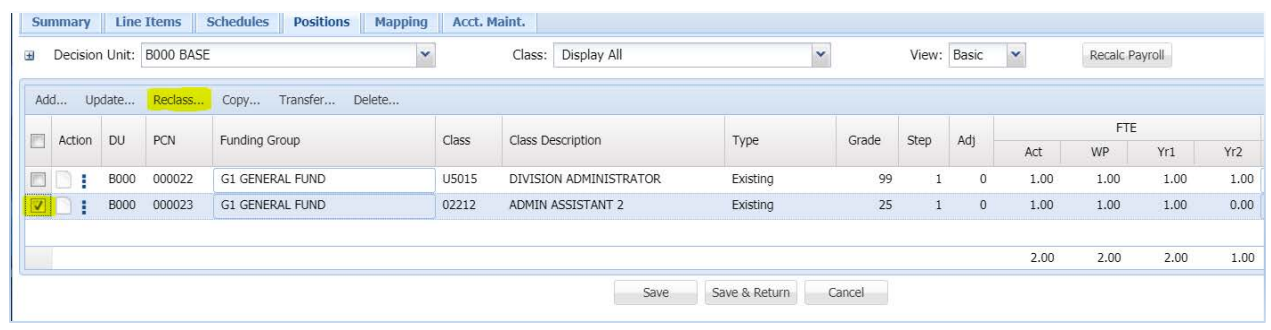

2. The Reclass Position screen will pop up.

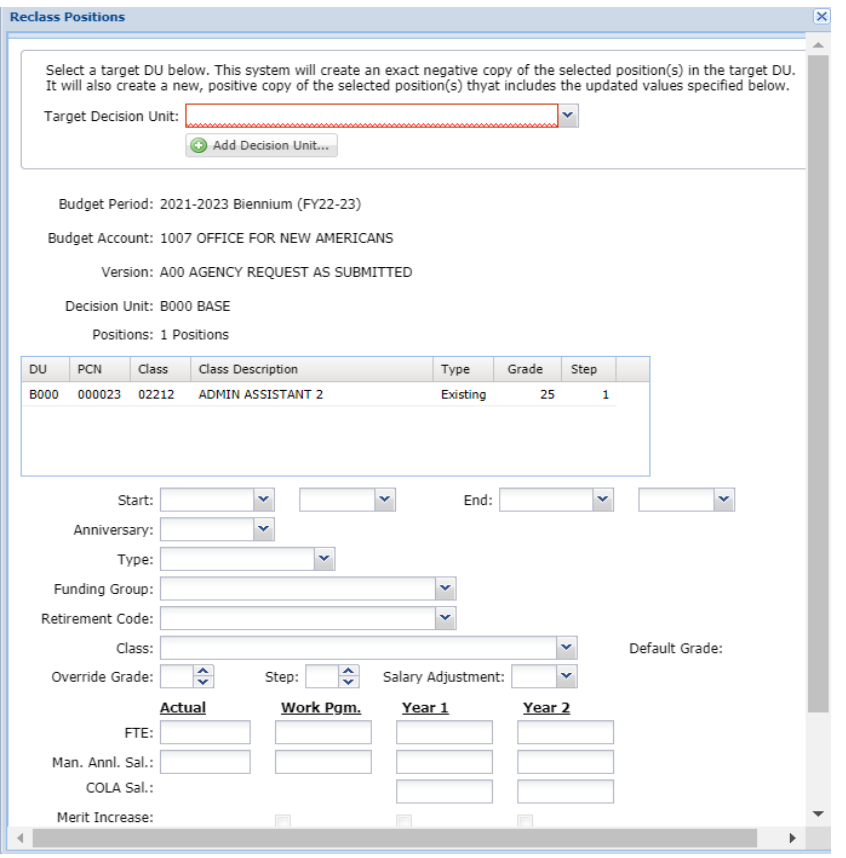

- 3. Select the target decision unit that was created earlier or add a decision unit. Only E805 E819 are allowed for reclassifications.
- 4. Select the start date and end date of the reclassification. The start and end date should match the dates of the original position. In this case that is Jan 2019 and June 2024. If the fields are left blank, the default is the full biennium.
- 5. Select the Anniversary month, this should be the same month as the reclassification start date. If the field is left blank, the default is July or the beginning of the biennium.
- 6. Select the type existing, transfer in, depending on if the position was already established in the budget account or if it was transferred in or is being transferred out.
- 7. Select the funding group. If needed see the Account Maintenance section for creating new funding groups.
- 8. Select the retirement code based on how the position is currently budgeted.
- 9. Select the class. Either enter the class code or type in the name of the class for the reclassification.
- 10. Select the step, this should be the same step as the position is currently budgeted.
- 11. Enter the FTE for Year 1 and Year 2.
- 12. Click save or save and return. If you click save and return it will return to the position tab. The reclass has been created. E-805 now shows the original position being removed (shown by the negative 1.00 under FTE) and the new reclassified position being added (shown by the positive 1.00 under FTE). Note that you will receive a warning from NEBS that you have duplicate PCNs. In the case of a reclassification, this is acceptable. Position costs will not appear in line items until you click Recalc Payroll. After NEBS recalculates the payroll, you will need to balance your line item expenditures to your revenues in the applicable decision unit.

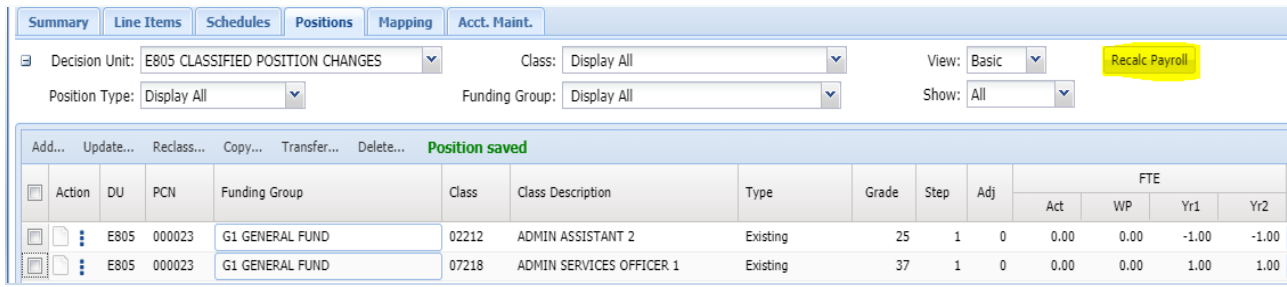

## **Sun-Setting Positions**

There are circumstances under which positions will need to be eliminated such as when a funding source has been eliminated or a specific project has ended. This is done by creating an E49X decision unit and entering 0.00 FTE in the budget years and entering an end date for the position.

For our example, we will assume the position ends on December 31st of the first year of the new biennium. From the Position Detail screen we enter an end date of December 2021. Enter 0.00 as the FTE for Year 2 (the positions ends during Year 1).

1. Click on the position that is sunsetting and click Update.

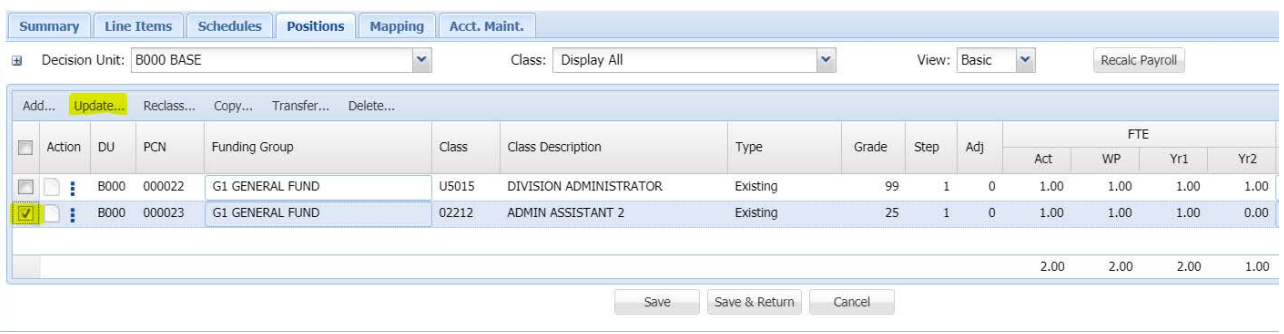

2. The update screen will pop up. Enter the end date and enter 0 into Year 2 since the position expires in the first year.

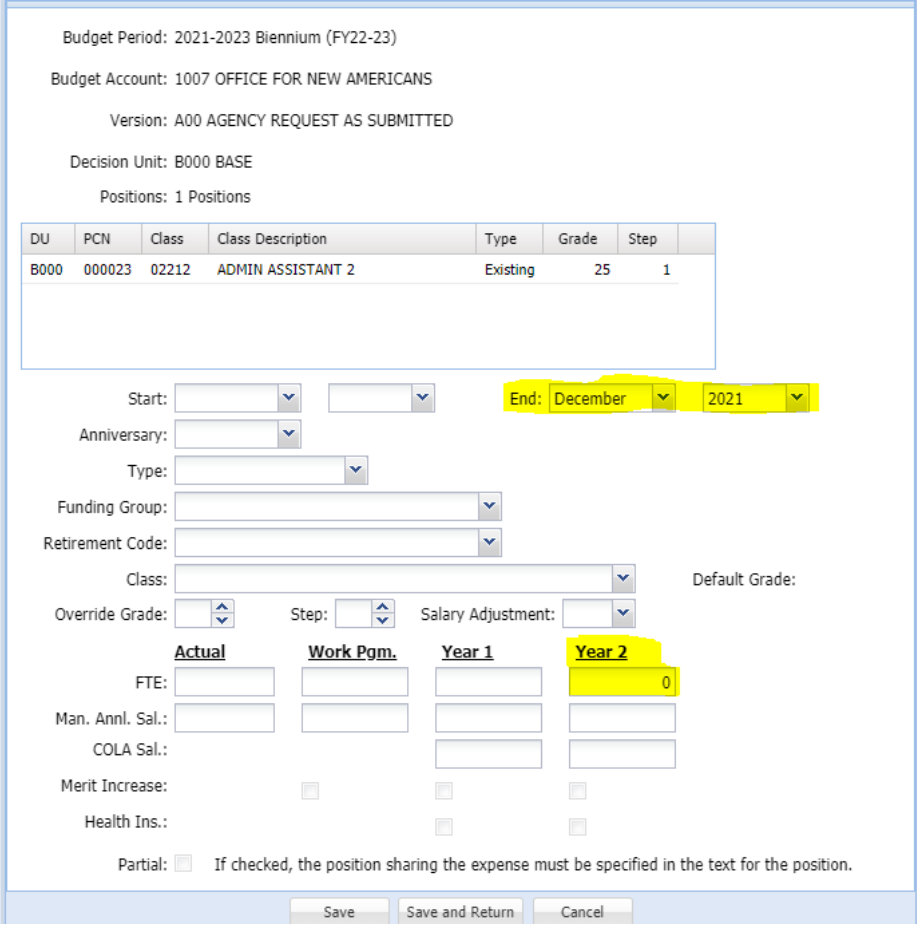

3. Click Save or Save and Return. The position now shows as ending in December 2021 with 0 FTE in Year 2.

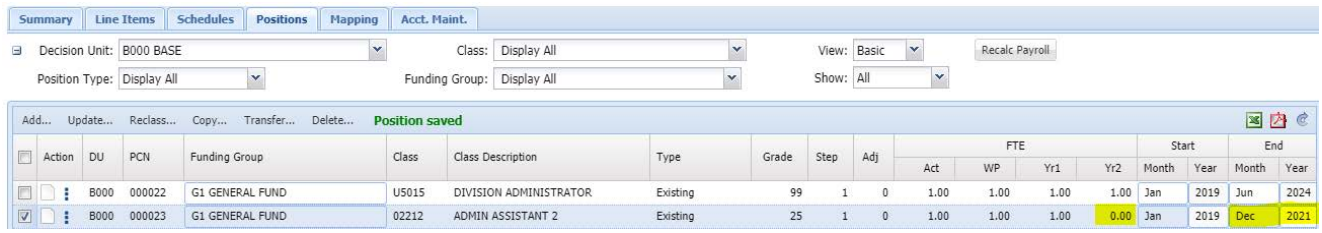

4. Once the change is made, the position costs will not appear as a line item until payroll is recalculated. Click Recalc Payroll. Once NEBS completes the recalculation, rebalance your expenditures to your revenues in the applicable decision unit.

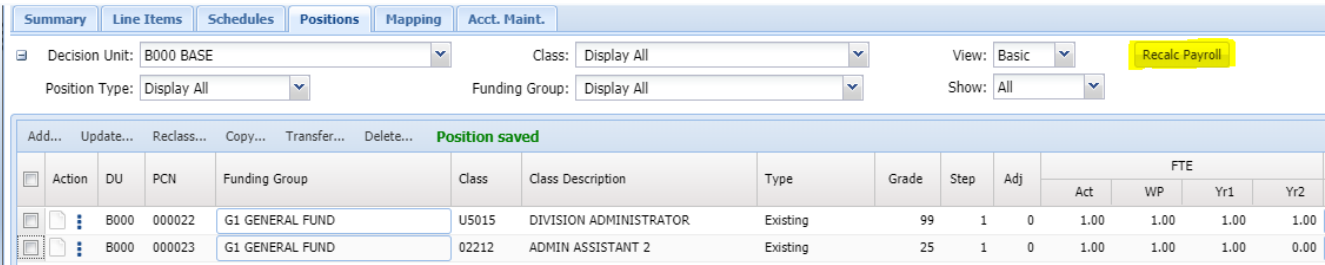

5. Be sure to explain the reason for sunsetting the position.

# **Update Positions**

The Update function can also be used for other changes to positions besides sunsetting positions such as increasing steps, changing retirement codes, funding group, assessments, or anniversary

date. Checkmark the position you would like to update, select the  $\frac{1}{\cdot}$  under "Action" and select Update. Only fields that need to be changed are entered into this screen.

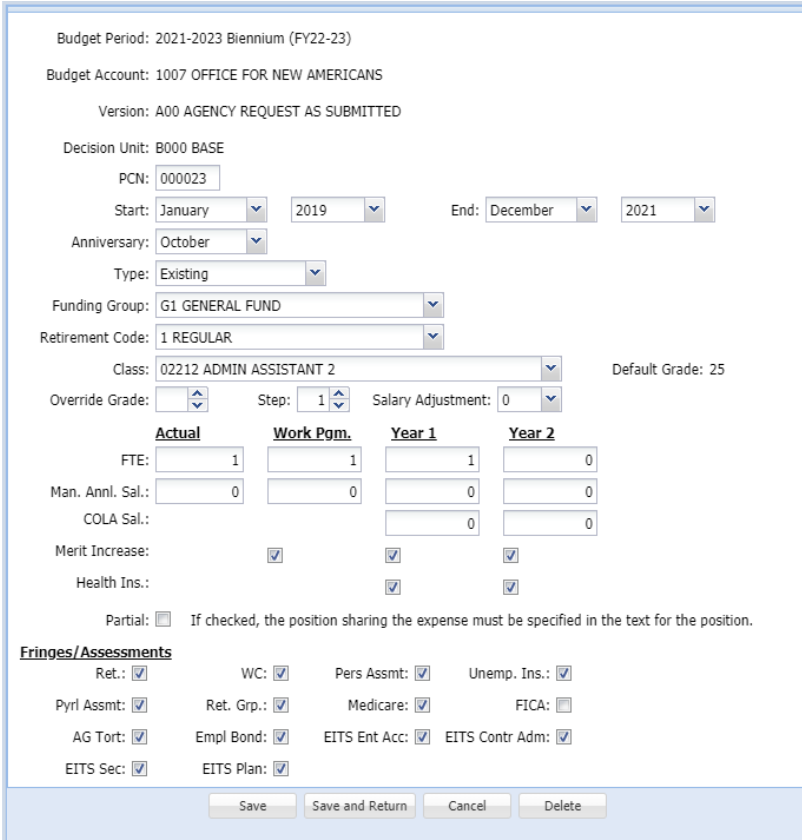

# **Position Reconciliation**

Position reconciliation verifies that base positions and all associated information in NEBS accurately reflect the legislatively approved positions plus any Interim Finance Committee (IFC) or Budget Division initiated position changes that occurred during the interim. Sunsetting or otherwise terminating positions must also be taken into account during position reconciliation.

# **Phase One - Verify FTE Count and PCN**

During Phase One you will:

- Verify the total Full-Time Equivalent (FTE) count is accurate based on the most current information.
- Verify NEBS Position Control Numbers (PCN) to those in IFS Advantage HR.

Please refer to the Budget Building Manual for a detailed description of the position reconciliation process. These steps must be completed prior to July 1 of the even numbered fiscal year. Work closely with your assigned budget officer since he/she will have to make any changes to your base positions.

# **Suggestions for Reconciling Positions in Phase One**

Download base positions from NEBS into an Excel spreadsheet:

- Click the Positions tab; make sure BASE (B000) appears in the Decision Unit Filter dropdown box.
- Click the Excel icon on the right-hand edge of the screen.
- Click Open and an Excel spreadsheet showing the current position information in base in NEBS should open. Save the spreadsheet by choosing File -> Save As, browse to the folder in which you want to save the file, enter an appropriate name and click Save.

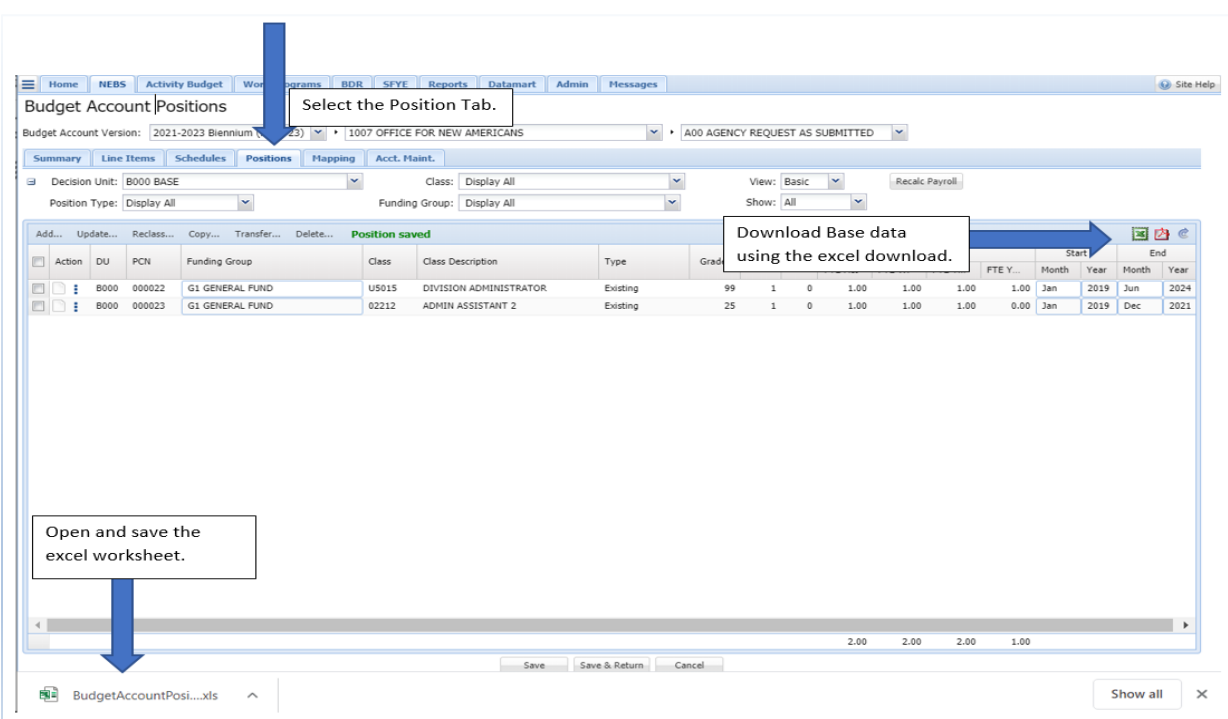

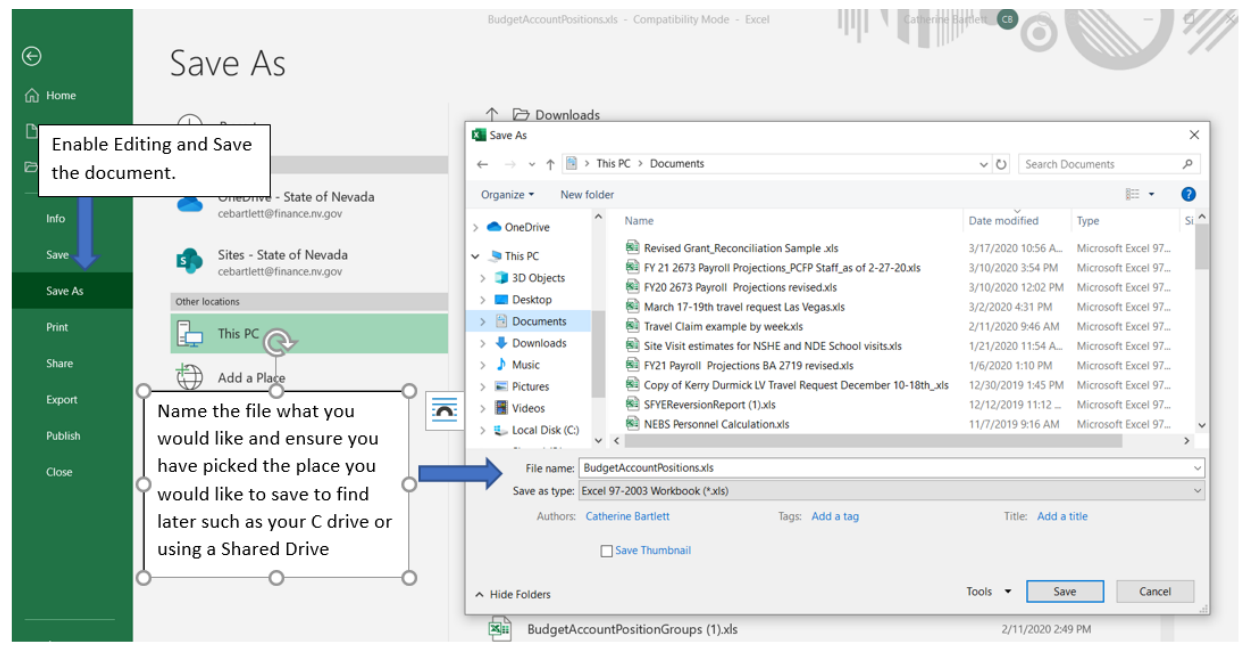

|                                                                  | <b>BAV Position List</b> |       |        |                                      |                 |          |                                                              |          |         |              |         |                     |                 |        |
|------------------------------------------------------------------|--------------------------|-------|--------|--------------------------------------|-----------------|----------|--------------------------------------------------------------|----------|---------|--------------|---------|---------------------|-----------------|--------|
| Date: 1/31/20 11:19 AM                                           |                          |       |        |                                      |                 |          |                                                              |          |         |              |         |                     |                 |        |
| Budget Period: 2019-2021 Biennium (FY20-21)                      |                          |       |        |                                      |                 |          | Example of a position list<br>download. During the phase one |          |         |              |         |                     |                 |        |
| Budget Account: 1340 GOVERNOR'S OFC OF FINANCE - BUDGET DIVISION |                          |       |        |                                      |                 |          | reconciliation, your primary interest                        |          |         |              |         |                     |                 |        |
| Version: L01 LEGISLATIVELY APPROVED                              |                          |       |        |                                      |                 |          | is in the PCN and FTE columns.                               |          |         |              |         |                     |                 |        |
| DU                                                               | <b>PCN</b>               | Group | Class  | <b>Class Description</b>             | Type            | Grade    | Step                                                         | Adj      | Act FTE | <b>WPFTE</b> | Yr1 FTE | Yr <sub>2</sub> FTE | <b>Start Dt</b> | End Dt |
| <b>B000</b>                                                      | 000002                   | GF    | U4931  | DEP DIRECTOR GOV FINANCE OFC         | <b>Existing</b> | 99       | 99                                                           | $\Omega$ |         |              |         |                     | 1 201701        | 202206 |
| <b>B000</b>                                                      | 000003                   | GF    | U4212  | CHIEF ASSISTANT, BUDGET ADMNR        | <b>Existing</b> | 99       | 99                                                           |          |         |              |         |                     | 1 201701        | 202206 |
| <b>B000</b>                                                      | 000004                   | GF    | U4930  | DIRECTOR GOVERNORS FINANCE OFC       | <b>Existing</b> | 99       | 99                                                           |          |         |              |         |                     | 1 201701        | 202206 |
| <b>B000</b>                                                      | 000005                   | GF    | 07634  | <b>EXECUTIVE BRANCH BUDGET OFF 2</b> | Existing        | 43       | 10                                                           |          |         |              |         |                     | 1 201701        | 202206 |
| <b>B000</b>                                                      | 000006                   | GF    | 07634  | <b>EXECUTIVE BRANCH BUDGET OFF 2</b> | Existing        | 43       | 10                                                           |          |         |              |         |                     | 1 201701        | 202206 |
| <b>B000</b>                                                      | 000008                   | GF    | 07632  | <b>EXECUTIVE BRANCH BUDGET OFF 1</b> | Existing        | 41       | 8                                                            |          |         |              |         |                     | 1 201701        | 202206 |
| <b>B000</b>                                                      | 000013                   | GF    | 02210  | <b>ADMIN ASSISTANT 4</b>             | <b>Existing</b> | 29       | 4                                                            |          |         |              |         |                     | 1 201701        | 202206 |
| <b>ROOD</b>                                                      | 000017                   | cс    | 110000 | <b>EXECUTIVE ASSISTANT</b>           | Evicting        | $\Omega$ | $\Omega$                                                     | $\Omega$ |         | и            |         |                     | 1, 201701       | 202206 |

• Compare the NEBS download to IFS/Advantage HR.

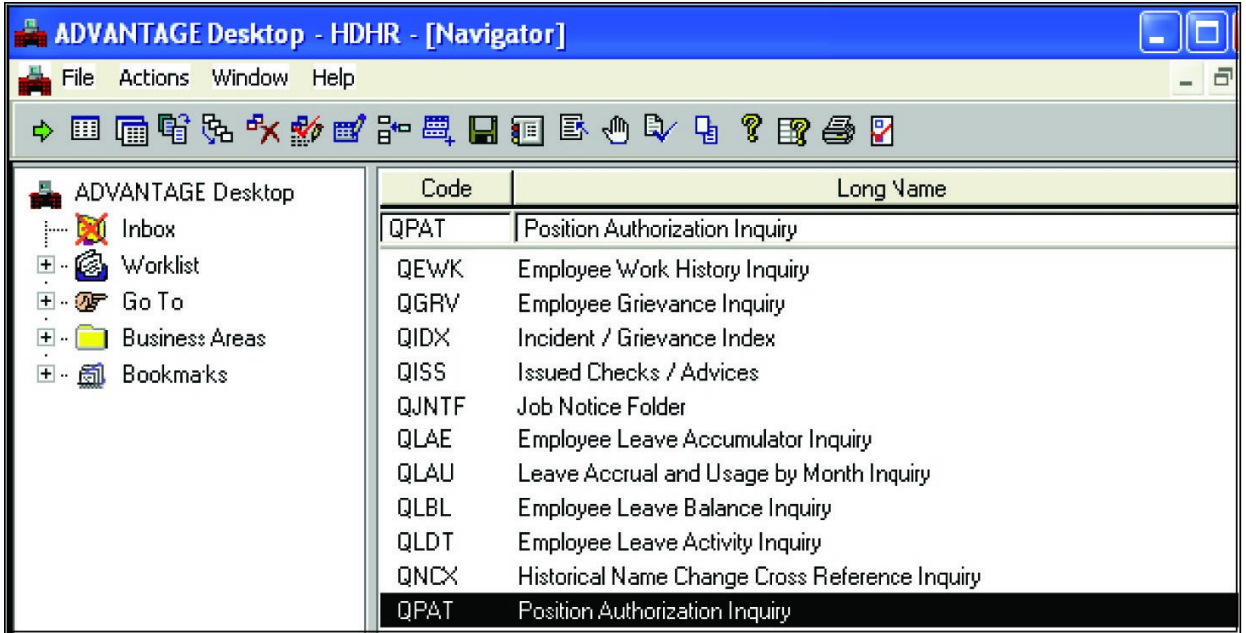

Contact your System Administrator for assistance with installing Advantage HR on your desktop. Start Advantage HR. Once you log in click Go To and type QPAT in the Code field.

Open the Position Authorization Inquiry folder and enter the base fiscal year, your agency number, and your budget account number. Press the function key F4 on your keyboard.

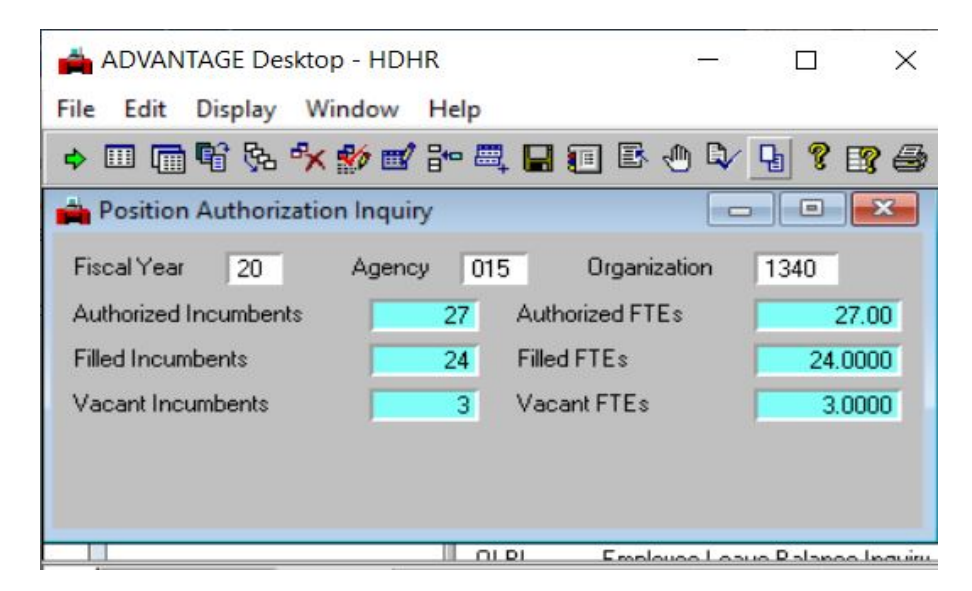

The number of authorized FTEs should match the total actual (Act) FTEs from the NEBS download spreadsheet. Be sure to account for positions that do not begin until the second year of the biennium (they will be reflected in NEBS - in the WP FTE column - but not in Advantage). If the figures do not agree, examine the authorized FTEs in Advantage versus the actual FTEs in NEBS on a position-by- position basis. Do this by clicking Go To - to display the PAMT screen and in the Code box type PAMT, entering the current fiscal year, agency and budget account number then pressing the function key F4. There may be differences due to Board members (PCNs starting with J). Board members are not entered into NEBS.

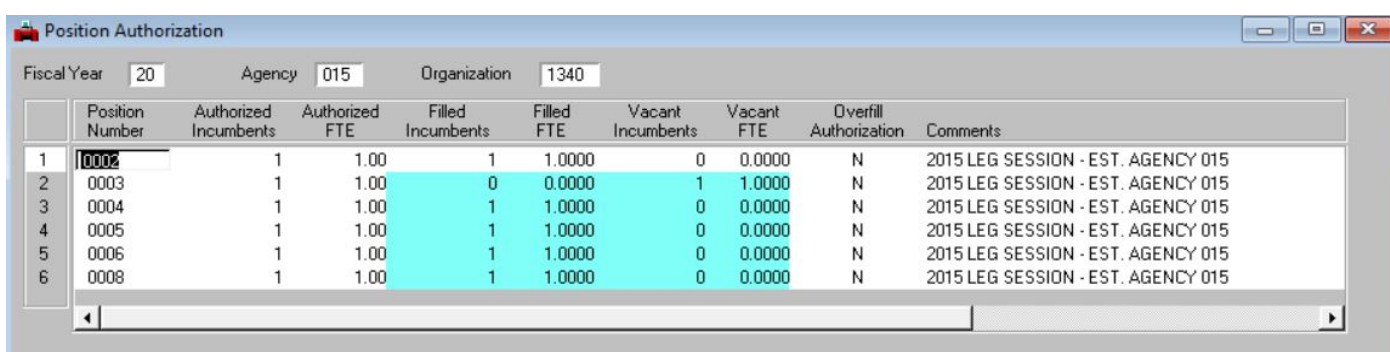

#### **Phase Two - Confirm Position Information**

The second phase of the position reconciliation process is done after the Budget Division completes its final payroll download shortly after July 1 of the even numbered fiscal year. You must finalize the position reconciliation prior to submitting your budget to the Budget Division on or before September 1st. In phase two, you confirm the position characteristics and the information related to the incumbent (class code, grade, step, retirement, etc). This phase includes the following steps:

- Verify the employees' class code. Be sure to review all reclassifications that have occurred during the interim session. Positions that are currently under-filled should be budgeted at the approved class code, not the incumbent class code.
- Verify the employees' grade, step, and "add step" based on the employees' anniversary date. Confirm that any adjustments made to the step due to special language requirements, supervisory requirements, working out of class, etc., are properly reflected in NEBS. Any deviation needs to be explained in the note at the position level.
- Verify the retirement code and that it matches the class code. For instance, if the class code represents a police/fire position, the retirement code must be the corresponding police/fire retirement code.
- Verify the payroll and FTE assessments. A common assessment error is to charge the Personnel Assessment to nonclassified positions.
- Verify that part-time positions not eligible for the Public Employees' Retirement System (PERS) are being assessed for the FICA Alternative Plan.
- Verify the position grouping assignments. You may group your positions however you choose. Grouping is not mandatory, but is recommended. By default, all positions will be assigned to the default group, G1. Refer to the **Account Maintenance** section in this manual for more information on position grouping and adding position funding groups.

## **Suggestions for Reconciling Positions in Phase Two**

Run a NEBS 130 payroll report by clicking the Reports tab at the top of the NEBS screen to display the reports menu. Choose NEBS 130 Payroll/Position Detail from the list.

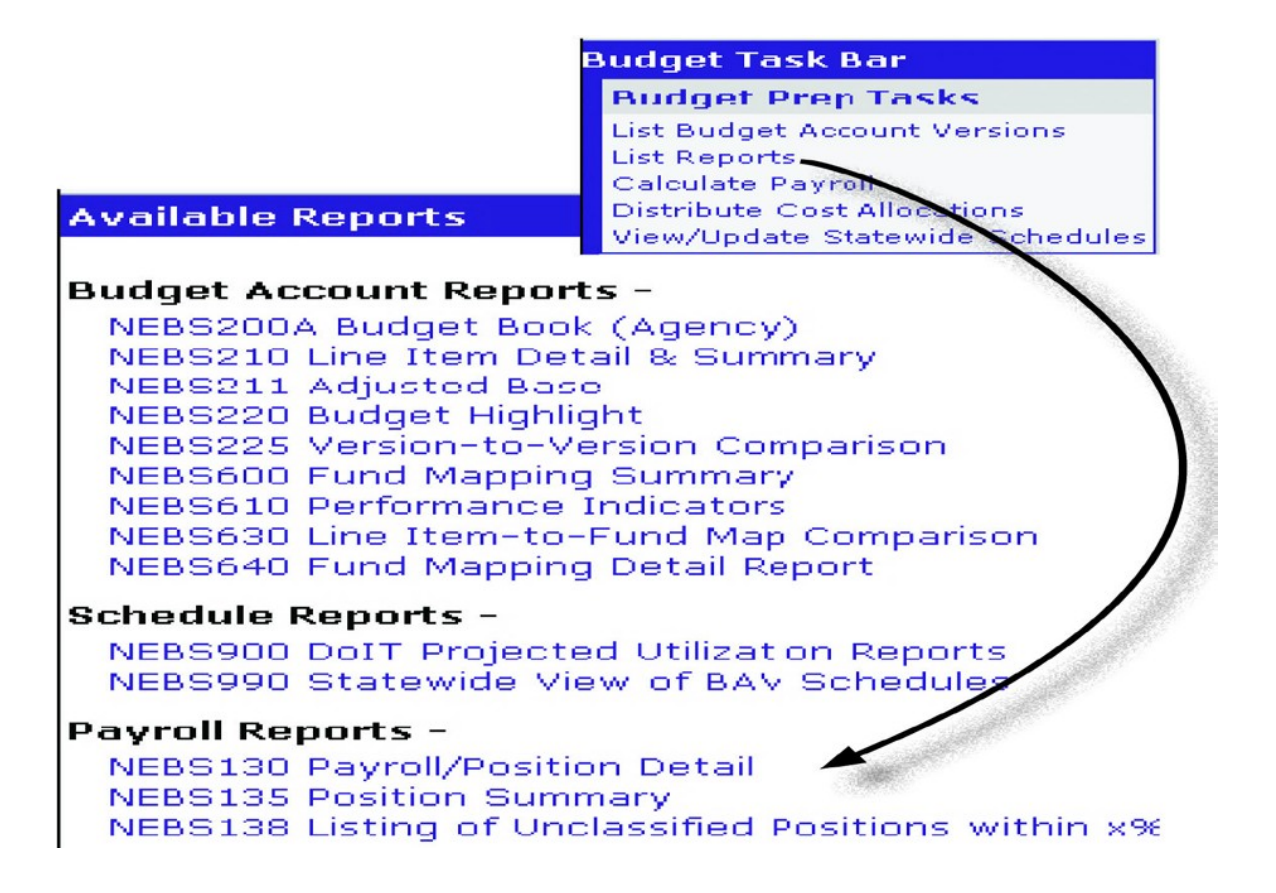

Select base as your decision unit and check A - Position Detail and B - Position Detail - Additional Attributes (Fringe Indicators). Click Generate Report. This report should make it relatively easy to verify position information with Advantage or HR Data Warehouse.

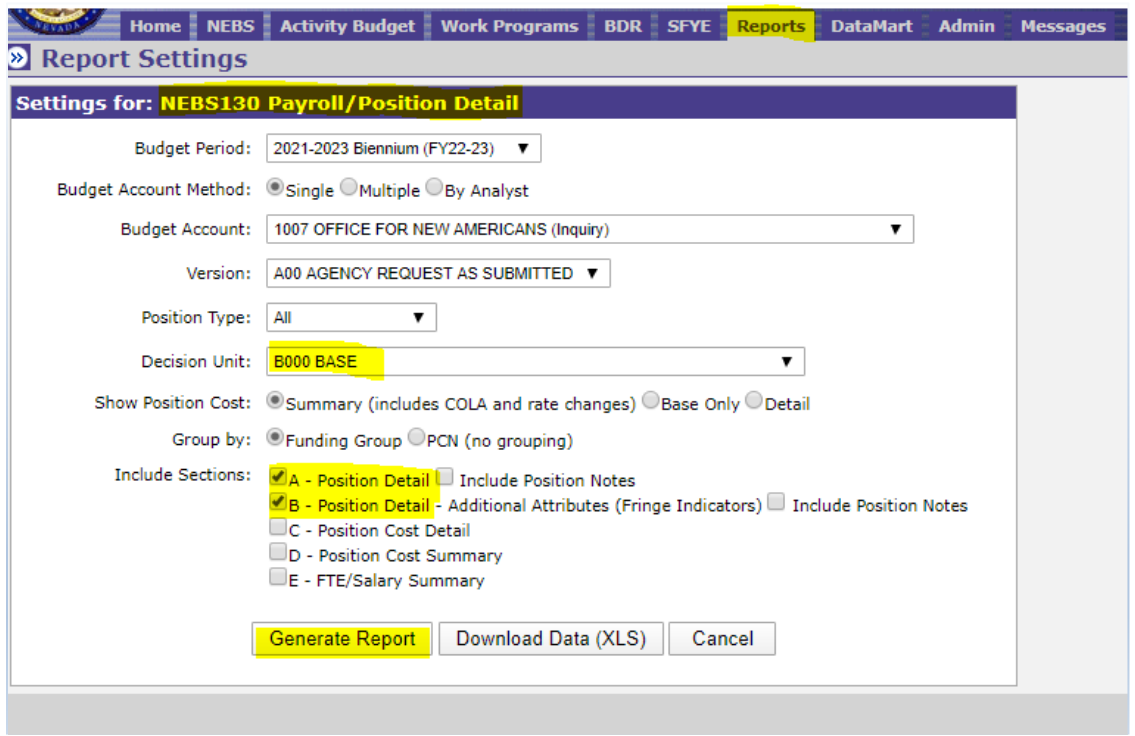

As shown below, the first portion of the report provides position information - PCN, class code, grade and step, anniversary month, adjustments, retirement code, and FTE.

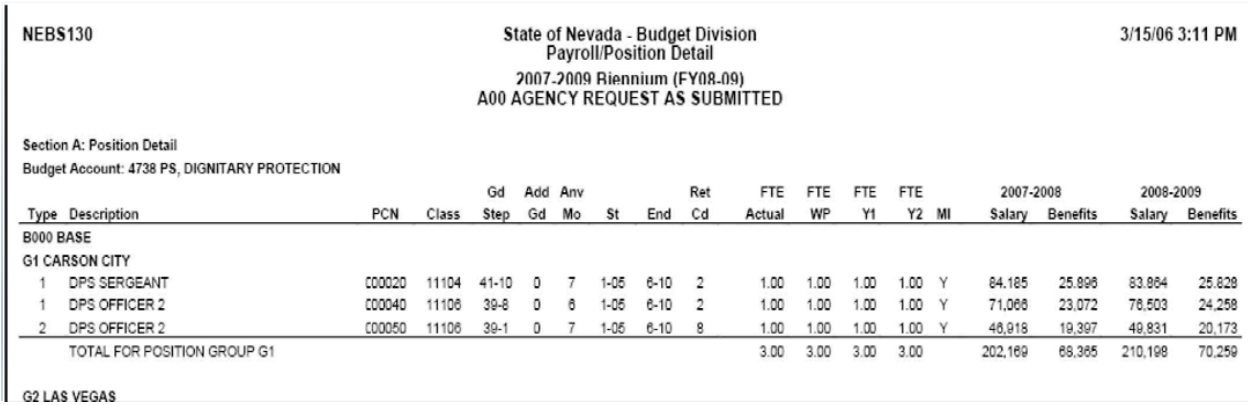

The second portion of the report details fringe benefits and assessments. Verify these and confirm the position is funded for all payroll driven costs in the coming biennium including retirement, health insurance, worker's compensation, payroll and personnel assessments, unemployment insurance, Medicare, AG Tort, Employee Bond, and the EITS assessments. FICA is also included for positions not eligible for retirement.

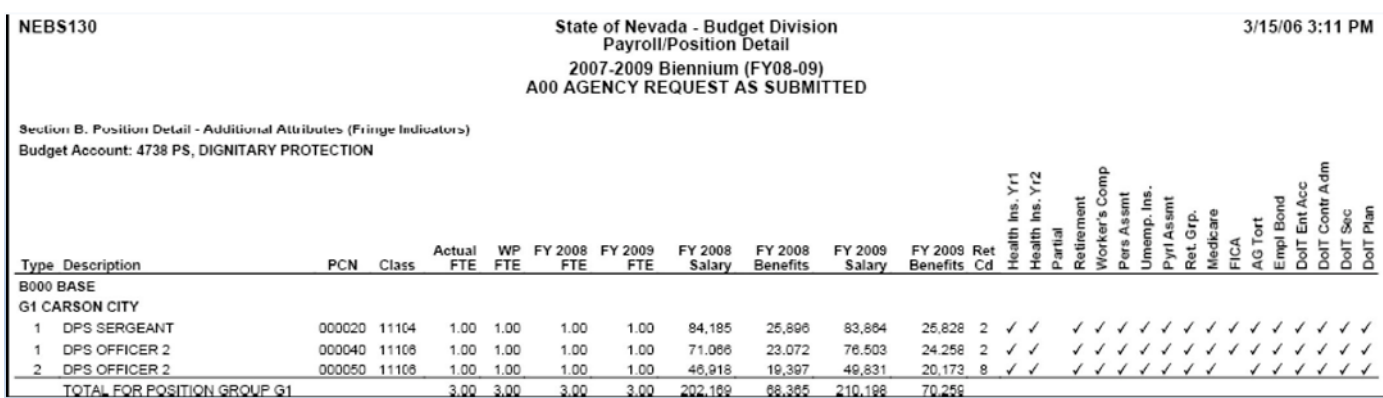

The partial column after health insurance Year 1 and Year 2 is for employees who hold multiple part-time positions. For example John Doe has a 0.75 position in budget account 1234 and a 0.25 position in budget account 5678. If you check the partial box for each position then the amount for the health insurance will be prorated to match the FTE - in this case 75% for budget account 1234 and 25% for budget account 5678. Do not check the box if the employee has only one position, for example just the 0.75 position with budget account 1234. In this case, checking the box will cause the health benefits to be budgeted at 75% in budget account 1234 and the remaining 25% will not be budgeted anywhere.

As the most significant cost for the majority of budgets is payroll costs, it is critical to make sure that the information on which the payroll budget is based is as accurate as possible. Work closely with your personnel staff and your assigned budget officer to make sure all necessary adjustments are made.

# **Adjustments to Base**

## **Introduction**

Adjustments to the base budget are made through the M150 decision unit to eliminate one-time expenditures incurred during the base fiscal year, eliminate programs no longer required or funded, or to increase revenues and expenditures that appear only during a portion of the base fiscal year. Base expenditures are loaded into NEBS and must be adjusted downward (one-time expenditures and eliminated programs) or upward (annualized partial year expenditures and revenues). All adjustments to base must be made through the M150 decision unit. With the exception of the EITS schedule, the difference between the actual base expenditures and the calculated budgeted need for Year 1 and Year 2 results in an M150 adjustment.

This section will show you how to make adjustments to the Base through the M150 decision unit.

## **Generate M150 Adjustments**

There are two ways to generate M150 adjustments in NEBS:

- User-generated (manually)
- System-generated

Line items requiring a user-generated (manual) adjustment are identifiable in NEBS by looking at the schedule column. A user-generated (manual) adjustment will be identified in the schedule column with  $\Box$  None  $\Box$  whereas system-generated adjustments will point to the schedule involved.

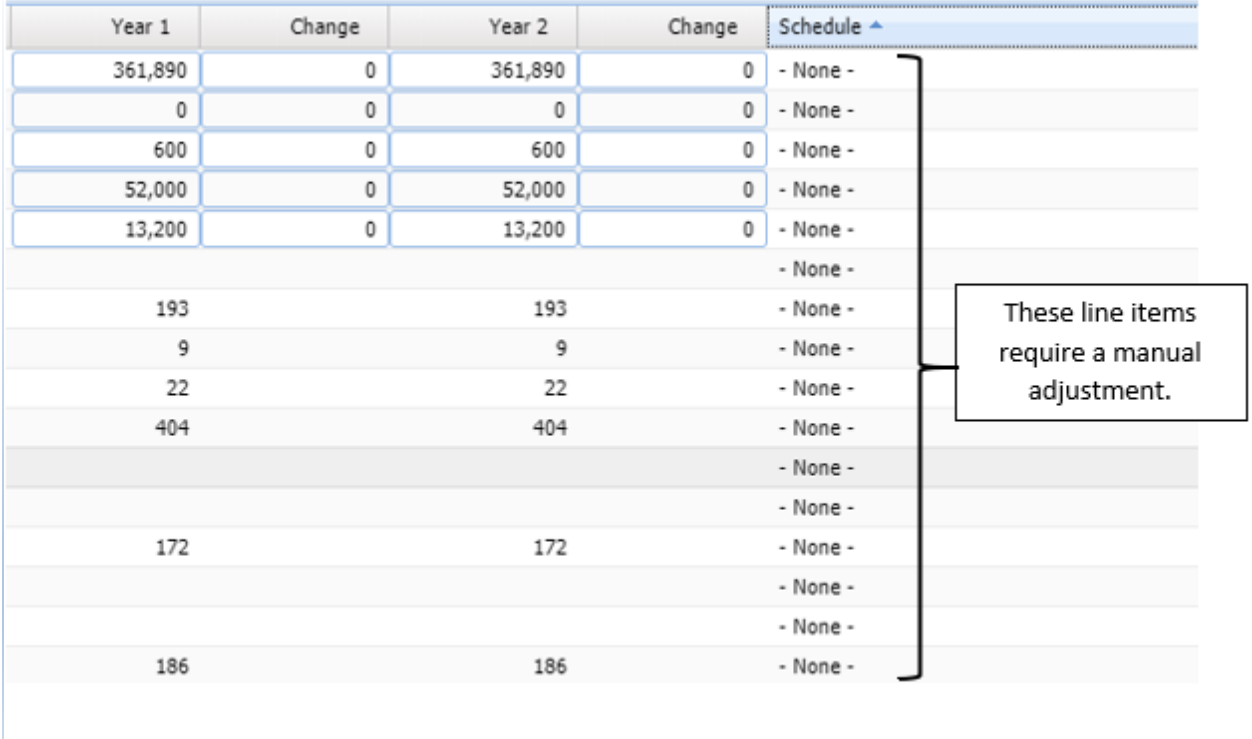

After making an adjustment, either manually or system generated, you will need to re-balance your revenues to expenditures. For convenience, you may opt to re-balance after all adjustments are completed.

# **User-Generated (manual) Adjustments**

User-generated M150 adjustments are entered manually at the line item level in NEBS using the following steps:

- 1. Use the Decision Unit Filter to select M150.
- 2. Click  $\bullet$  Add Line Item to insert a line.
- 3. Enter the category and object code in the newly created line item.
- 4. Enter the amount to be adjusted in the appropriate fiscal year column(s). Be sure to use the minus (-sign if it is a downward adjustment (reduction in revenues or expenditures).
- 5. Click Save or Save & Return at the bottom of the screen.

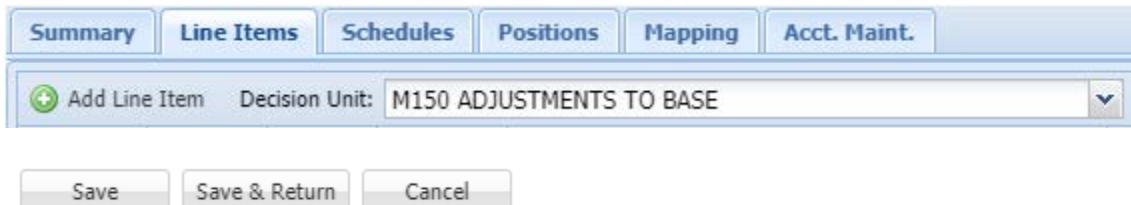

- 6. Click to enter an explanation, calculations, and methodologies of adjustment into the Object Code Text box. All M150 adjustments require a note. An attachment is also required if the adjustment is based on a complex or lengthy calculation. **MIG**
- 7. Click to verify spelling. The dictionary is limited and may not provide a complete spelling check of all your words.
- 8. Click the Save button to save your work and stay in the decision unit screen. Alternatively, click the Save and Return button to return to the Line Items screen.

After entering and saving your text, the  $\Box$  icon will change to a blue note pad with a blue line .

You may also add attachments below the text entry field.

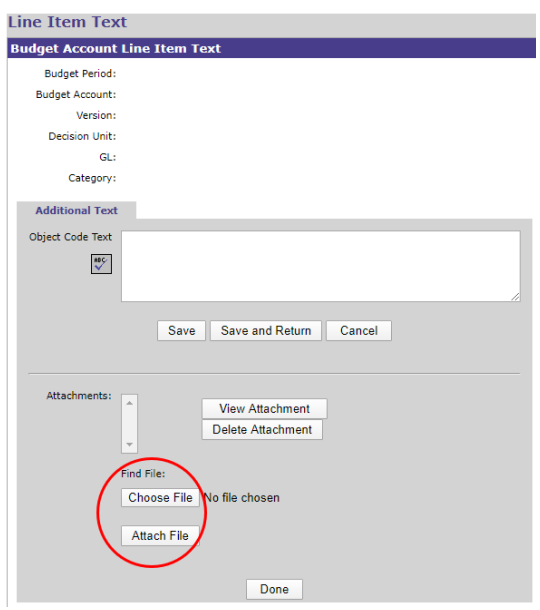

- 1. Click the Choose File and use the file explorer to locate the file.
- 2. Once the file is found, select the file and click Open. This will add the file name to the NEBS window for your confirmation.

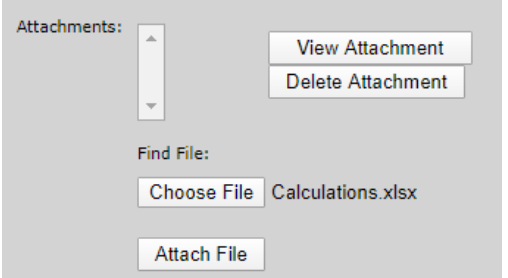

3. Select Attach File. This will place the attachment in the box next to the View Attachment and Delete Attachment buttons.

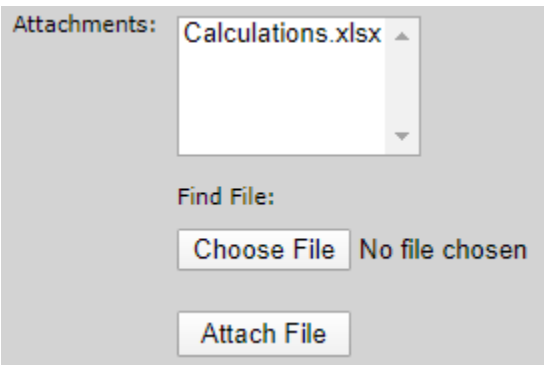

4. Click Save and then Done or Save and Return.

When an attachment is added, a paperclip will be added to the icon  $\frac{\sqrt{a}}{2a}$ 

To delete an attached file, simply highlight the file and click Delete Attachment.

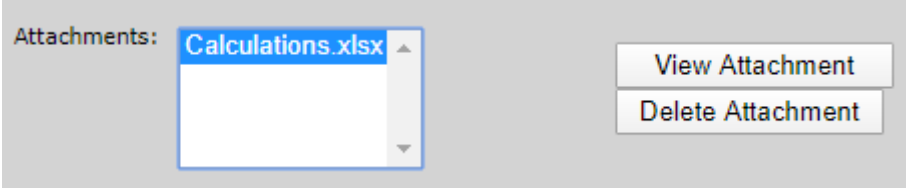

# **System-Generated Adjustments**

System-generated M150 line items are generated by NEBS as a result of information (or lack of information) you input into a schedule. You create user-generated line items by inserting them at the line item level into the various schedules within NEBS. All system generated M150 adjustments require the addition of a note. An attachment is also required if the adjustment is based on a complex or lengthy calculation.

For information on processing a system-generated adjustment, refer to the **Budget Account Schedules section of this manual.**

# **Helpful Hints**

Review your base expenditures to:

- Eliminate one-time expenditures.
- Annualize partial year expenditures.
- Eliminate expenditures for programs no longer required or funded.
- Include expenditures that occur in the work program year and not in base year.
- Adjust out of Year 2 expenditures that occur only in the base year.
- Adjust for any instances unique to your budget accounts.

Review expenditure transactions using DAWN, the controller's on-line data warehouse, and determine which expenditures are not considered ongoing and remove them from base through either a manual or system-generated M150 adjustment in NEBS.

Some common examples of one-time expenditures are:

- Overtime.
- Terminal employee leave payments.
- Late fees.
- Stale claims.
- One-shot appropriations.
- Equipment.
- Start-up costs for new buildings or programs.
- Programs legislatively mandated for elimination.
- Items purchased every-other fiscal year (copies of publications such as NRS, law books, notary public expenditures, etc.).

Process the schedule to generate an M150 line item removing the expenditure from Year 2. Include an explanation for the M150 adjustment at the line item level.

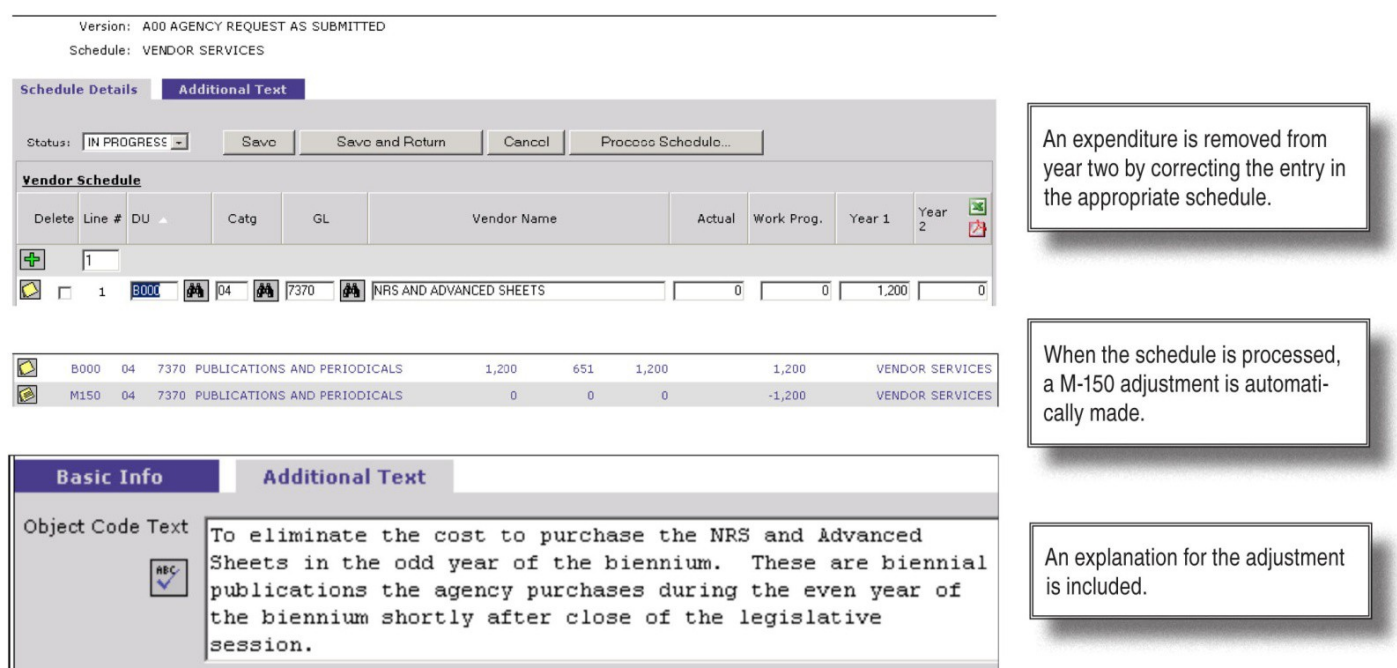

Commonly annualized expenditures are:

- Ongoing programs not operational the entire base year, but will be fully operational throughout the following biennium.
- Programs legislatively approved with an effective date later than July 1st.
- New programs and positions legislatively approved in the Work Program year starting after July 1st of the base year.
- Operating costs and monthly charges associated with new positions such as e-mail, voicemail, telephones charges, general operating costs, etc.
- Programs approved by the Interim Finance Committee.
- Contracts and maintenance agreements with an effective date later than July 1st of the base year.
- Office relocations.

Revenue and expenditure amounts incorrectly coded in Advantage can also be corrected in the M150 decision unit. Be certain to include notes with all M150 adjustments. Attachments, calculations, vendor quotes, and any other helpful information are highly recommended.

Base adjustments are not limited to the examples and information previously listed. If you are unsure if an expenditure needs to be adjusted in M150, contact your assigned budget officer for assistance.

Review your M150 adjustments to ensure your information has been entered correctly. Use the NEBS Out of Balance Reports to verify your decision units are in balance. Small mistakes such as typographical or mathematical errors can cause large problems.

# **Budget Account Schedules**

# **Introduction**

Schedules are used to help users capture costs associated with a specific area, such as caseload, contracts, and/or equipment. Certain general ledgers (GL), also referred as object codes (OC), are assigned to specific schedules. The schedule associated with the GL must be used when requesting the expenditure. The budget account schedules are found under the Schedules tab in NEBS. Narratives and attachments may be added to each schedule.

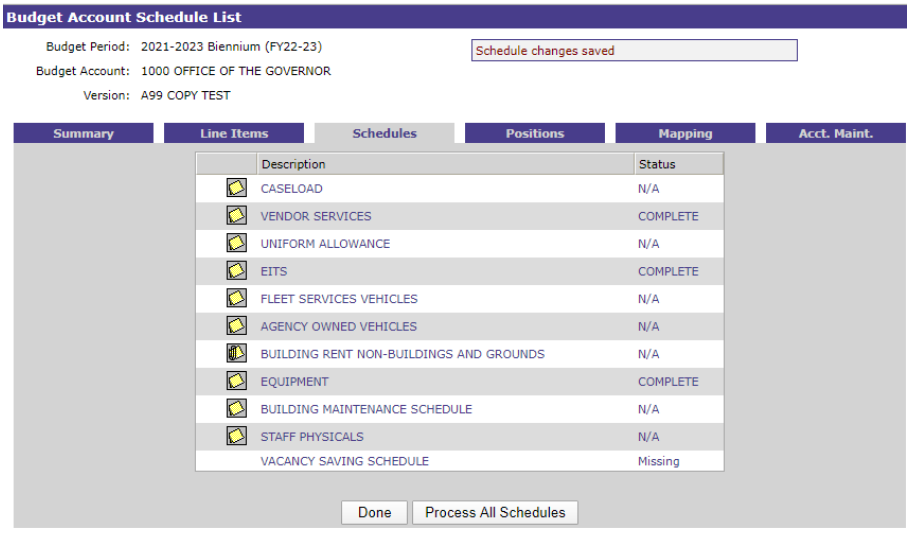

You can change the status of each schedule as appropriate. For example, status should be changed to "Complete" when you are certain you have entered everything necessary for your budget submittal. An "In Progress" status signifies there are entries or decisions still pending. Some schedules, such as the caseload schedule, are not used in every budget account and should have the status of N/A.

To change a schedule's status, click the Status link associated with a schedule. Using the dropdown menu, select the appropriate status and save.

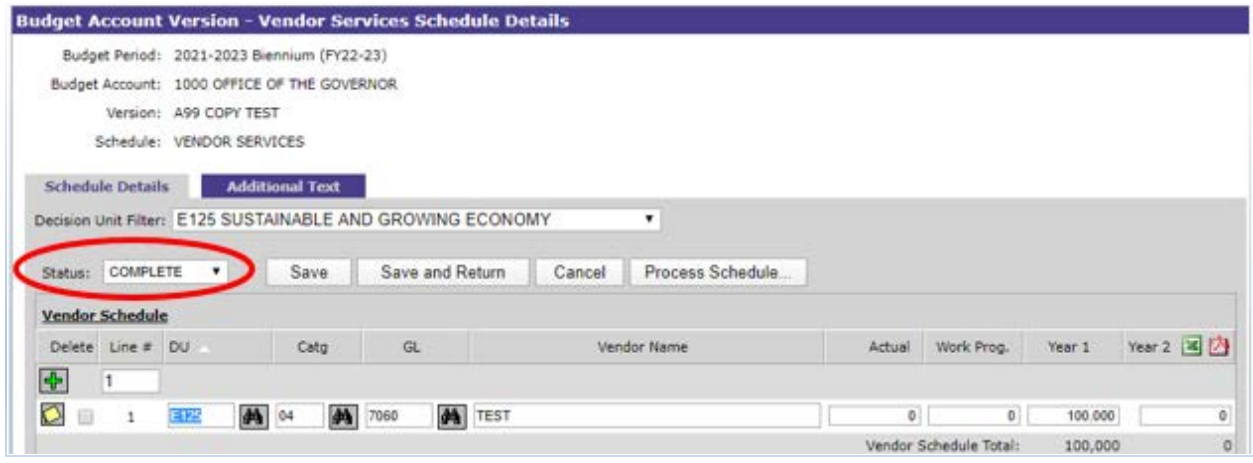

Each schedule must be processed before the line item adjustments will update in a given decision unit. To update the decision unit click the Process Schedule button. Once the schedule has been processed, the update notification on the schedule will disappear.

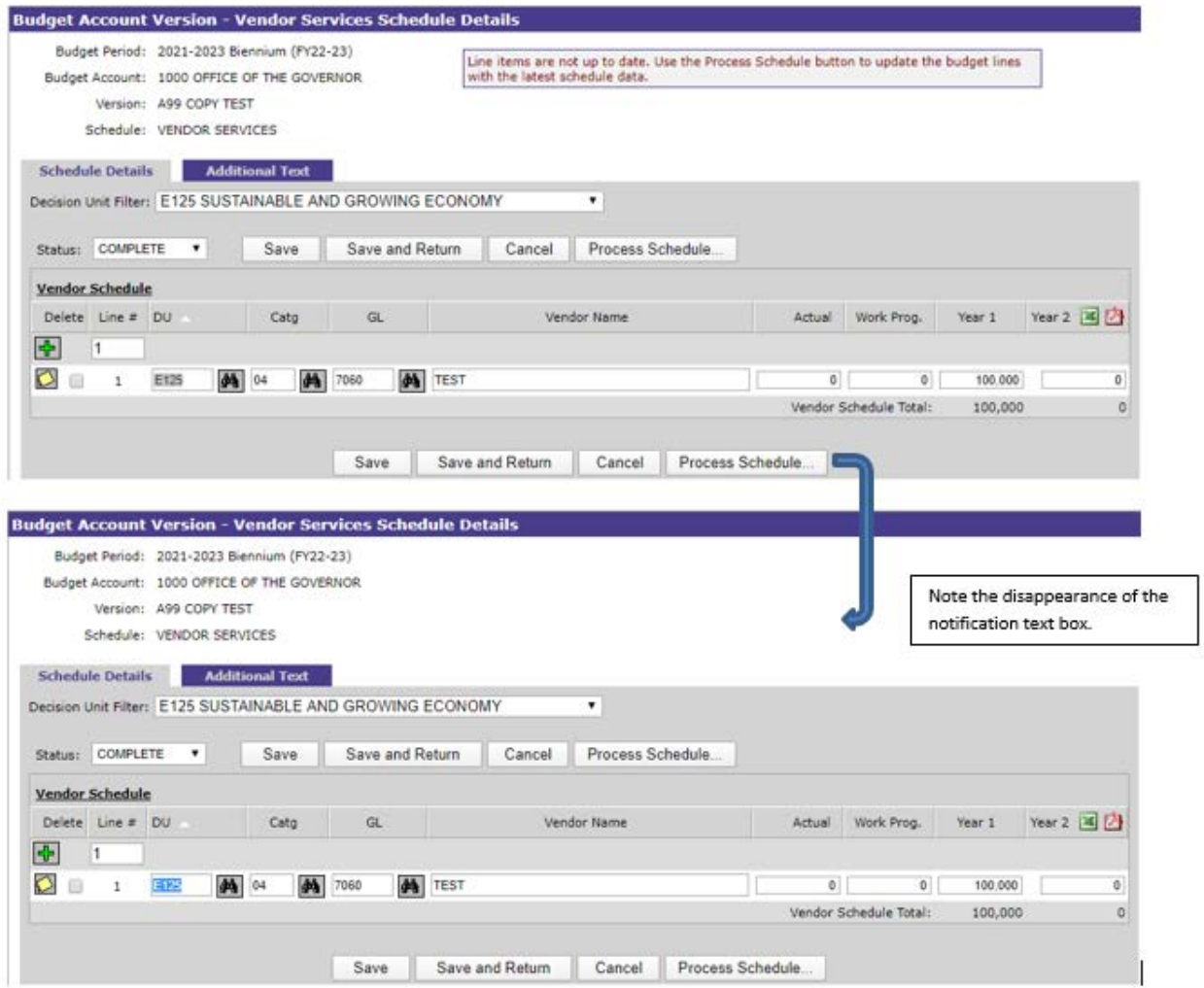

#### **System Generated Adjustments**

System-generated M150 line items are generated by NEBS as a result of information (or lack of information) you input into a schedule to adjust base. If the schedule-driven GLs are not entered in the various schedules for Base decision unit (B-000), with the exception of the EITS schedule, an M150 will be created by NEBS to zero out the corresponding line-item. It is very important to update your data in the schedules listed in this section to ensure you are budgeted correctly.

# **Schedule-Driven General Ledger/Object Codes**

Schedules have specific object codes tied to them. You cannot make adjustments at the line item level using the schedule-specific object codes and any attempt to use them at the line-item level in NEBS will cause an error. Use the applicable schedule to adjust the costs for these object codes and the schedules will generate line items once you process the schedule.

Refer to Appendix - Schedule-Specific General Ledger Numbers in the Budget Building Manual for a list of schedule-driven general ledger/object codes.

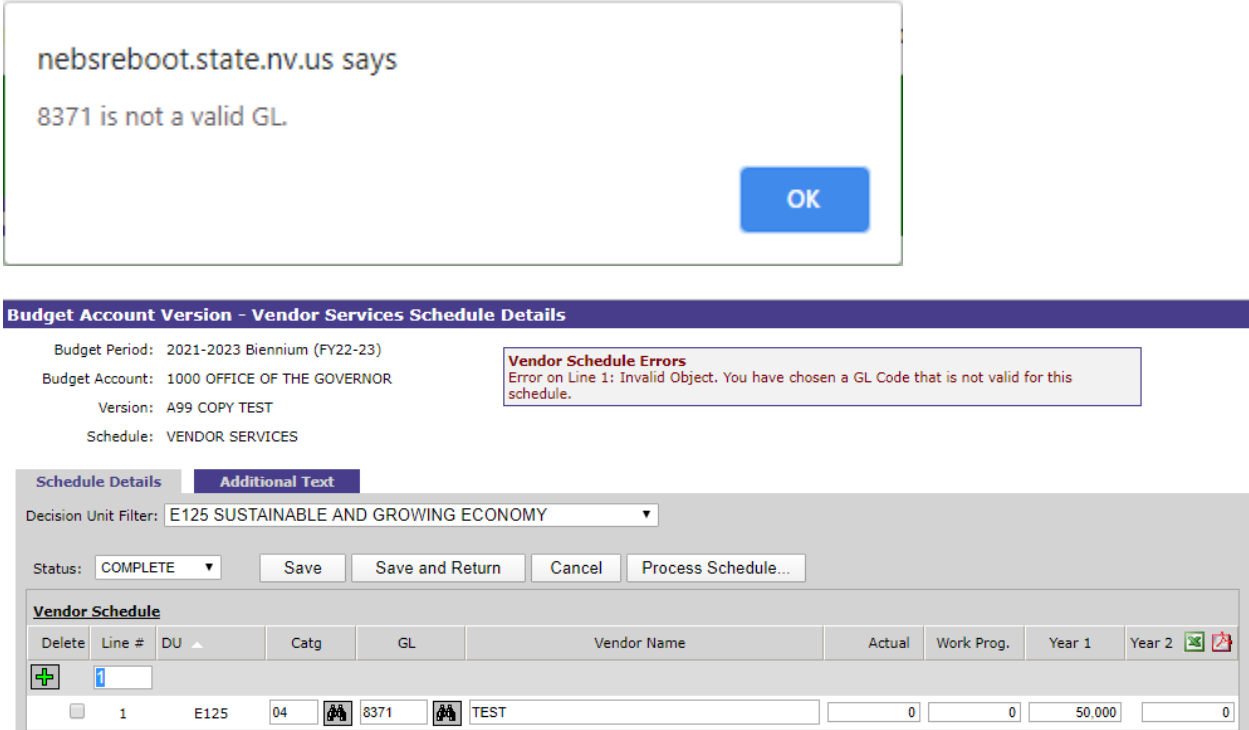

# **Caseload Schedule**

The Caseload schedule is used solely by the Nevada Department of Corrections. This schedule is used to calculate incremental costs of providing existing services to a larger or smaller client base.

Only agencies with pre-approved caseload formulas are authorized to use the M200 decision unit series to submit caseload requests in their agency request budget. Refer to the Budget Building Manual for a list of state agencies authorized to request funding to account for caseload changes and detailed instructions related to caseload. Below is a screenshot of the Caseload Schedule.

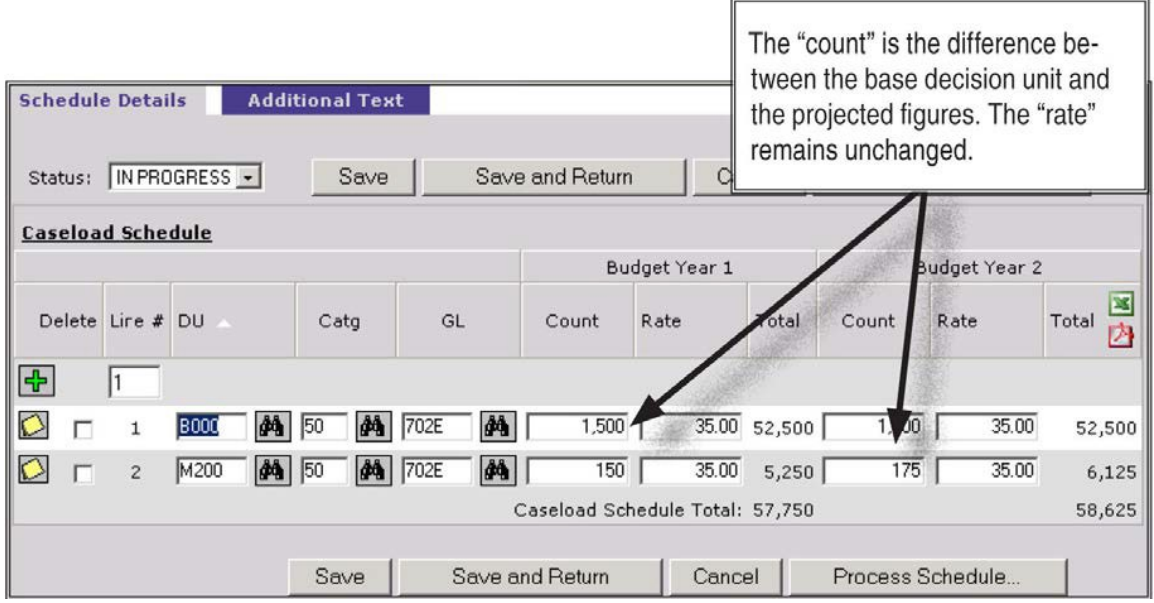

# **Detailed Application**

In general, there are three maintenance decision units that may be used for caseloads:

- 1. **M101**  Projected increase or decrease in ratios or rates for the upcoming biennium (Year 1 and Year 2). Only agencies pre-authorized to request funding to account for caseload changes may use this decision unit.
- 2. **M200**  Annualization of current caseload for various reasons for the work program year. This will adjust the caseload to the levels needed for the new biennium.
- 3. **M201 - M299** Projected increase or decrease in caseload using current rates, including staffing and associated costs, for budget accounts with legislatively approved staffing ratios. For example, if there are three caseloads in one budget account, the Year 1 and Year 2 changes will be built in M-201, M-202 and M-203 with the work program year changes in M-200 for all three caseloads.

To create an M-201 caseload decision unit:

1. Click the Account Maintenance tab and create an M201 decision unit. Click Save.

2. Open the Note icon and enter a decision unit synopsis and include any supporting attachments. Click Save.

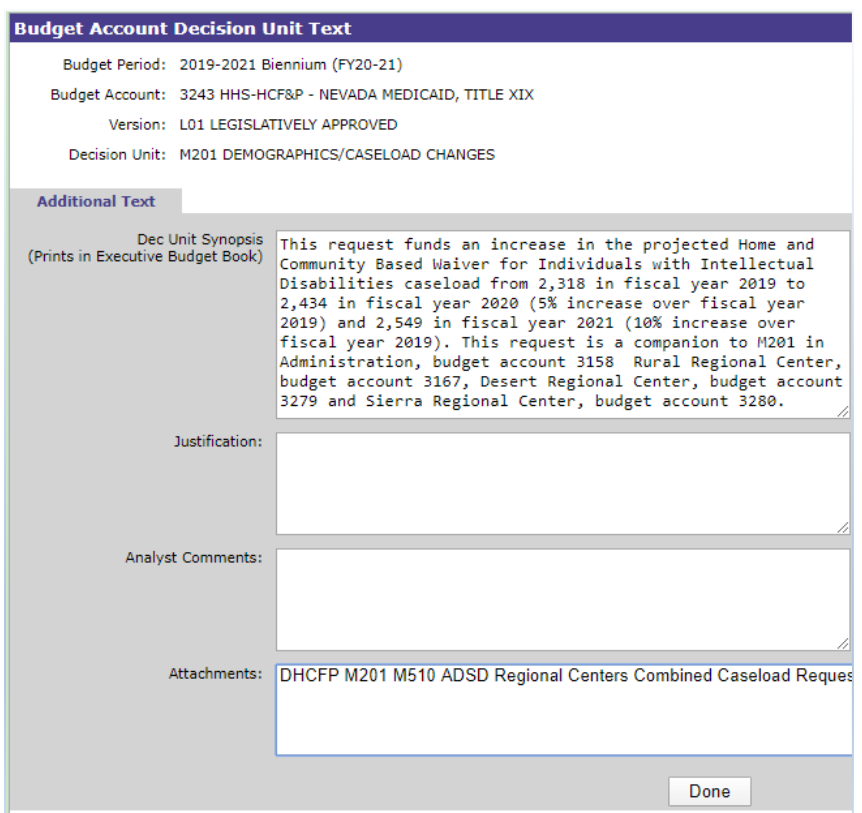

3. Return to the Line Item screen. Use the drop-down menu to select the M201 decision unit. Enter all necessary revenue and expenditure line items. Click Save.

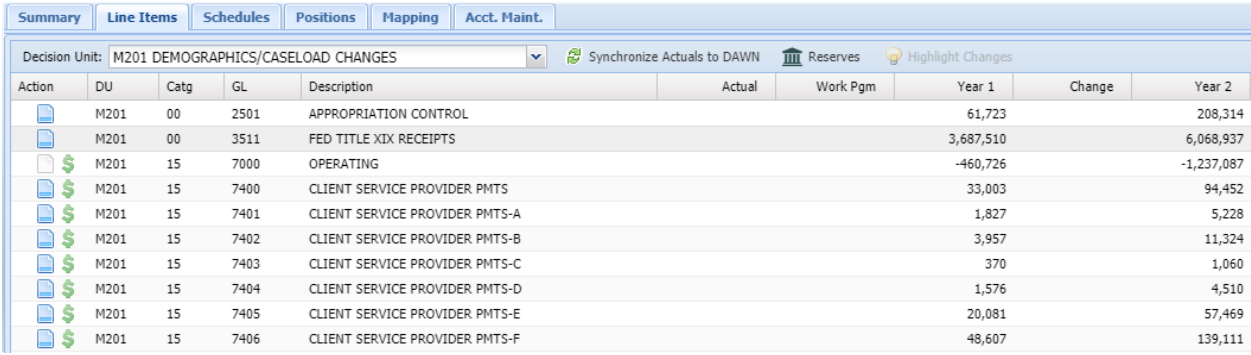

#### **Vendor Services Schedule**

This schedule allows agencies to identify specific vendor expenditures including contracts, publications, dues, registrations, etc. There is a vendor name field as well as a link to provide additional text or attachments. Any attempt to use an object code not designated for this schedule will cause an error.

Amounts you enter in the actual column must reconcile to the Data Warehouse of Nevada (DAWN). The amounts you enter in the work program column must match your odd-numbered fiscal year legislatively approved authority. These fields will not update the line item actual and work program amounts.

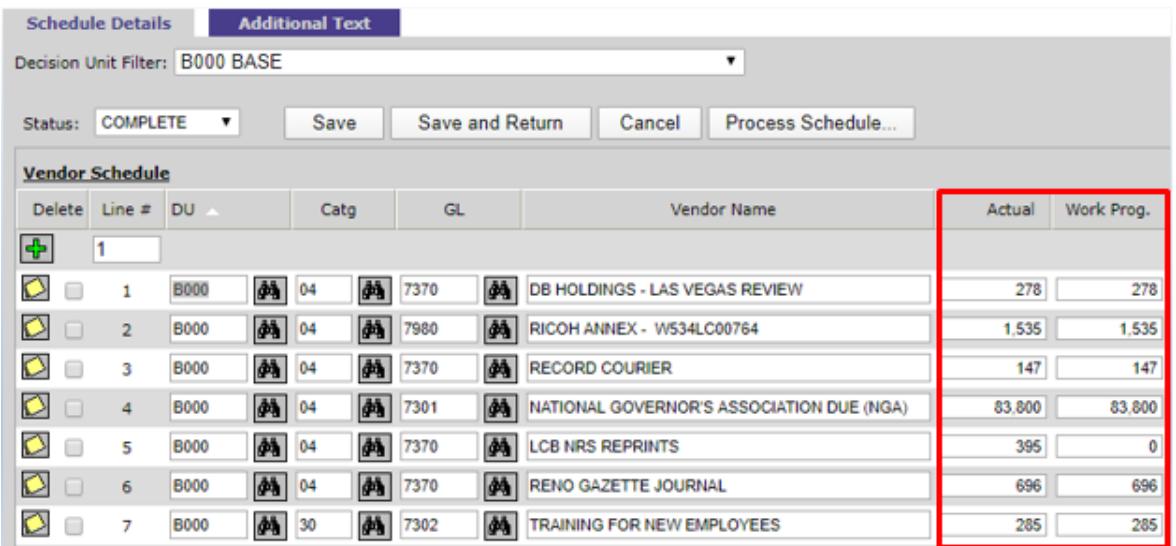

# **Detailed Application**

The base expenditures for contracts, publications, dues, registrations, etc. need to be identified and entered into the vendor services schedule. Once this is done, ensure the base expenditure amount reconciles to DAWN. The difference between the actual base expenditures and the calculated budgeted need is the M150 adjustment. Once the vendor services schedule has been processed, the M150 decision unit will be updated. Notes, narratives, and attachments (e.g. CETS contract summaries for all contracts) should be added at the individual line item level within this schedule. Remember, failure to complete the vendor services schedule including the budget amounts for Year 1 and Year 2 will result in these objects codes being zeroed out (the authority removed) from your budget.

## **Maintenance and Enhancement Decision Units**

The vendor services schedule will also be used in maintenance and enhancement decision units when contracts, publications, dues, registrations, etc. are necessary.

## **Uniform Allowance Schedule**

Nevada state employees required to wear a uniform are entitled to receive a uniform allowance. The allowance equals the cost of the uniform and any accessories such as whistles, flashlights, and handcuffs. Weapons should be budgeted as equipment using the equipment schedule. The budgeted uniform allowance can be delivered as a payroll check, a voucher, or by direct agency

issue. Each agency should budget for a total cost of the uniform allowance regardless of the method used to deliver that allowance.

The uniform allowance schedule provides detailed information to support a line item request for uniform related expenditures. Each row represents a specific type of uniform and the quantity required for each budget year. The rates for each type of uniform come from the master uniform rate table established during the biennial budget process. You may add notes, narratives, and attachments to each line in the schedule.

The 1985 Legislature created NRS  $281.121(1)$  to ensure that state employees who require uniforms for their employment are able to acquire them via a uniform allowance. Departments who are currently legislatively authorized for the uniform allowance are:

- Commission on Peace Officer's Standards and Training (POST)
- Department of Administration State Public Works
- Department of Agriculture
- Department of Business and Industry Taxicab Authority
- Department of Conservation and Natural Resources Division of State Parks, Division of Forestry, and Division of State Lands
- Department of Corrections
- Department of Cultural Affairs Museums and History
- Department of Health and Human Services Division of Child and Family Services
- Department of Motor Vehicles
- Department of Public Safety
- Department of Wildlife
- Office of the Military

Uniform allowance consists of two components: new costs and replacement costs. The cost of a new uniform is based on information provided by the agency and a review by the State Purchasing Division of existing statewide and agency specific contracts. The replacement costs are based on the new costs divided by the life expectancy of each item.

Budgeting for the uniform allowance is done in category 01 - personnel services, or in category 29 - uniform allowance. Category 01 is used for cash payments made to employees via the payroll system and represents expenses for items that have a customized feature to the employee (i.e., uniform shirts, slacks, or shoes). Category 29 is for agencies using the voucher system or for purchasing items such as holsters, flashlights, and handcuffs that aren't sized or personalized for specific employees.

## **Adjusted Base Budget**

When developing your uniform allowance, use the schedule in NEBS and enter the total number of full- time equivalent (FTE) positions who qualify for each uniform type (i.e., ranger, correctional officer, maintenance worker, lifeguard, motor vehicle inspector, etc.). All uniform qualified employees, including vacant positions, are to be budgeted annually for replacement uniforms. Therefore, if an agency has a uniformed staff of 250, the agency would budget for 250 replacement uniforms in both years of the biennium.

This is illustrated below.

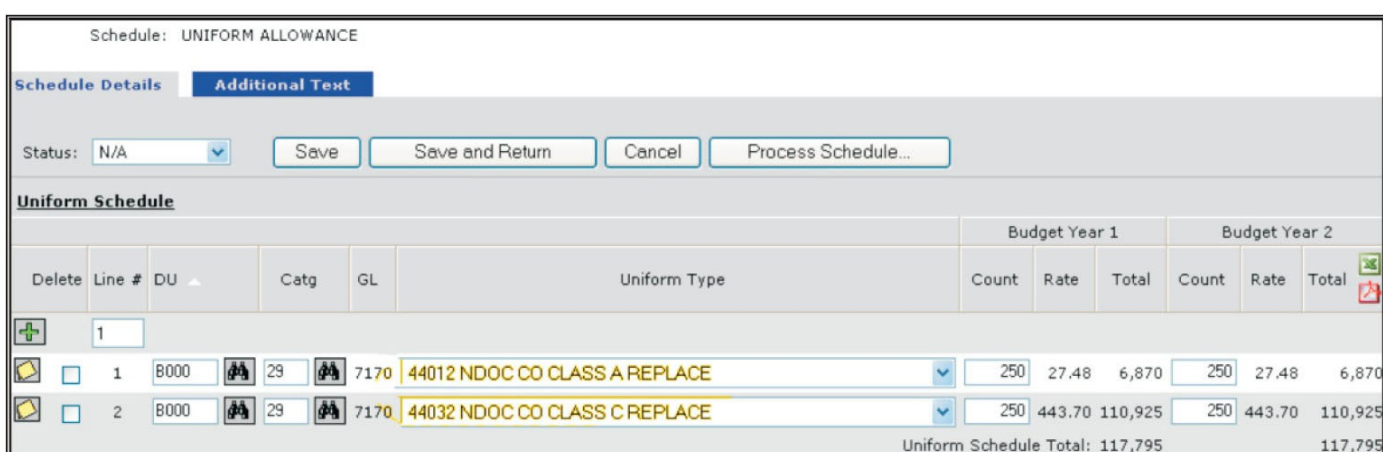

Additionally, a documented turnover factor for uniformed staff should be entered as new FTEs. If the agency has a uniformed staff of 250 and an estimated turnover rate of 11% for the class code, the agency would budget for 28 new uniforms  $(250 \text{ X } 11\% = 27.5)$  in both years of the biennium. In this case, the NEBS uniform schedule would be completed as shown below.

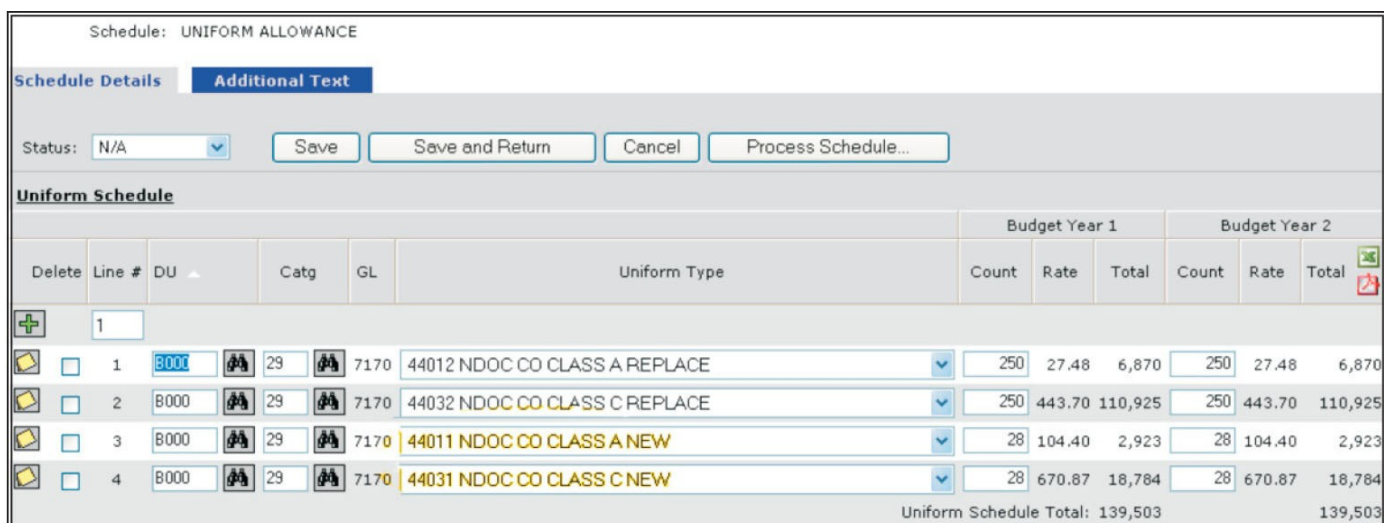

The total uniform allowance request in this adjusted base example is the total number of continuing FTE uniformed positions, 250, plus 28 new FTEs due to the turnover factor. Indicate which category is appropriate for each line item: Category 29 for agency-issued and voucher system and Category 01 for cash payment to employees. In this example, the agency purchases all of the uniforms for its employees, thus Category 29 is the correct category.

## **Maintenance & Enhancement Decision Units**

The uniform allowance schedule is also used when a new position requiring a uniform is requested in either a maintenance or enhancement decision unit. A new uniform should be requested for each new employee in the first year and a replacement in the second year. Be sure to take into account the turnover rate for the new employees during the second year. For example, you request 25 new uniformed positions in Year 1. Therefore, 25 new uniforms are also requested in Year 1 and 25 replacement uniforms are requested in Year 2. Given a turnover rate of 11%, three new uniforms  $(25 \text{ X } 11\% = 2.75)$  should be requested in the second year. This is illustrated below.

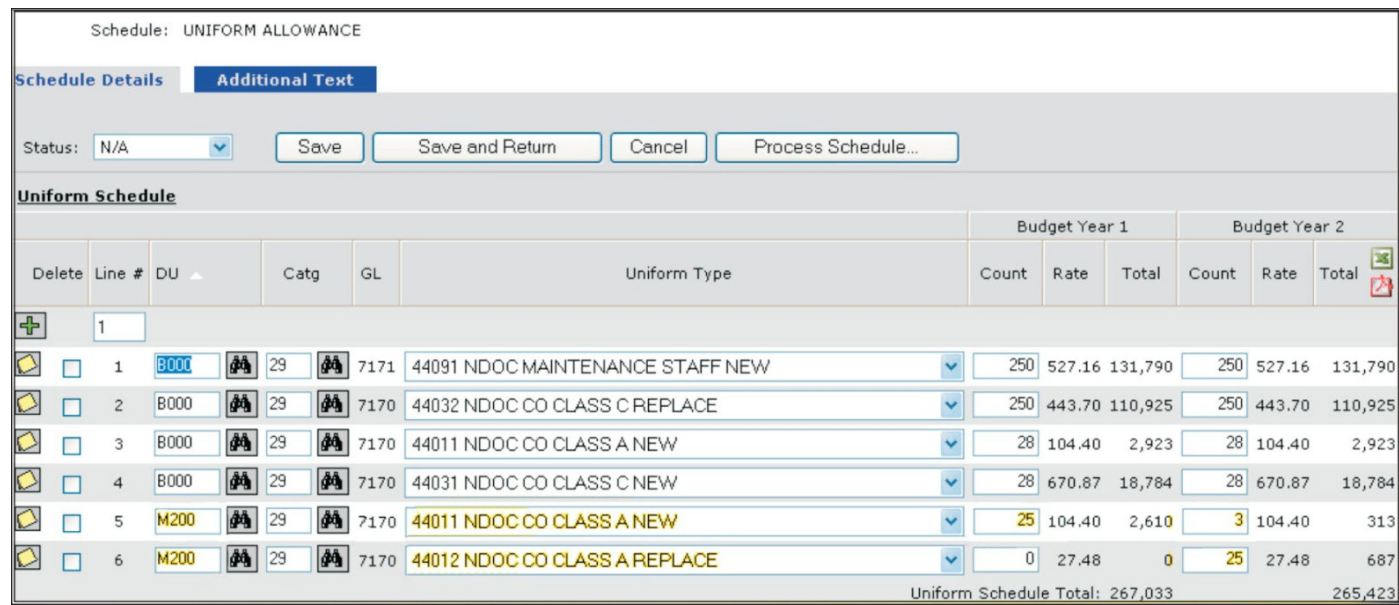

You must click Save and then Process Schedule before you can re-balance the applicable decision units.

## **Longevity**

No longer applicable.

#### **EITS Schedule**

The EITS schedule is used to track information technology related services provided by the Enterprise IT Services. This schedule uses the EITS master rate table that contains a listing of IT (information technology) services, the corresponding object code, and unit of measure.

EITS conducts a detailed review of its services budgeted by other agencies in NEBS. These services will appear in the EITS schedule. When budgeting for EITS services, project your needs for those services for the upcoming biennium based on historical trends and actual need. Document your projections. EITS will assist you if necessary.

The EITS schedule is unique in that all adjustments must be made using an M150 decision unit within the EITS schedule. The EITS schedule calculates the amount used based on the base year rate and the actual year-end total costs. EITS bills agencies based on their actual utilization of EITS services with the exception of assessments (which are billed per FTE) and the following

services, which are billed based on tier levels:

- Web services
- Database hosting services
- Silvernet services

Another difference with the EITS schedule is that it calculates utilization to four decimal places. Therefore, when adjusting utilization in the EITS schedule, enter units of service to the fourth decimal place when necessary.

Processing the EITS schedule will populate base line items within the schedule that itemize each EITS service your agency paid for in the base year. If your agency did not pay for any EITS services in the base year, then no base line items will be populated in the schedule. If it did pay for EITS services in the base year, processing the schedule will make NEBS divide your actual year-end amounts by EITS's rates for those line items to calculate the amount of the service your agency used.

To ensure you adequately budget for existing EITS services in the Year 1 and Year 2 adjusted base budget, it is imperative that you accurately project the year-end expenditures for each EITS service and enter them in the actual column on the Edit Actual/WP screen using the correct object code for the EITS service.

Thoroughly review the base year utilization in the EITS schedule and insert an M150 line item in the schedule to record any increases or decreases to base year utilization to meet existing needs.

#### **Base Budget Example 1 - Eliminating One-Time EITS Expenditure**

Let's say your agency spent \$1,634 in programmer charges in the base year and recorded \$1,634 in the Edit Actual/WP screen under category 26, object code 7510 (the object code for programming). The rate for programmer charges in the base year was \$81.71 per hour. When you process the EITS schedule, NEBS will populate a base line item in the schedule recording programmer utilization of 21.4746 hours (\$1,634 actual divided by \$81.71 per hour). The costs in the EITS schedule for the next biennium are equal to this amount (21.4726) multiplied by the rates for the service in Year 1 and Year 2.

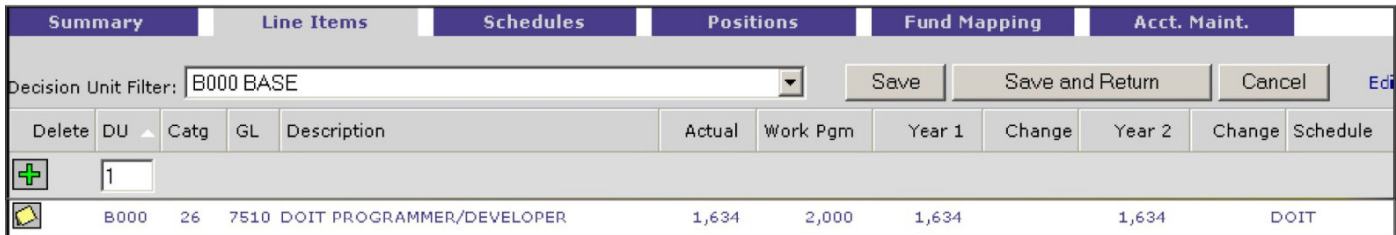

If the programmer cost was a one-time expenditure, you would insert an M150 line item in the EITS schedule eliminating the 21.4746 hours of programming time from the schedule.

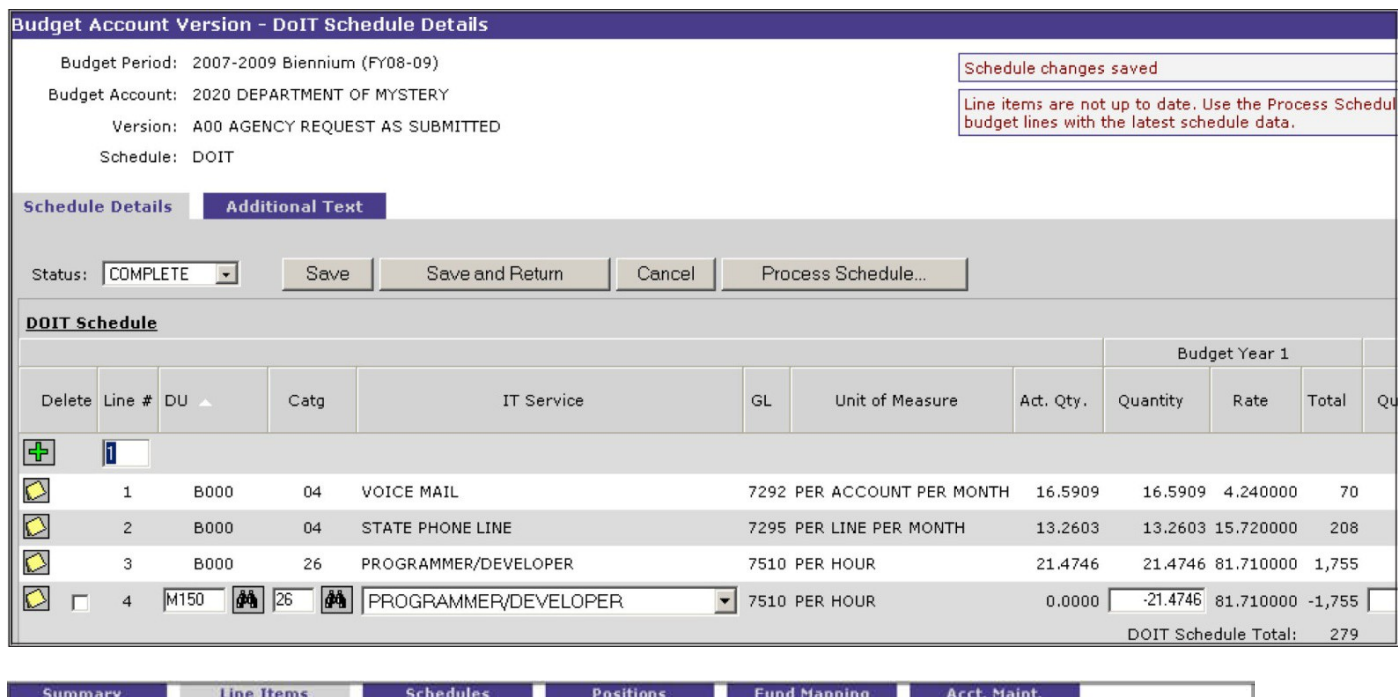

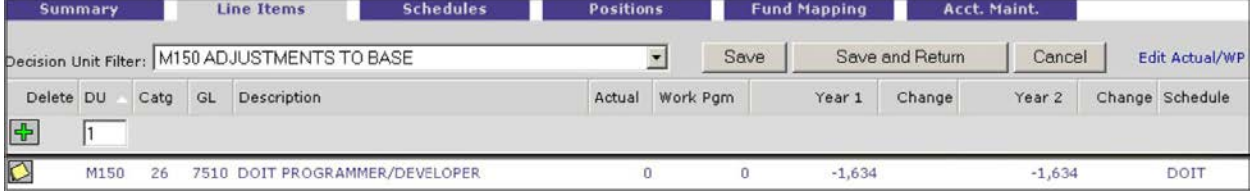

## **Base Budget Example 2 - Annualizing EITS Services**

Let's say your agency has ten employees with phone line and voicemail. These services are billed per employee per month - a typical employee would require 12 units (one per month) of each service a year. The schedule generates a base line item of 105 units of phone line and voicemail service. Ten employees times 12 months equals 120; therefore, the utilization for both services should be 120 in each year of the biennium.

To correct your shortage, add an M150 line item in the EITS schedule for phone line and voicemail and enter an increase in utilization of 15. The shortage in the base year was likely due to vacant positions (you wouldn't have paid for these services for vacant positions, thus your actual expenses were lower). Remember, any M150 adjustments require a note explaining the reason for the adjustment.

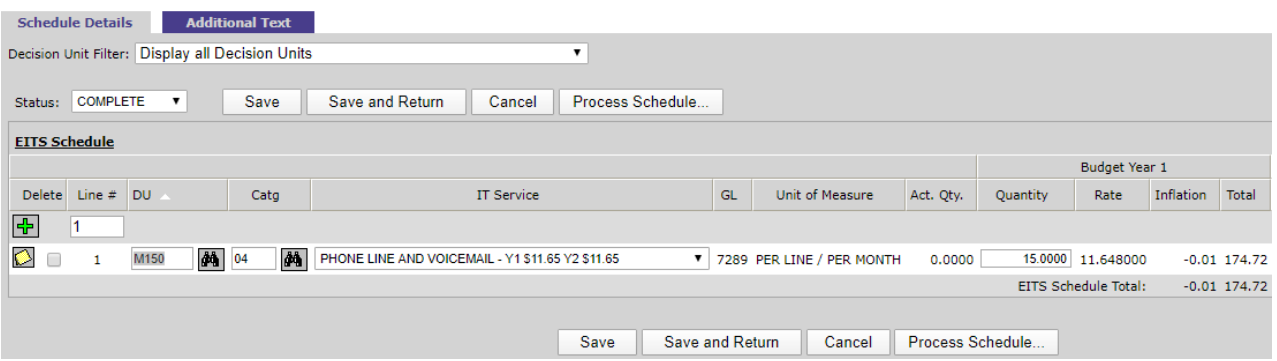

If you have difficulty with the calculations or are unsure of the utilization you should include in your budget, contact EITS at (775) 684-5800. Again, accurate estimates of utilization are essential to ensure your agency is adequately funded for EITS services and EITS will have adequate resources on hand to accommodate statewide needs.

If your agency requires a new EITS service in the upcoming biennium that was not in the base year or if you are building a maintenance or enhancement decision unit that requires funding for a EITS service, then you must use the EITS schedule and tie that service to the maintenance or enhancement decision unit.

#### **Agency Projected Utilization Reporting Requirements**

All agencies must update EITS services for the upcoming biennium using the EITS Schedule and the Equipment Schedule for hardware and software by July 15th or as noted in the Budget Building Manual if different. EITS will confirm the reported utilization in NEBS is accurate and reasonable. If, upon review, EITS recommends changes, you must adjust your budget using the applicable NEBS schedules. Any utilization added, deleted or changed between July 15th and September 1st must be approved by the Budget Division and EITS.

Below is a screenshot of the NEBS900 report and the various sections you may select to review your budgeted IT related services.

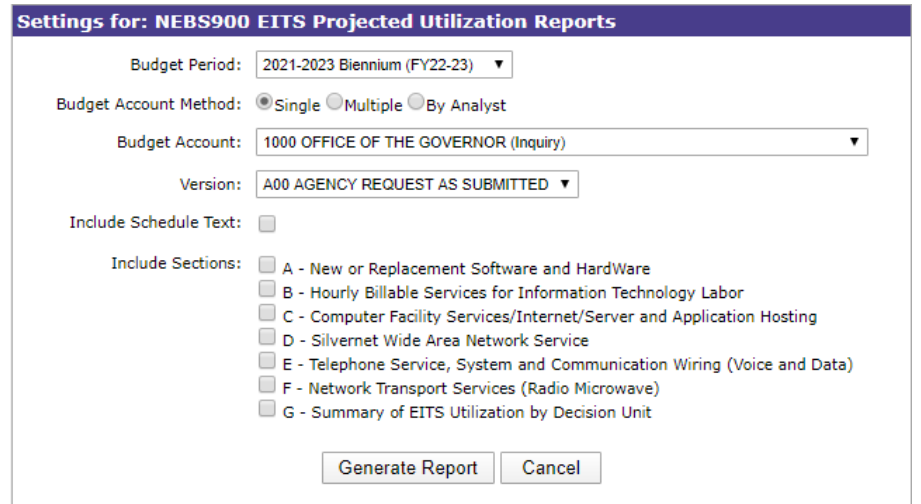

Each section is described below. The sections for the NEBS900 EITS Projected Utilization report include:

#### **Section A - New or Replacement Software and Hardware Requests**

The IT related hardware and software you built into your budget request using the equipment schedule. Projected prices for commonly requested IT related hardware and software are included in the schedule. The Budget Division may adjust prices during the governor recommends phase of the budget building process.

## **Section B - Hourly Billable Services for Information Technology Labor**

The EITS programmers and database administrator services you built into your budget request using the EITS schedule.

#### **Section C - Computer Facility Services, Internet, Server, and Application**

The various Computer Facility services you built into your budget request using the EITS schedule, including web services and database hosting.

#### **Section D - SilverNet Wide Area Network Services**

The costs for establishing and maintaining connectivity to the state's SilverNet data communications network you built into your budget request with the EITS schedule. This report includes dial up access and VPN secure link.

#### **Section E - Telephone Service, System and Communication Wiring (Voice and Data)**

The telecommunications and data wiring costs built into your budget request using the EITS schedule and by line item entry of non-schedule driven expenses (long distance, toll free, conference call, work order administration).

## **Section F - Network Transport Services (Radio Microwave)**

The communication systems support services and mobile communication ("two-way radio") services requested in your budget from the EITS schedule. This includes space in communication sites for individual agency radio equipment, dedicated communication circuits (microwave channels) for supporting mobile communication systems and high speed data; coordination of mobile communication plans and service requests; and related communication, engineering, and maintenance services.

# **Section G - Summary of EITS Utilization by Decision Unit**

Summarizes the utilization requested for EITS services using the various schedules in NEBS and reported in the various sections of the NEBS900 report described above.

Agencies should contact EITS staff with any questions regarding EITS services or utilization projections. EITSs main number is (775) 684-5800.

#### **Maintenance/Enhancement Decision Units**

The EITS schedule will also be used in maintenance and enhancement decision units as applicable.

## **Fleet Services Vehicle Schedule**

This schedule is used to track your Fleet Services vehicle costs. Each vehicle is represented on a separate line within the schedule. You may add more lines as necessary. The type of vehicle determines the rate from the master Fleet Services vehicle rate table.

All agencies must update the upcoming biennium using the Fleet Services Schedule by July 15th or as noted in the Budget Building Manual if different. Fleet Services will confirm the reported vehicle usage in NEBS is accurate. Variations will be communicated to the respective budget officers and they will work with their agency counterparts to resolve.

## **M150 - Annualizing Fleet Services Charges Example**

Let's say you have one compact car leased through Fleet Services. You acquired the vehicle in October of the base year and your actual cost for monthly Fleet Services charges and mileage from October through the end of the fiscal year was \$3,173. Record this amount in the Edit Actual/WP screen under category 03, GL 6211 (the object code for monthly Fleet Services).

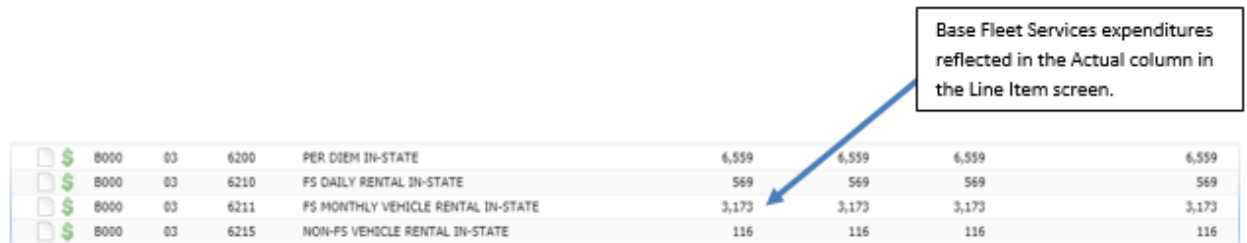

You estimate that you will drive the car 650 miles each month of the next biennium. Enter this in the Fleet Services schedule. At a rate of \$240.75 per month and 19 cents per mile for a compact vehicle, this works out to \$4,371 a year. Since your base year cost was only \$3,173, the system will automatically make an M150 adjustment \$1,198 for both Year 1 and Year 2 to adequately fund operation of the vehicle once you enter the information in the Fleet Services schedule. Add
a note to the line item adjustment explaining why it was made and how it was calculated. The step-by-step guide for this is as follows:

- 1. Under the Schedules tab, select the Fleet Services Vehicles schedule.
- 2. Insert a new line by clicking  $\boxed{\frac{d}{L}}$ .
- 3. Enter the appropriate decision unit number (B000 in the example).
- 4. Enter the appropriate category (Cat 03).
- 5. Enter the applicable region (Carson City).
- 6. Select the vehicle type (compact).
- 7. Tab to Budget Year 1, Est. Miles (Per Month) make sure you are entering the per month amount and not the annual amount of miles (650).
- 8. Tab to # Months and enter (12 for a full year).
- 9. When you enter the number of months, the total column will update.
- 10. Repeat this process for Year 2.
- 11. Enter the license number of the vehicle.
- 12. Click Save or Save and Return.
- 13. Click Process Schedule.
- 14. Processing the schedule takes you back to the Line Item screen. Here you can check to see if your M150 decision unit was created correctly.
- 15. Be sure to rebalance the decision unit.

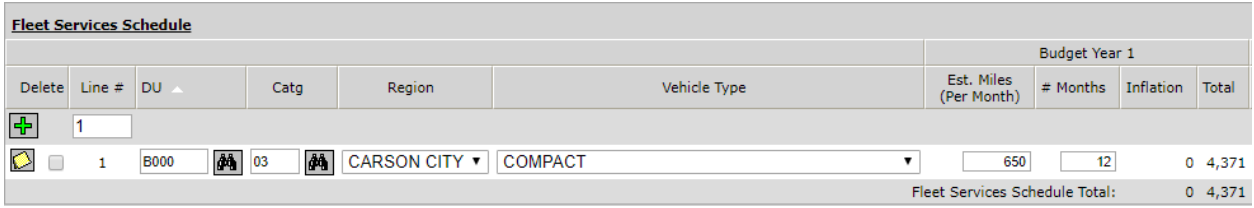

If the lease was a one-time expenditure, you would not have to update the Fleet Services schedule since an M150 adjustment zeroing out the base amount is automatically created by NEBS. Again, a note is required in the M150 line item to explain the one-time adjustment.

#### **Maintenance/Enhancements**

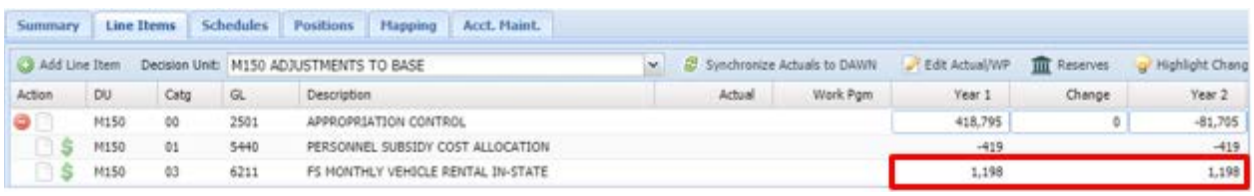

If a Fleet Services vehicle is required to be included as part of either a maintenance or enhancement decision unit, the process is very similar. Populate the fields in the schedule using the appropriate decision unit; determine the type of vehicle needed and the number of months for each year. Once you Save and click Process Schedule, you will need to re-balance the decision unit in the Line Item screen.

## **Agency Owned Vehicle Schedule**

Use this schedule to calculate insurance costs for vehicles your agency owns or will purchase during the biennium. Each vehicle has a separate line on the schedule and you may add, delete, or change lines as necessary. The specified insurance type determines insurance costs. Depending on the type of insurance selected (liability only - GL/OC 7059 or liability and comprehensive/collision - GL/OC 7052), more than one line item may be created for each decision unit and category containing vehicles.

#### **M150 - Adjustment to Base**

Adjusted base applies to vehicles your agency already owns. The vehicles included in NEBS for the current biennium will appear in the Agency Owned Vehicle schedule for the next biennium. **It is very important to choose the insurance type.** Under the Schedules tab:

- 1. Select the Agency Owned Vehicles schedule.
- 2. To add a vehicle, click  $\boxed{\frac{1}{2}$ .
- 3. To delete a vehicle, check the delete box and click Save or Save and Return.
- 4. Check the box for years applicable (Year 1, Year 2, or both).
- 5. Enter the appropriate decision unit number.
- 6. Select the appropriate category.
- 7. Choose the applicable region.

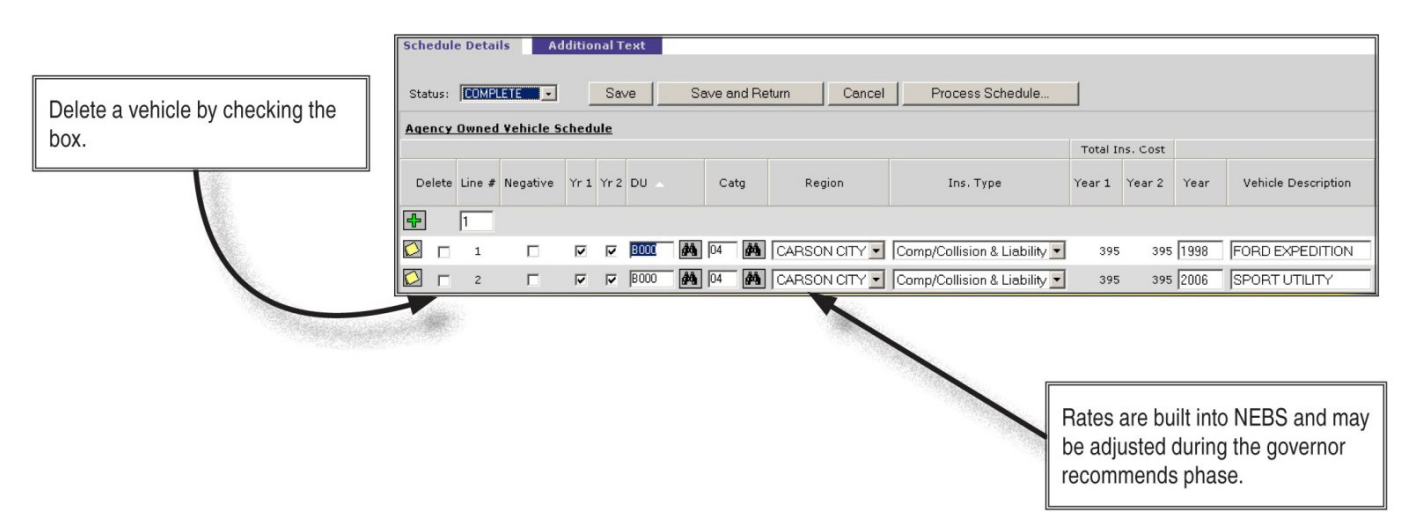

- 8. Select the insurance type (liability only or liability & comp/collision).
- 9. NEBS calculates the Year 1 and Year 2 total insurance cost fields.
- 10. Complete the year and vehicle description fields for each vehicle.
- 11. Enter license plate number.
- 12. Update the current odometer reading (you are encouraged to enter the date the odometer was read).
- 13. Click Save.
- 14. Click Process Schedule.
- 15. Re-balance your decision unit upon returning to the Line Item screen.

Please provide additional information about each vehicle such as the office or position to which it is assigned, its purpose or assigned program, etc. Add this information at the line item level within the schedule.

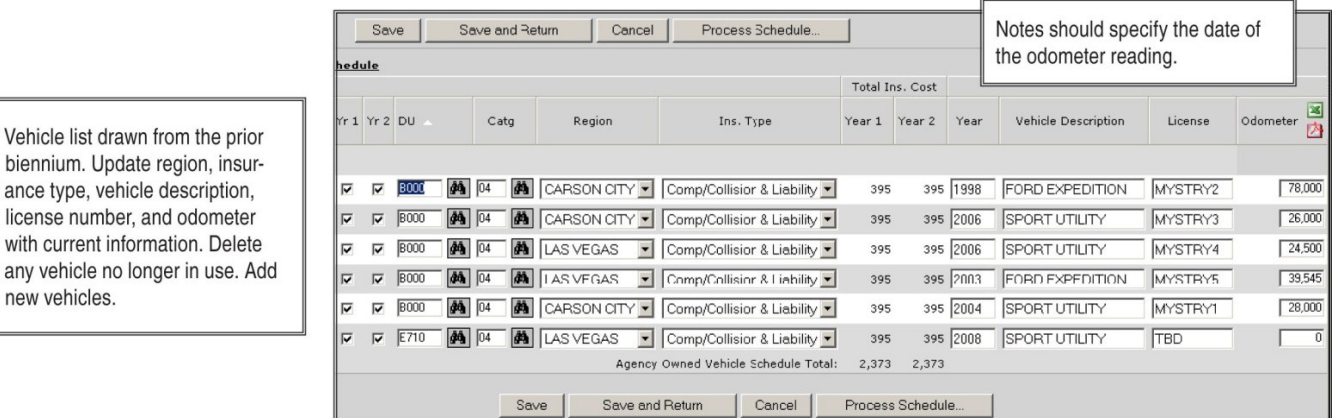

#### **Maintenance/Enhancements**

New vehicles your agency plans to request during the new biennium, either as replacements for existing vehicles or as expansions to your fleet, will appear in a maintenance or enhancement decision unit.

Additional vehicles to expand your fleet are handled the same way in the schedule as previously described for existing vehicles. The appropriate maintenance or enhancement number should be used and if you are transferring a vehicle to another budget account, check the "negative" box to change the rate to a negative number.

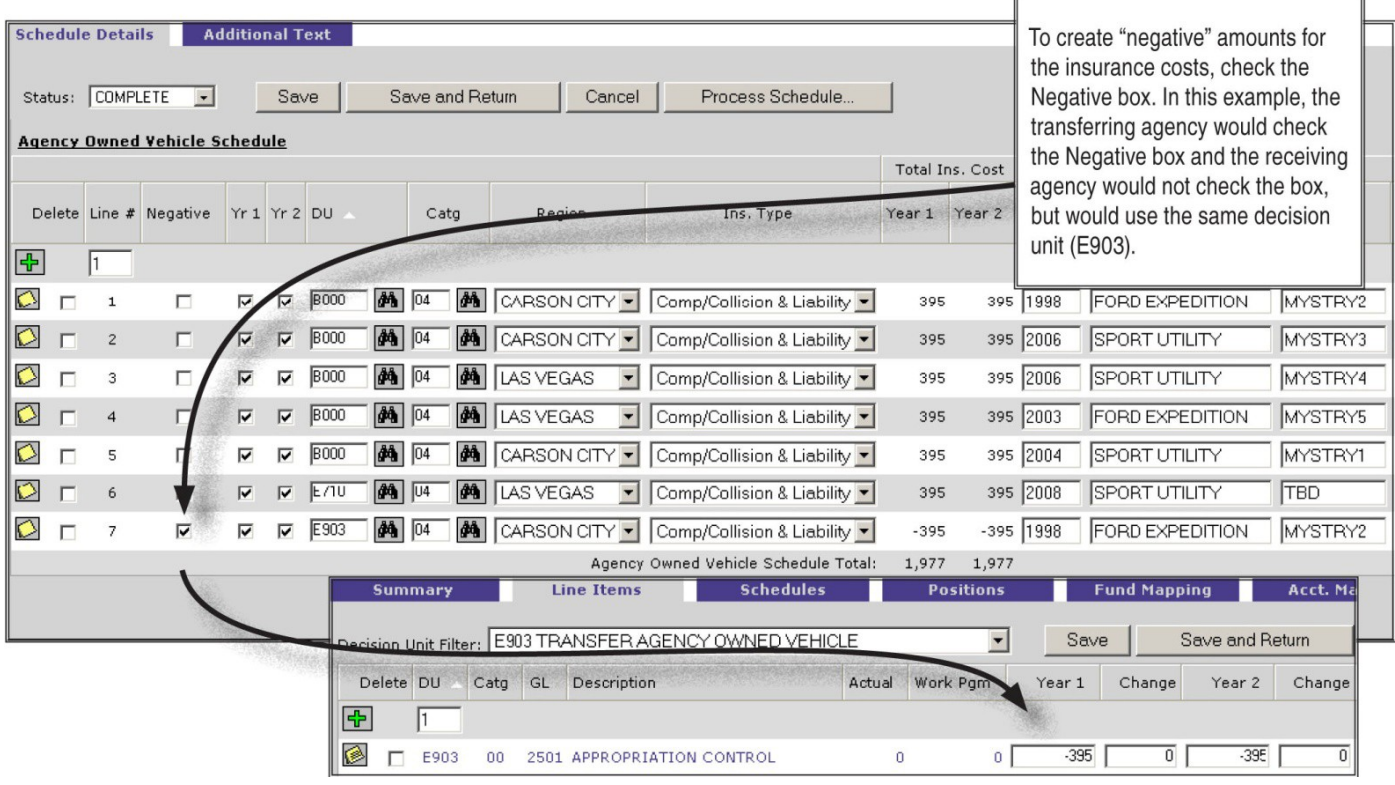

## **Building Rent Non-Building and Grounds Schedule**

This schedule is used to track space leased from entities other than the Buildings and Grounds Division.

Review and update your lease information from the previous biennium. Make sure the locations are accurate and the rates match those of your current leases. Each lease's rate is the cost per square foot per month. This is very important as the area of your leased space determines your content insurance coverage. A common mistake is to enter "1" as the square footage and to total monthly rent as the rate. This will result in your leased space being insured for one square foot. The annual cost is automatically calculated as follows:

#### **Annual cost = area in square feet \* rate per square foot \* number of months per fiscal year**

This schedule could create as many as three expenditure line items:

- 1. **GL 7051** (705A in NEBS) Property and contents insurance expense (contents for leased space)
- 2. **GL 7110**  Non-state owned building rent
- 3. **GL 7255**  B&G lease assessment

Check the B&G assessment box (shown below) to create the GL 7255 line item.

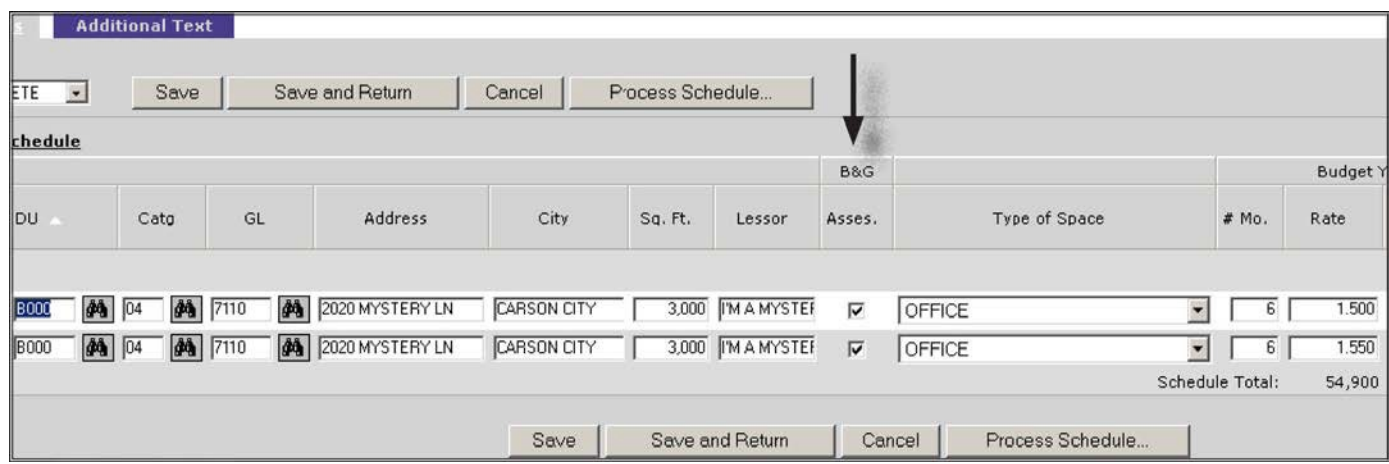

Assessments apply to all agencies that must utilize B&G for negotiating, reviewing, or administering their leases.

#### **M150 - Non-State Owned Building Office Rent Example**

Let's say your agency leases 3,000 square feet of office space. The lease includes a consumer price index (CPI) increasing at a rate of 3% each year on January 1st.

For this example, the rates per square foot per month are as follows:

**\$1.42 for calendar year 2015 \$1.46 for calendar year 2016 \$1.50 for calendar year 2017 \$1.55 for calendar year 2018**

The amount paid in the base year was \$51,840 (3,000 square feet at \$1.42 per square foot a month from July through December 2015 and the same area at \$1.46 January through June 2016). Be sure and record the entire fiscal year costs in the Edit Actual/WP screen under category 04, GL 7110 (the object code for non-owned building rent). This is also described in the **Adjustment to Base** section of this manual.

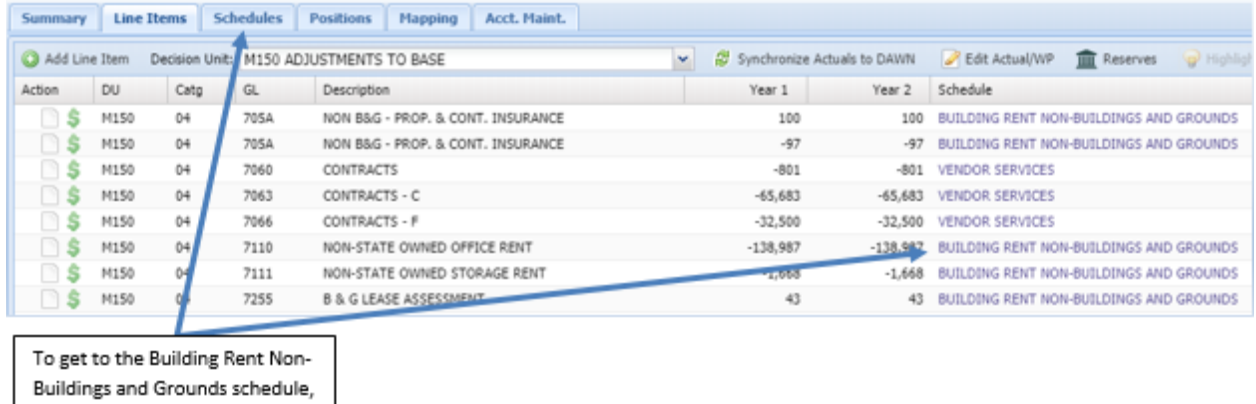

In this example, there are two line items for the leased space - \$1.50 for the first six months (July 2017 through December 2017) and \$1.55 for the second six months (January 2018 through June 2018) for Year 1. For Year 2, \$1.55 would be input for both six-month periods because the lease will end December 2018.

• Review and update information

either use the Schedules tab or click the Building Rent Non-Building and Grounds link.

- Click Save
- Click Process Schedule to update the schedule

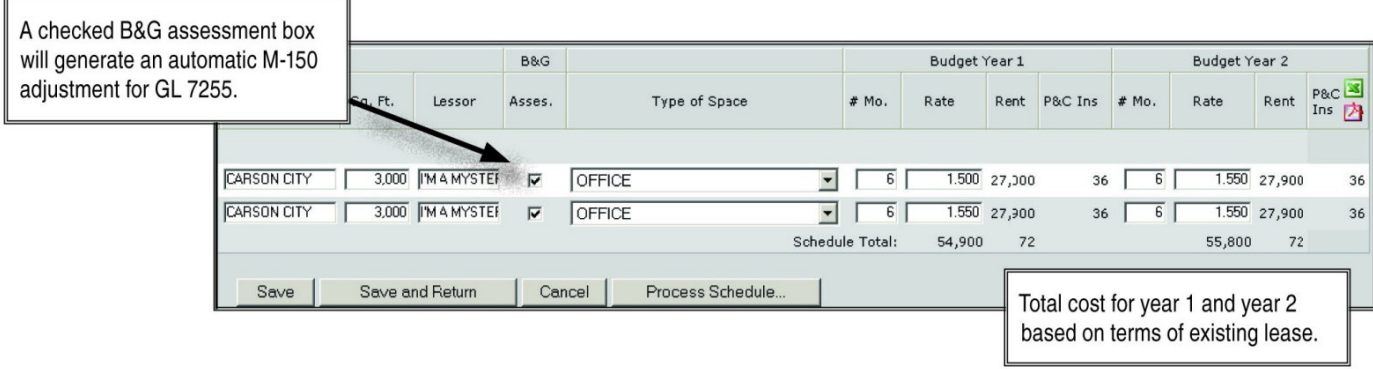

• Review the amounts in the M150 adjustment and make sure everything was input correctly and the calculation makes sense.

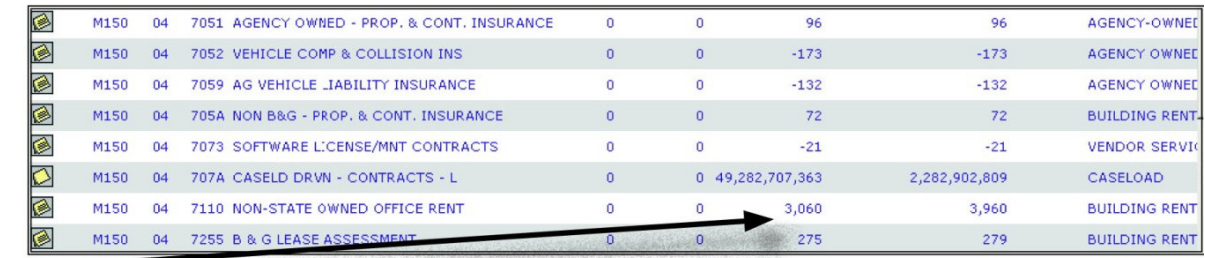

The M-150 adjustment in year 1 was calculated by subtracting the base amount from the total amount required (\$54,900-\$51,840=\$3,060).

• Remember to attach lease agreement summaries and add notes at the individual line item level describing your calculations and methodology.

## **Maintenance/Enhancements**

If you are expanding your non-Building & Grounds leased space as part of a maintenance or enhancement decision unit, such as with the addition or transfer of staff, the process is very similar to that described above.

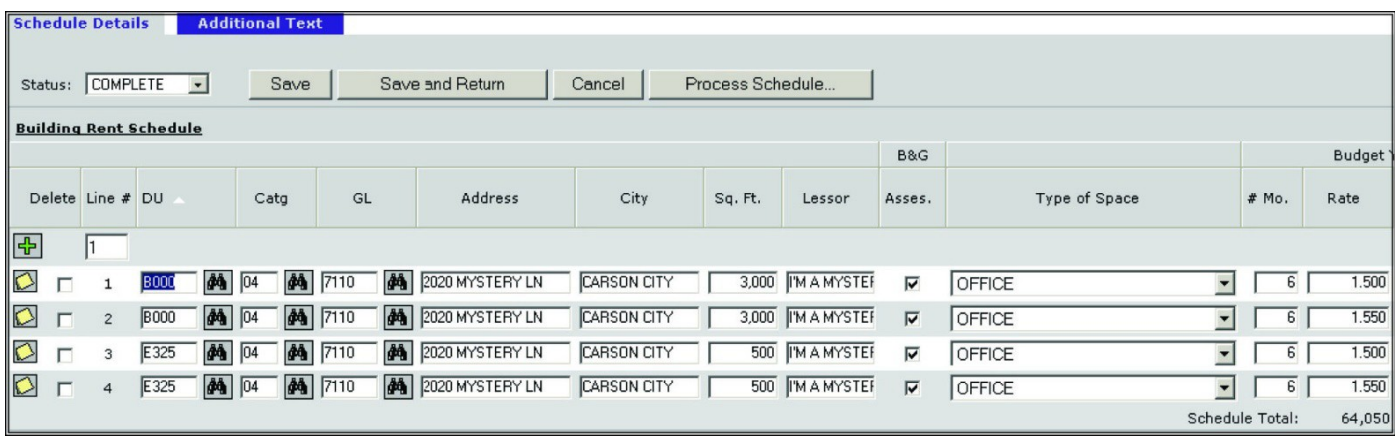

## **Equipment Schedule**

This schedule tracks equipment costs in your budget account. Use the equipment schedule section for commonly used equipment selected from a drop-down menu. Use the other amounts section to add unique or uncommon items not included in the drop-down menu of equipment. For more information on equipment, see the Equipment section in the Budget Building Manual.

#### **M150 - Adjustment to Base**

Equipment that may be included under an M150 adjusted base decision unit is equipment under \$1,000 and \$5,000. This may include small office equipment, chairs, bookcases, file cabinets, desks, etc. that are used to replace existing items, on a regular, as needed basis and must be accounted for under OC/GL 7460 through 7464. Equipment costing between \$1,000 and \$5,000 must be recorded under OC/GL 7465-7469. Agencies must eliminate these costs unless they can justify them as an on-going expenditure. Contact your Budget Division officer if you have any questions.

- 1. Click  $\frac{1}{\sqrt{1}}$  to insert a line in the other amounts area.
- 2. Enter the appropriate decision unit number (B000 in the example below). NEBS does not allow entry into the M150 decision unit within this schedule. The M150 adjustments are automatically generated based on the B000 entries in this screen.
- 3. Enter the appropriate category (Cat 04 in the example below).
- 4. Enter the applicable GL/OC (7460 for equipment under \$1,000)
- 5. Enter the priority (NEBS defaults a priority number which may be changed).
- 6. You can enter the quantity as "1" if there is a list of items attached on Excel spreadsheet however, notes are still required for each item requested.
- 7. Enter cost per unit in the rate column. If you've submitted a list of items and entered "1" as the quantity, than this is the total cost for those items.
- 8. Repeat this process for Year 2.
- 9. Click Save or Save and Return on the Equipment schedule.
- 10. Include or attach justification, calculations, methodology, appropriate vendor quotes for each line item you request.
- 11. Click Process Schedule. When the schedule is processed, NEBS will adjust the line item in M150 that zeroed out these expenditures from your base budget.
- 12. Re-balance your decision unit(s).

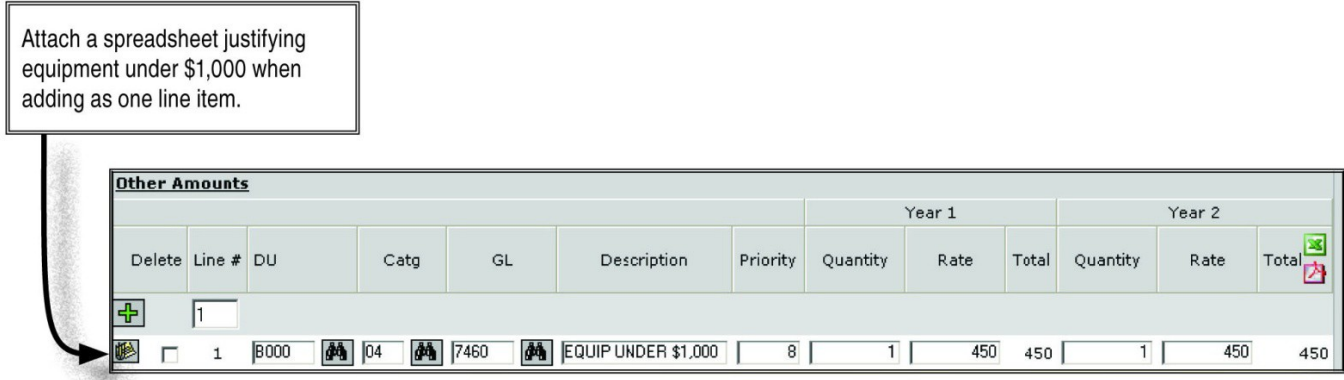

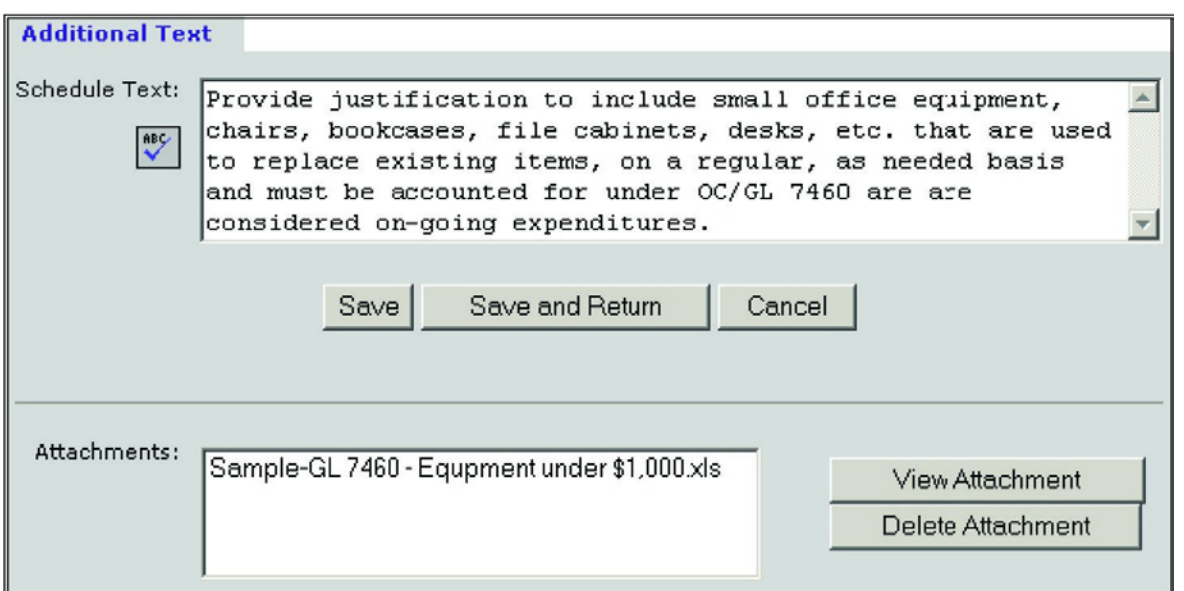

One-time expenditures are adjusted out of the on-going total and the M150 line item is created. Notes are required to justify each request.

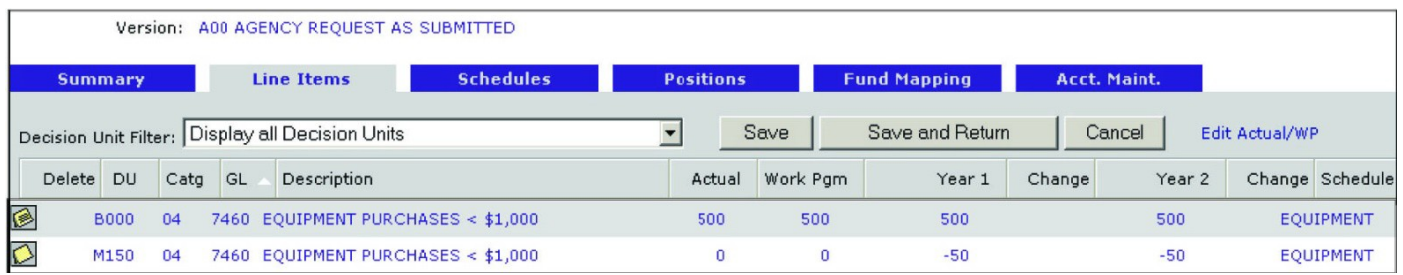

#### **Maintenance and Enhancements**

Equipment is considered a one-time expenditure. Any equipment in base is zeroed out and any new or replacement equipment must be requested through a maintenance or enhancement decision unit.

- Click  $\frac{d\mathbf{P}}{d\mathbf{P}}$  to insert a line in the appropriate Equipment schedule area.
- Enter the decision unit number (E710 for replacement equipment and E720 for new equipment).
- Enter the appropriate category (Cat 05 and Cat 26 are typical).
- Use the drop down menu to select the item. If the item is not on the list, use the Other Amounts section.
- Enter the desired number of units under Count. NEBS will calculate the rate and populate the total fields in the first section. In the Other Amounts section, you will need to manually enter the rate.
- Repeat this process for Year 2.
- Click Save or Save and Return (Save and Return takes you to the Schedules tab where you can process all schedules at once rather than individually).
- Click Process Schedule.
- You will have to balance the applicable decision units after completing schedule changes.

**Note:** Remember to include ancillary costs. For example, if new vehicles are added in a decision unit, include the insurance. Another example is a major piece of equipment that requires maintenance in the second year.

The Other Amounts area may not be used for common equipment items that are listed in the drop down box under the first section of this schedule.

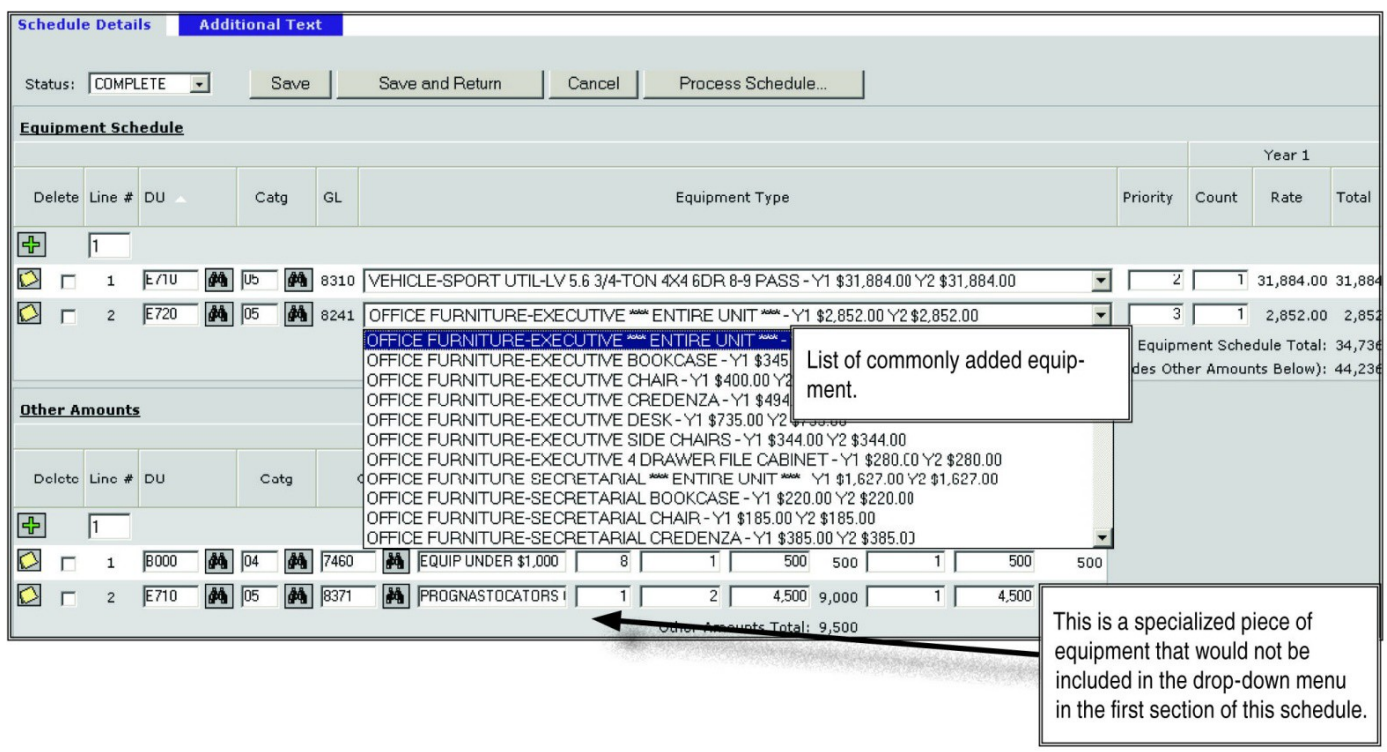

## **Building Maintenance Schedule**

Use this schedule to include the costs associated with building maintenance. This includes all routine and scheduled maintenance, building improvements, and repairs of a non-structural nature under \$100,000.

Maintenance work such as painting, cleaning or replacing carpeting and drapes, refurbishing, and minor repairs estimated under \$100,000 are not considered capital improvements and should be requested in your operating budgets using this schedule.

Category 07, maintenance of buildings and grounds, is typically used to record facilities maintenance costs including contracted services for maintenance, repair, and improvements of a non-structural nature. The following are common object codes (OC or GLs) used in this category:

- 7060-7072 Contracts for Services
- 7140-7149 Maintenance of Buildings and Grounds
- 7230-7231 Minor Improvements Buildings/Fixtures (less than \$10,000)
- 7960 Equipment Rental (if Applicable)

Agencies renting space from the Buildings and Grounds (B&G) Division in state-owned buildings must obtain estimates from B&G for all facilities maintenance requests related to those buildings.

If you require extra services from B&G such as office moving, remodeling, and furniture construction, coordinate your request with B&G.

You are required to estimate or adjust your facilities maintenance expenditures in three NEBS functional areas:

- 1. Maintenance Decision Units Maintenance decision units (including M425) for requests of deferred maintenance or regular maintenance. Critical maintenance costs are considered "deferred" when costs were previously submitted in an Agency Request submittal, but did not go forward for various reasons.
- 2. E730 for New Maintenance Requests New or ongoing maintenance should be requested under Category 07, Maintenance of Building and Grounds in an E730 decision unit. For further information on facilities maintenance, refer to the Facilities Maintenance section in the Budget Building Manual.
- 3. M150 Adjustment to Base All one-time operating costs must be deleted in M150. Examples of one-time adjustments include:
	- One-time cost for contract services.
	- Non-recurring building and grounds maintenance expenditures such as office remodel or modifications, limited roof repairs not expected to be repeated during the biennium, addition of building fixtures such as shelving or unique workstation modifications, etc.
	- One-time equipment rentals or repairs.
	- Recurring maintenance expenditures such as carpet cleaning and annual heating, ventilation, and air conditioning (HVAC) maintenance that were approved in Category 95, deferred facilities maintenance, in the base fiscal year must be transferred to Category 07, maintenance of buildings and grounds, or a special use category as appropriate in the M150 decision unit.

Determine which facilities expenditures are truly one-time expenses and which are recurring. Applicable notes and justifications must accompany your request.

For example, a maintenance expense to repair a leak in the roof (\$10,000) would be considered a one-time expense since it is unlikely the same or similar major structural maintenance expense would occur in the next biennium. However, assume you had a \$6,500 repair expense to repair a major piece of equipment, like a generator, in the base year.

While you wouldn't expect to repeat this particular repair in the coming biennium, your agency has several other pieces of major equipment (large paper shredders, boilers, computing equipment, etc.) that have required significant repairs over the past few years. Equipment repairs for this budget account have been averaging \$20,000 annually. Based on your historical repair expenditures, the repair to the generator could be viewed as part of your normally recurring annual equipment repair costs. While you may not need to repair the generator in the coming biennium, you will likely have other major equipment repair needs. Include sufficient justification as notes and attachments to convince your officer that you need to keep this amount in both fiscal years of your biennial budget request.

Below is a screenshot of the Building Maintenance Schedule:

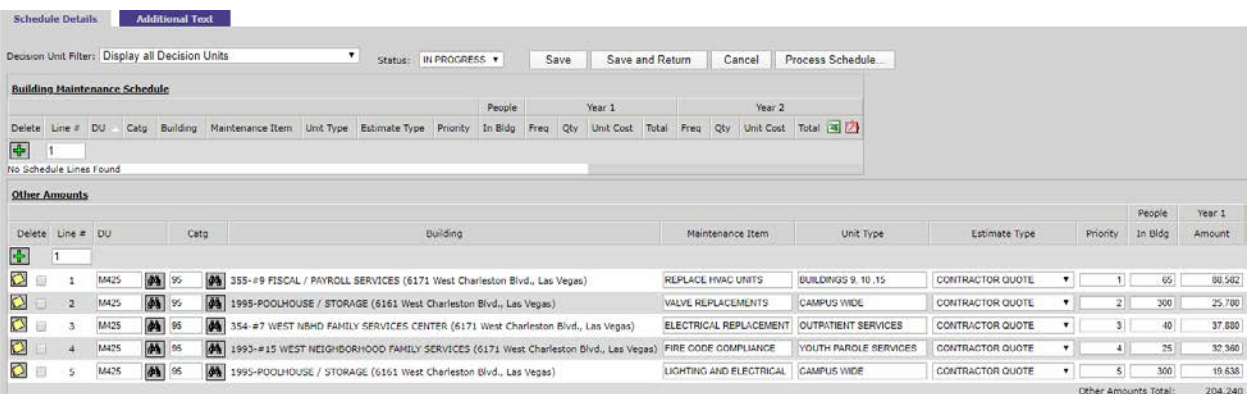

# **Statewide Schedules**

## **Introduction**

The statewide schedules in NEBS consist of the Buildings and Grounds (B&G) owned building rent schedule and the agency-owned property and contents schedule.

To access the Statewide Schedules click located on the left hand side of the NEBS screen to open the Budget Task Bar.

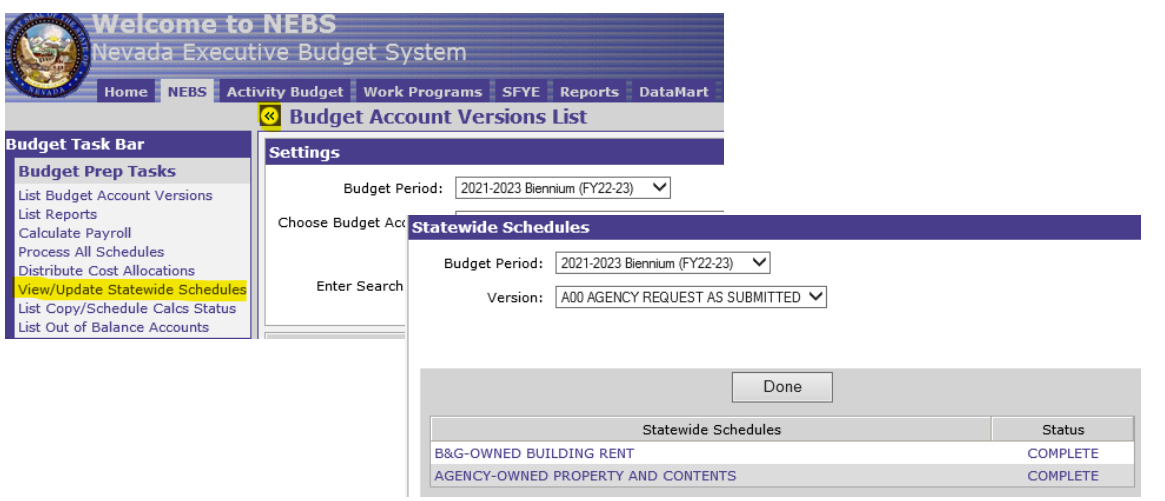

#### **B&G-Owned Rent Schedule**

This schedule identifies all leased space in state-owned buildings administered by B&G. Each lease listed includes the budget account, budget account name, building code (address), decision unit (base), category, square feet, and type of building. For Year 1 and Year 2, the data includes duration of lease (in months), annual rent, and cost of property and contents insurance. You cannot change data on this schedule. You must notify B&G in writing and copy your assigned budget officer if you discover any errors or omissions. Below is a screenshot of the B&G Owned Building Rent Schedule.

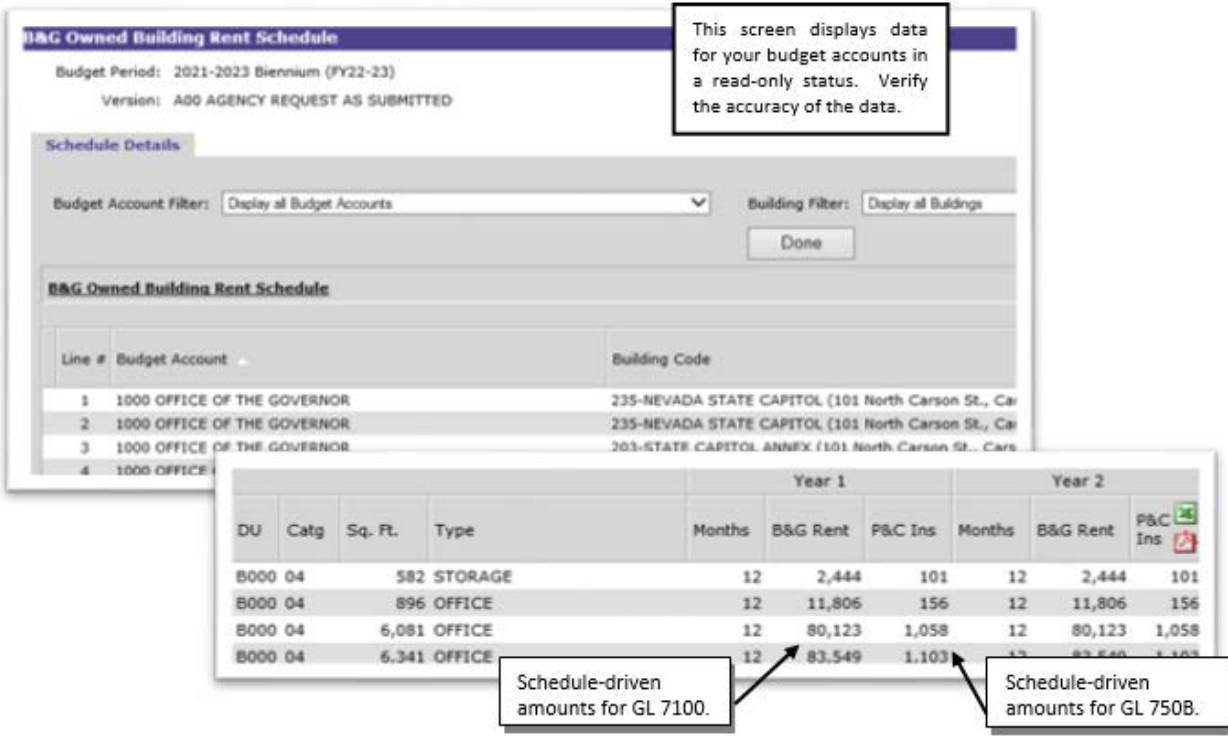

You must first update the base (actual) amount based on the most recent projections by accessing the Edit Actual/WP screen. Object codes associated with both schedules are schedule-driven. Whenever you click Process All Schedules on the Schedules tab, an M150 adjustment will automatically be generated for any difference between the base amount and the amount in the schedule for Year 1 and Year 2.

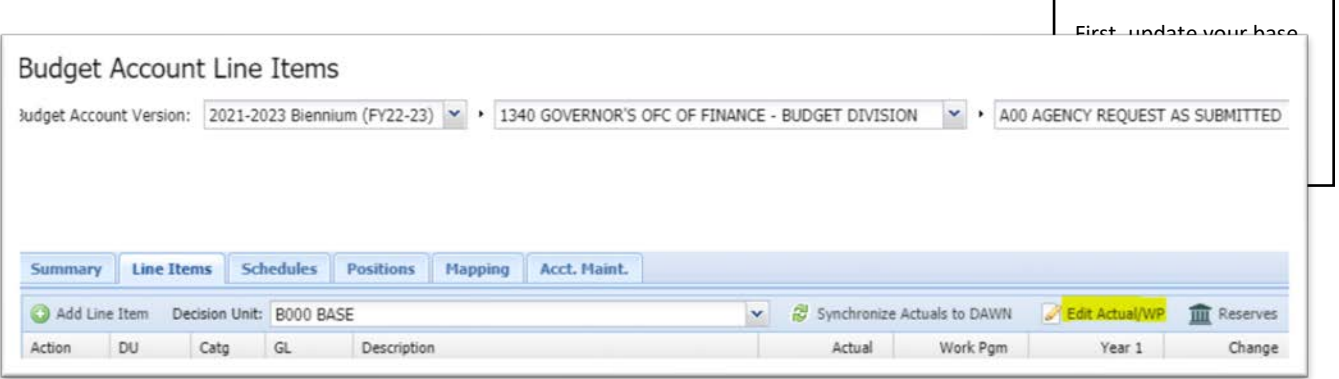

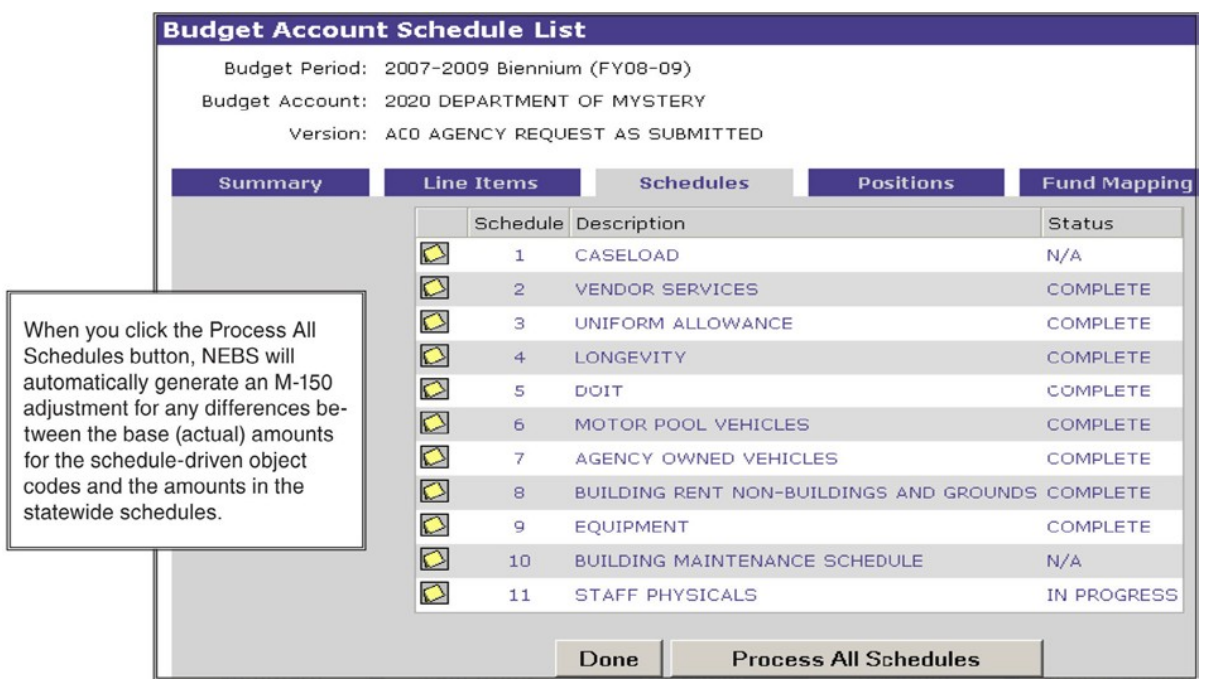

## **Agency-Owned Property and Contents Schedule**

This schedule contains statewide data provided by the Risk Management Division, which identifies all real property owned by state agencies and the cost per year for insuring against loss. Property and contents insurance are the insurance premiums paid to Risk Management covering the property and contents of state owned space and the contents of leased space against loss (this schedule pertains to state-owned space and contents). Property details listed include budget account, budget account name, building code (address), decision unit (base), category, and square feet. For Year 1 and Year 2, data includes duration of use (months), valuation of property, and cost of property and contents insurance. Like the B&G schedule, you cannot change the data on the agency-owned property and contents schedule. Notify your assigned budget officer in writing if you discover any errors or omissions.

Below is a screenshot of the Agency Owned Property and Contents Schedule.

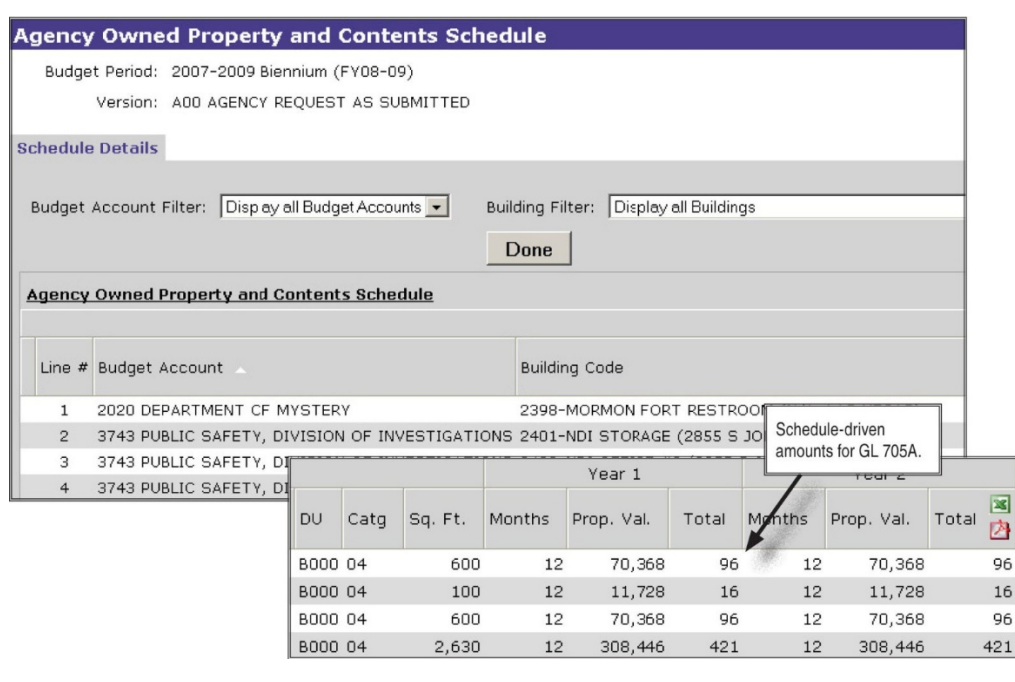

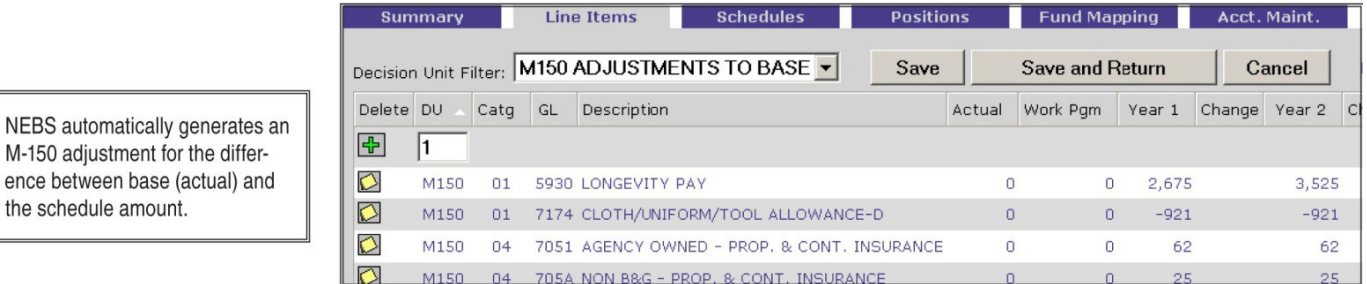

# **Assessments and Full-Time Equivalent (FTE) Driven Costs**

## **Introduction**

the schedule amount.

Assessments represent charges for services provided by various departments within the state to individual state agencies and include:

- 1. Personnel assessment
- 2. Payroll assessment
- 3. Employee bond
- 4. Employee tort
- 5. Retired Employees Group Insurance (REGI)
- 6. Enterprise Information Technology Services (EITS) assessments
- 7. Purchasing assessment
- 8. Labor Relations Unit assessment
- 9. Collective Bargaining assessment

For more detailed information, refer to the Appendix – Assessments and Full-Time Equivalent (FTE) in the **Budget Building Manual**.

When preparing your budget request, do not make any adjustments to the base year actual assessment amounts. The assessment amounts are schedule-driven in NEBS. Any changes made to the amounts by the Budget Division will occur in the M-100 decision unit.

#### **Define Assessment Settings**

Only the Budget Division budget officers have access to this screen - access by any other user is blocked. By default, all positions in a budget will receive the assessments selected on this screen. If you believe that you should not be assessed one or more of the assessments described below, contact you budget officer.

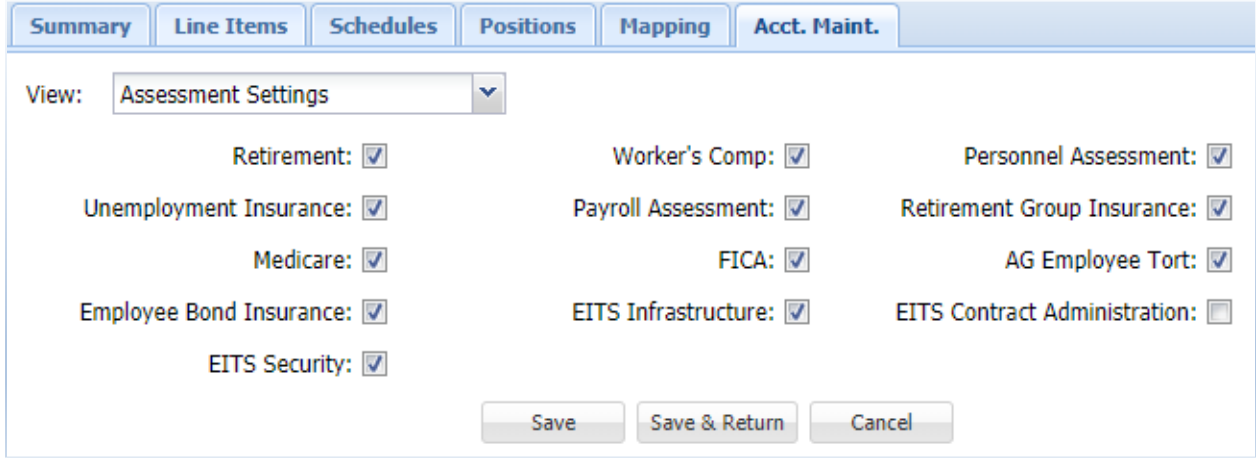

#### **Review Payroll Assessments & FTE-Driven Costs with the Positions Screen**

- 1. From the Budget Account Line Items screen, click the Positionstab.
- 2. From the Budget Account Positions screen, use the Decision Unit Filter to select the positions you need to review.
- 3. Click Fringe.

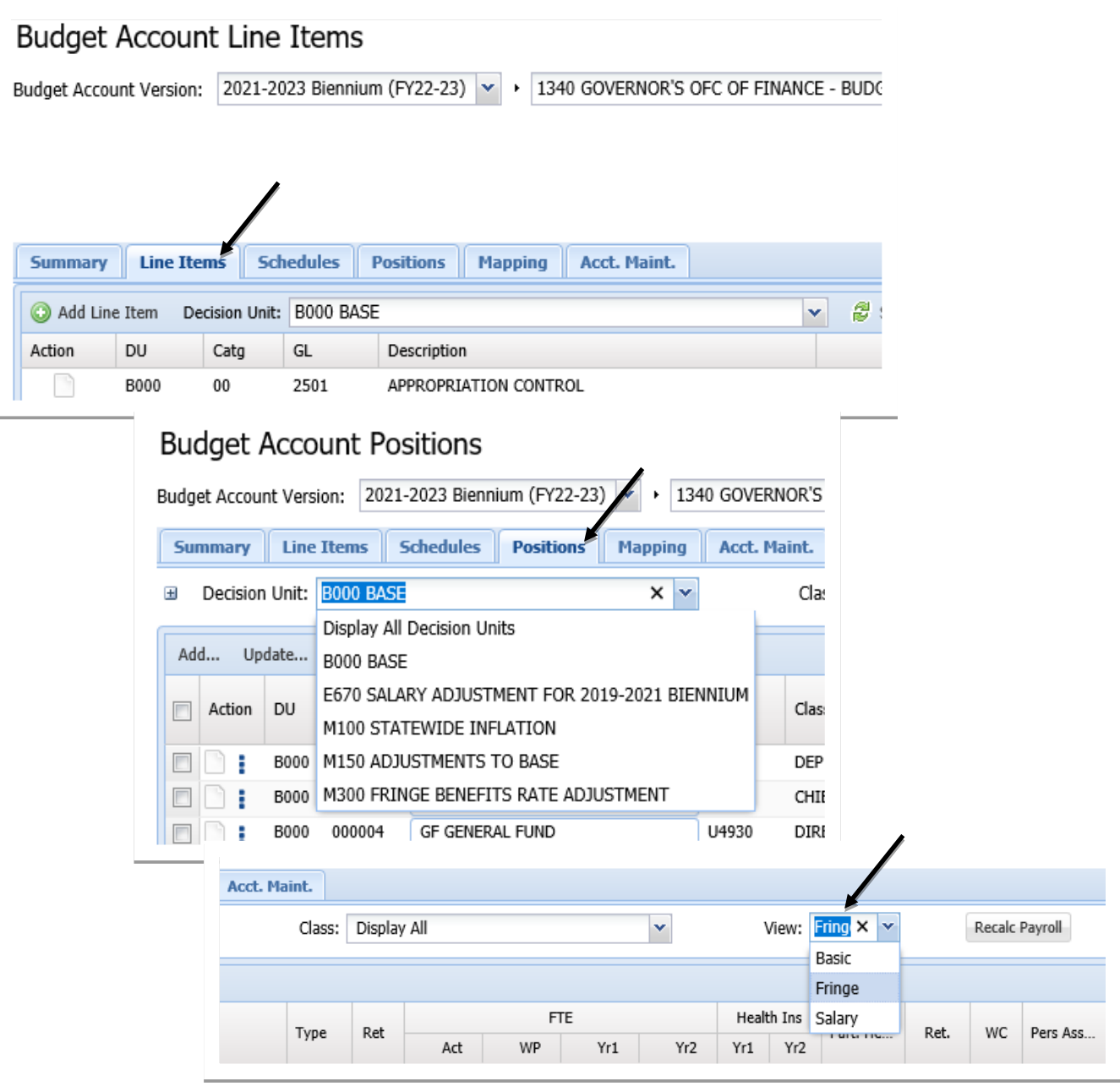

- 4. View the assessments and FTE-driven costs by position. A check mark indicates the assessment is enabled and a blank box indicates the charge is disabled.
- 5. Report any inaccuracies to your budget officer.

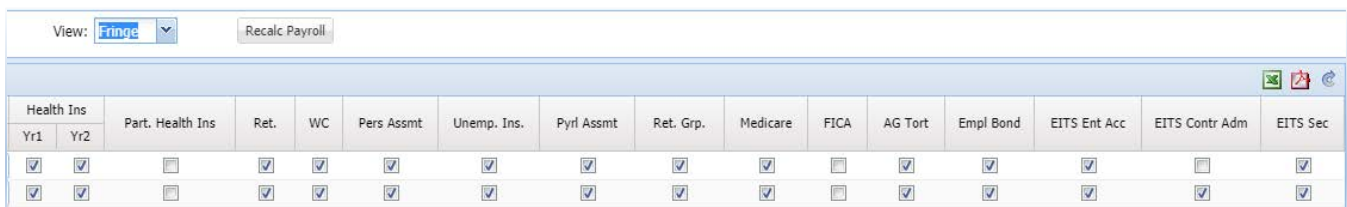

Below is a screenshot of assessments and FTE-driven costs by position.

## **Review Payroll Assessments & FTE-Driven Costs with the Update Position Screen**

1. Select the position you wish to review from the Budget Account Positions screen by selecting the position. Then click on the icon and choose Update.

#### **Budget Account Positions**

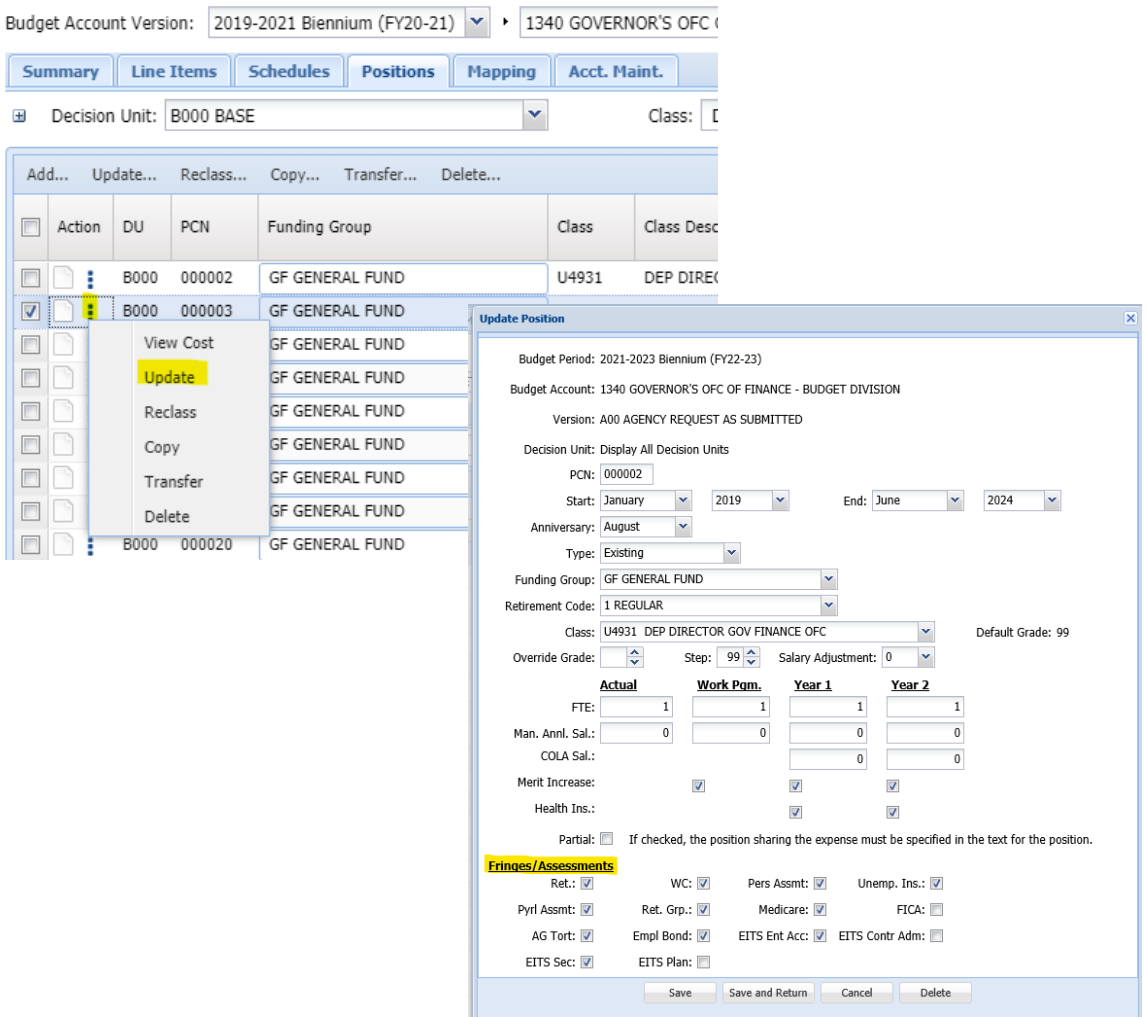

- 2. View the assessments and FTE-driven costs at the bottom of the Update Position Screen.
- 3. A check mark indicates the assessment is enabled and a blank box indicates the assessment is disabled.
- 4. Report any inaccuracies to your Budget Officer.

#### **Review Payroll Assessments & FTE-Driven Costs with the NEBS130 Report**

From the Reports tab:

- Select NEBS130 Payroll/Position Report and complete the settings on the Detail screen using the drop-down menus.
- Under the Include Sections options, select "B" Position Detail Additional Attributes (Fringe Indicators). If desired, you may also choose to include position notes by checking the box to the right.

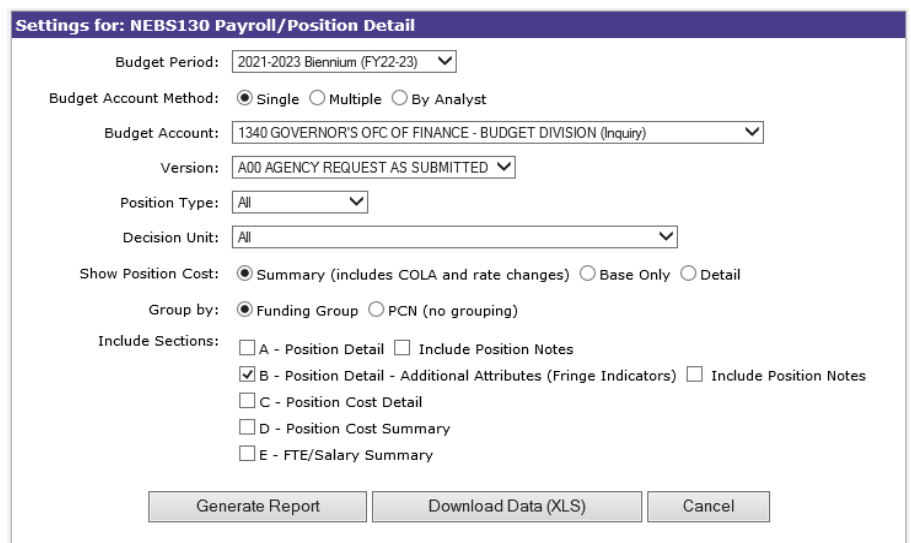

• Choose Generate Report (PDF) or Download Data (XLS) for review.

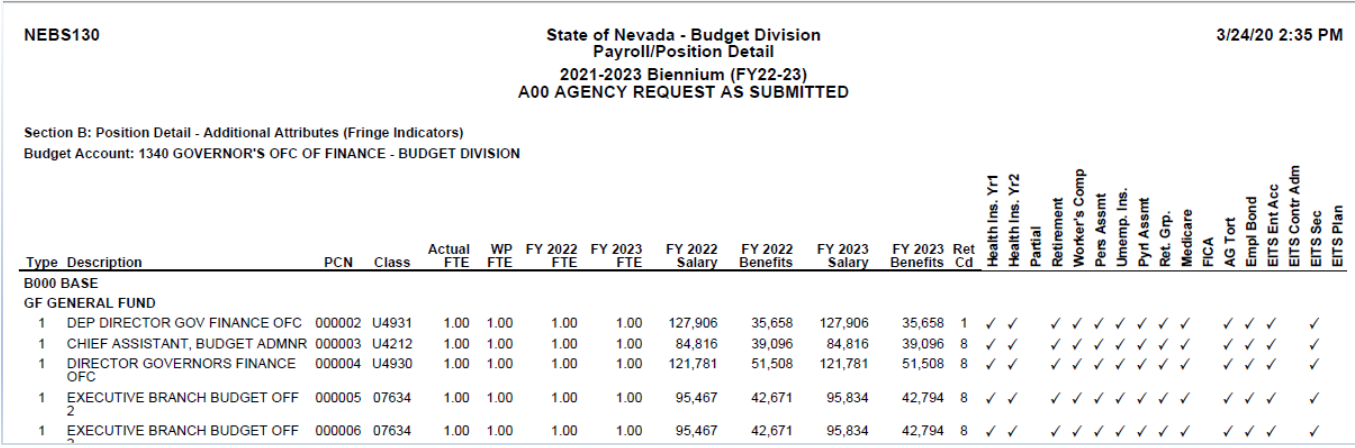

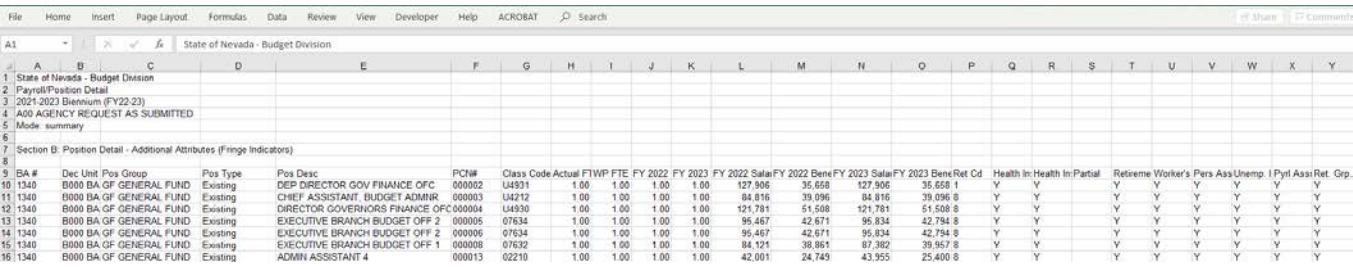

• Report any problems to your officer in the Budget Division.

# **Inflationary Adjustments**

In the executive budget, inflation adjustments are added to certain expenditures based on estimates for future price increases for specific goods and services. By planning for inflation on these items, the state is able to anticipate the impact of price increases on governmental operations. There are two types of inflationary adjustments: statewide general inflationary adjustments and agency-specific inflationary adjustments.

#### **Statewide General Inflationary Adjustments**

The Budget Division calculates these adjustments after the Governor authorizes them and will appear in the M100 decision unit. **Please do not submit requests for "general inflationary" adjustments.** After the inflation factors are applied by the Budget Division, balance your revenue in the respective M100 decision unit. To ensure inflationary adjustments are calculated and applied accurately in your budget, it is critical that all even numbered fiscal year actual expenditures are charged to the appropriate object code. See the chart of accounts included in the appendix of this manual for a list of object codes.

Some examples of M100 statewide general inflationary adjustments are:

- Rate Changes such as employee bond insurance, attorney general tort claim assessment, B&G rent, Fleet Services monthly vehicle charges, property and contents insurance, agencyowned vehicle insurance, EITS services, etc.
- Cost Allocations and Assessments including SWCAP, AGCAP, Purchasing Assessment, EITS Assessments, etc.
- Utilities such as electricity, natural gas, water, etc.

Below is an example of the NEBS M100 line item screen.

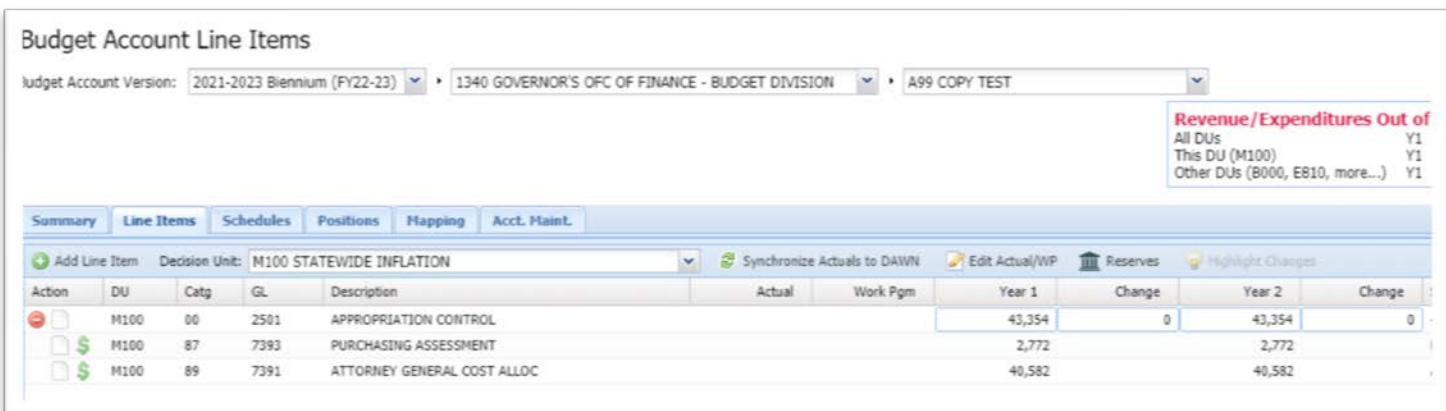

## **Agency-Specific Inflationary Adjustments**

These are originated by agencies. While there is no guarantee that the Governor will concur with your agency's request, special inflationary adjustments for expenditures that are unique to your agency may be requested in decision unit M101. These requests must be accompanied with adequate justification and documentation supporting the requested increase and the methodology used to develop the estimates. Some examples of agency-specific inflationary adjustments that may appear in decision unit M101 are:

- Pharmaceuticals for patients
- Food for inmates or clients
- Aggregate for the Department of Transportation
- Raw materials for Prison Industries

The following example illustrates a request for an agency-specific inflationary adjustment for prescription drugs, medical supplies and food inflation:

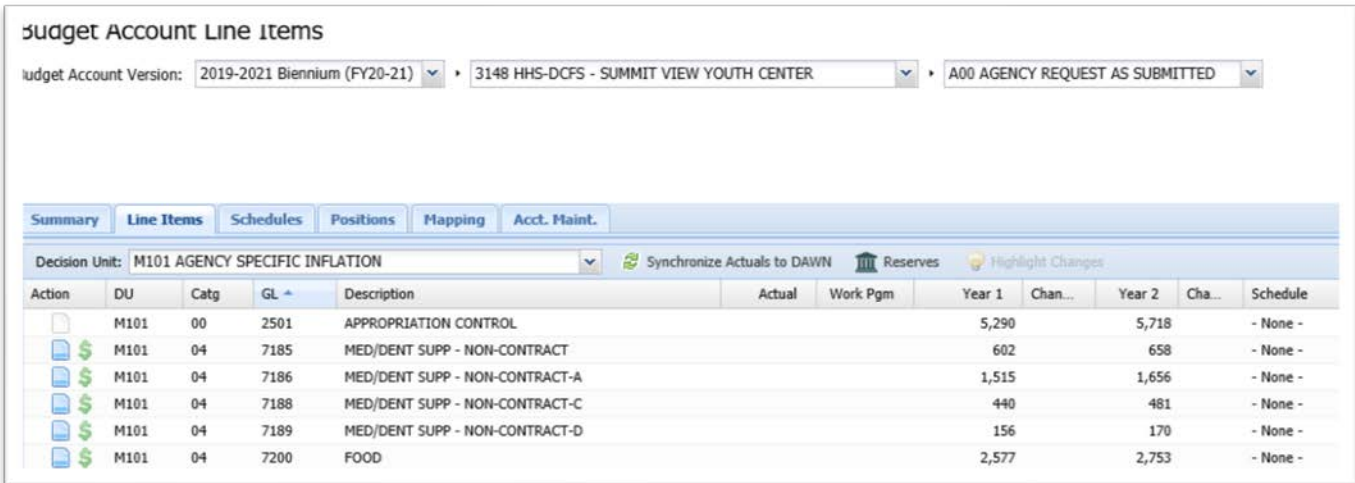

The inflationary adjustment in M101 is entered into the appropriate schedule or line item screen and balanced with the associated funding source.

Decision unit M101 is created with sufficient justification and detailed back-up documentation to substantiate the requested amount. Attach detailed methodology, assumption, calculations, and other information as required.

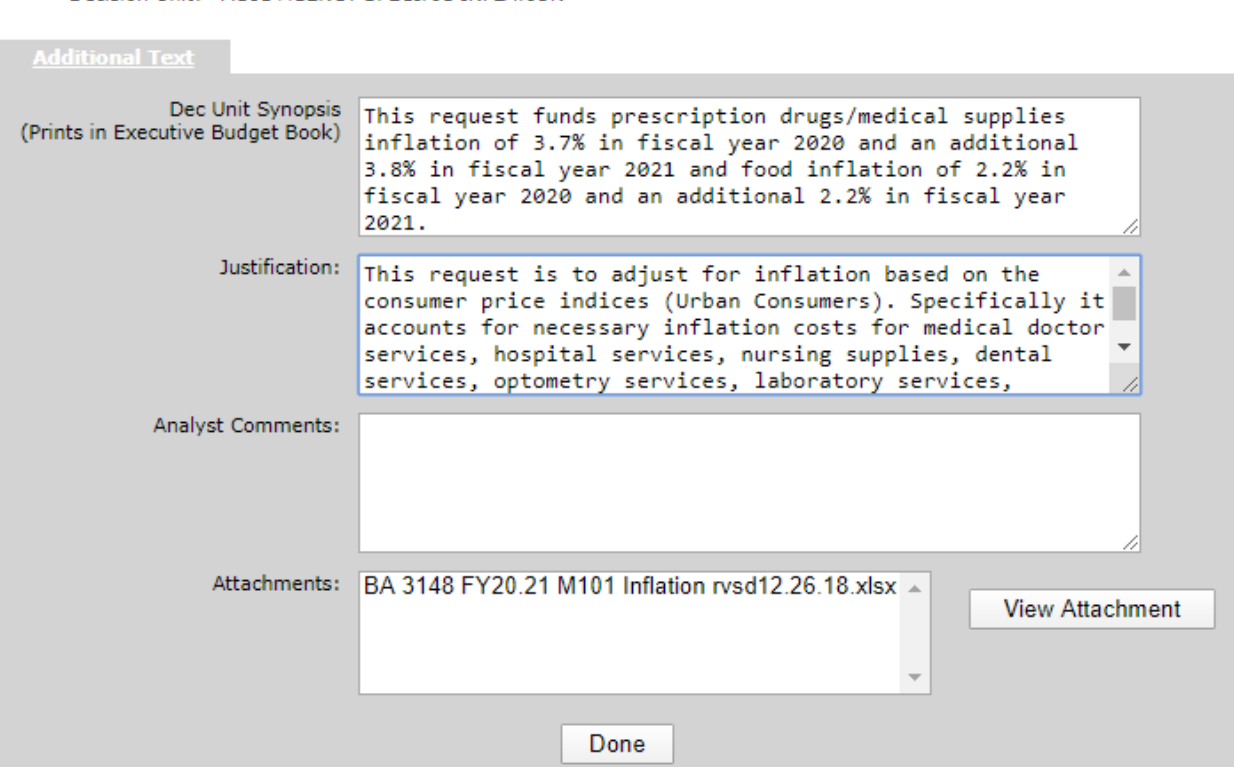

# **Statewide Cost Allocations**

Decision Unit: M101 AGENCY SPECIFIC INFLATION

## **Introduction**

Statewide cost allocations represent recovery of costs from non-general fund sources for functions provided by central services agencies. This is a concept similar to that of agencyspecific cost allocations, which enable agencies to charge for services provided in one budget account to other budget accounts such as director's office or administrative services costs.

Statewide cost allocations are schedule-driven in NEBS. The Budget Division enters the amounts in the Statewide Cost Allocation Plan (SWCAP) and Attorney General Cost Allocation Plan (AGCAP) schedules and the agency users distribute the costs appropriately. Agency-specific cost allocations are initiated by the Budget Division and finalized by the agency users. To enter allocations in the statewide cost allocation schedules:

- Click
- Select **Distribute Cost Allocations**
- Select the appropriate cost allocation schedule

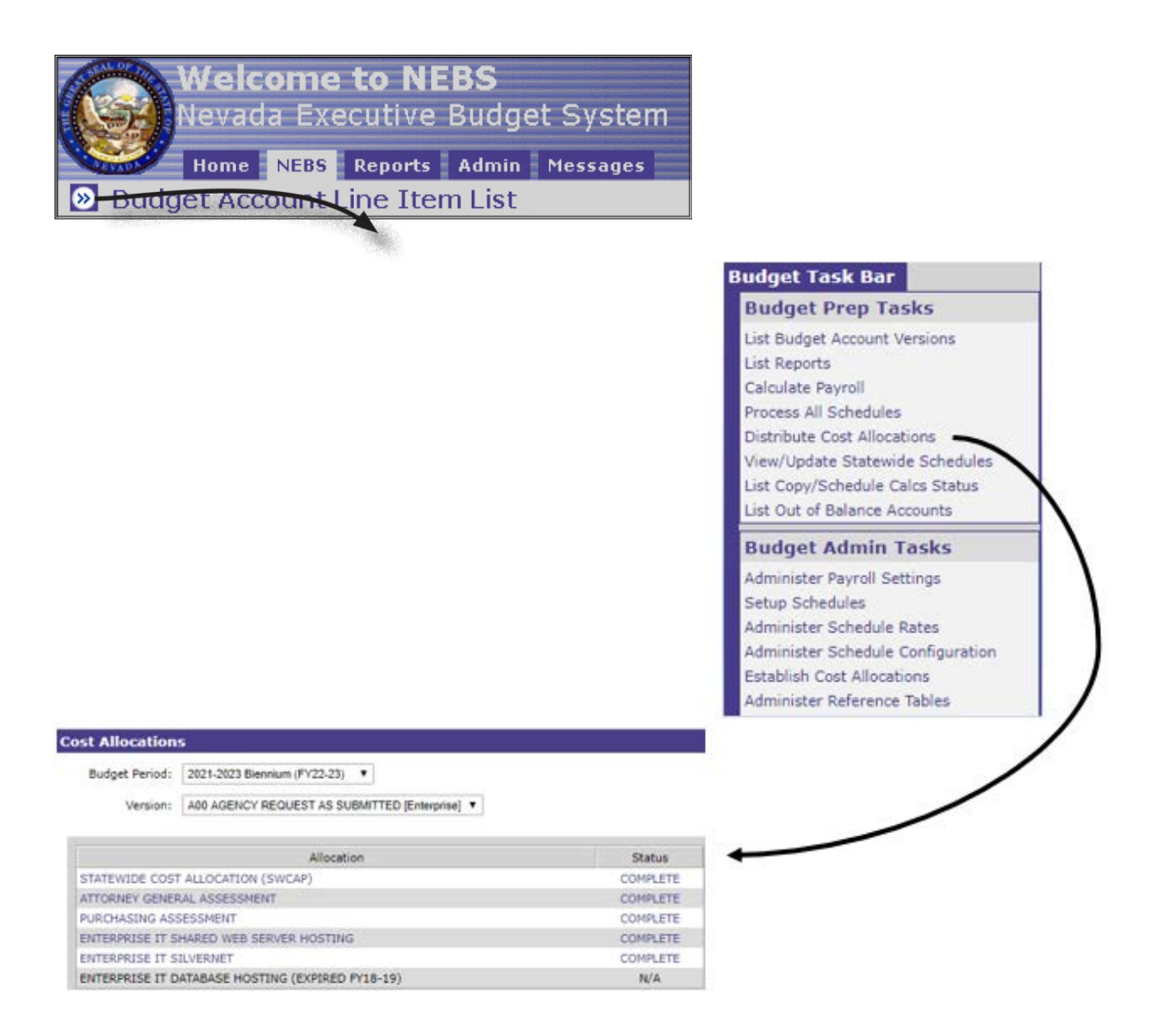

## **Statewide Cost Allocation Plan Assessment (SWCAP)**

The SWCAP represents recovery of costs for statewide general administrative functions provided by central services agencies such as the Budget Division, Office of the State Controller, Office of the State Treasurer, Internal Audits Division, etc. These agencies provide budgeting, accounting, auditing, and other administrative services to state agencies and are supported by the general fund. While all agencies that utilize the services of the central services agencies are included in the cost allocation plan, only agencies funded by non-general fund sources have the SWCAP assessment included in their biennial budget.

You may move amounts between budget accounts if appropriate and must enter the percentage of chargeable funds in the "Distribute Cost Allocations" screen in NEBS. The adjustment column is available to move a cost allocation from one budget account to another, but the total of the adjustment column must net to zero. The "% Chargeable Funds" column on the SWCAP schedule indicates how much of the budget can be charged for central administrative costs. For instance, a budget account funded entirely by the general fund will have 0% chargeable funds while a budget account funded 20% general fund, 50% fees, and 30% federal funds will have 80% chargeable funds.

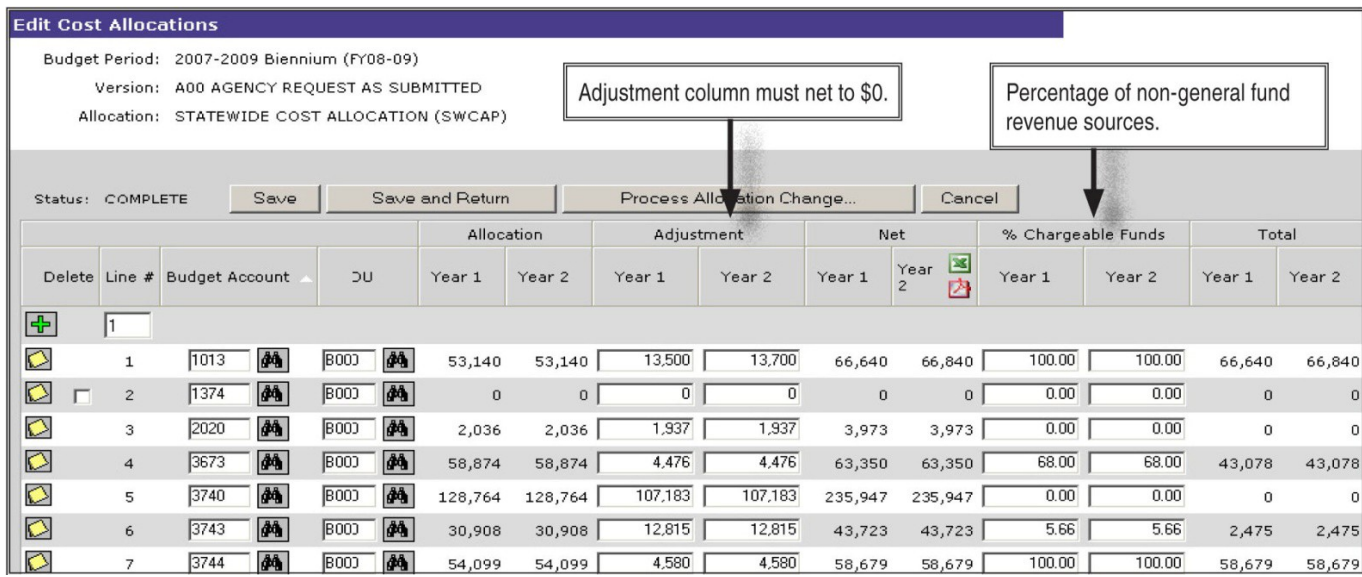

## **Attorney General Cost Allocation Plan Assessment (AGCAP)**

The AGCAP represents recovery of costs for legal and investigative services provided by the Office of the Attorney General to state agencies as well as administrative expenses of the office. The apportioned amounts are allocated on the basis of attorney hours spent on each agency as recorded in the Office of the Attorney General's time reporting and accounting system in a previous fiscal year (typically two years prior). Adjustments are made to individual agency allocations for the difference between the budget hours utilized in the previous biennium's plan and the actual hours spent providing services in that biennium.

As with SWCAP, you may move amounts between budget accounts if appropriate and must enter the percentage of chargeable funds in the "Distribute Cost Allocations" screen. Cost allocations may be moved from one budget account to another, but the total of the adjustment column must net to zero.

All agencies utilizing the services of the Office of the Attorney General will have the full cost of the allocation in their budget which should be funded on a proportionate share of the funding in that budget, i.e. General Fund, Federal Funds and Fees. For instance, a budget account funded entirely by the General Fund will have 100% chargeable funds and a budget account funded 25% General Fund, 50% Fees, and 25% Federal Funds will also have 100% chargeable funds with the appropriate funding resources as the offset. The funding percentages will be used for mapping and determining the funding for Category 89 - AGCAP.

#### **Purchasing Assessment**

The purchasing assessment represents recovery of costs for statewide general administrative functions provided by the State Purchasing Division. The assessment is based on purchasing activity. This assessment is updated by the Budget Division.

#### **Enterprise IT Shared Web Server Hosting**

The Enterprise IT shared web server hosting assessment represents recovery of costs for database hosting provided by Enterprise IT Services. The assessment is based on a usage tier. For shared web server hosting, websites hosted by EITS must be listed in the line item note with the applicable tier. The tier level is based on historical usage over the prior biennium. The tier assigned remains the same for the entire biennium. For new web sites, EITS assigns the tier for the biennium. This assessment is updated by the Budget Division.

#### **Enterprise IT SilverNet**

The Enterprise IT SilverNet assessment represents recovery of costs for SilverNet and virtual private network (VPN) secure link services provided by Enterprise IT Services. SilverNet is the state's wide area network used by agencies for connection between agency PCs and local area networks, host computers and state application programs, and outside access to the internet. VPN access allows users to interact with the SilverNet through the public internet. The assessment is based on a usage tier, in which EITS determines the tier based on historical usage from the prior year. The tier assigned normally remains the same for the entire biennium. However, any significant anticipated change in Wide Area Network traffic should be discussed with EITS. This assessment is updated by the Budget Division.

# **Agency-Specific Cost Allocations**

## **Introduction**

Agency-specific cost allocations enable agencies to charge for services provided to other budget accounts such as the director's office or administrative services. A separate schedule is used for each agency-specific cost allocation. The budget officer responsible for the account receiving the funds sets up the cost allocation schedule. The agency user enters the expenditure information into the schedule.

For each maintenance and enhancement decision unit in a cost allocated budget, corresponding decision units must be developed in all budget accounts that contribute to its funding. Contributing accounts use M800 series decision units to fund maintenance requests and E800 series decision units to fund enhancement requests for the cost allocated account. The Budget Division will adjust these decision units during the governor recommends phase of the budget process for any modifications made to the cost allocated account. Separate worksheets must accompany the request and be attached in NEBS at the decision unit level.

The spreadsheets must reconcile the decision units in the contributing account(s) to the cost allocated receiving account's budget request. Be sure to identify any funding the cost allocated (receiving) account receives from other sources, such as federal grants, to ensure the projected revenues and expenditures are balanced.

The following demonstrates an agency-specific cost allocation schedule:

The receiving agency builds the budget for the cost allocated account. The budget is developed just like any other budget: revenues are described with the appropriate cost allocation code and amounts.

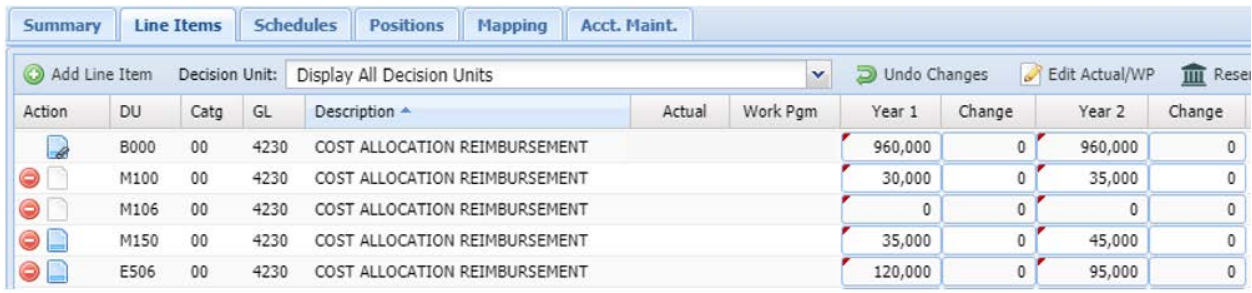

• The receiving agency develops spreadsheets that detail each contributing budget account's share of your maintenance and enhancement decision unit costs. The amounts calculated in the spreadsheets are used to populate the M800 and E800 amounts for each budget account. The M800 unit should be equal to each agency's share of your adjusted base budget less each agency's base amount (the actual amount they were charged in the base year). The E800 unit should be equal to each agency's share of the total of all your enhancement decision units.

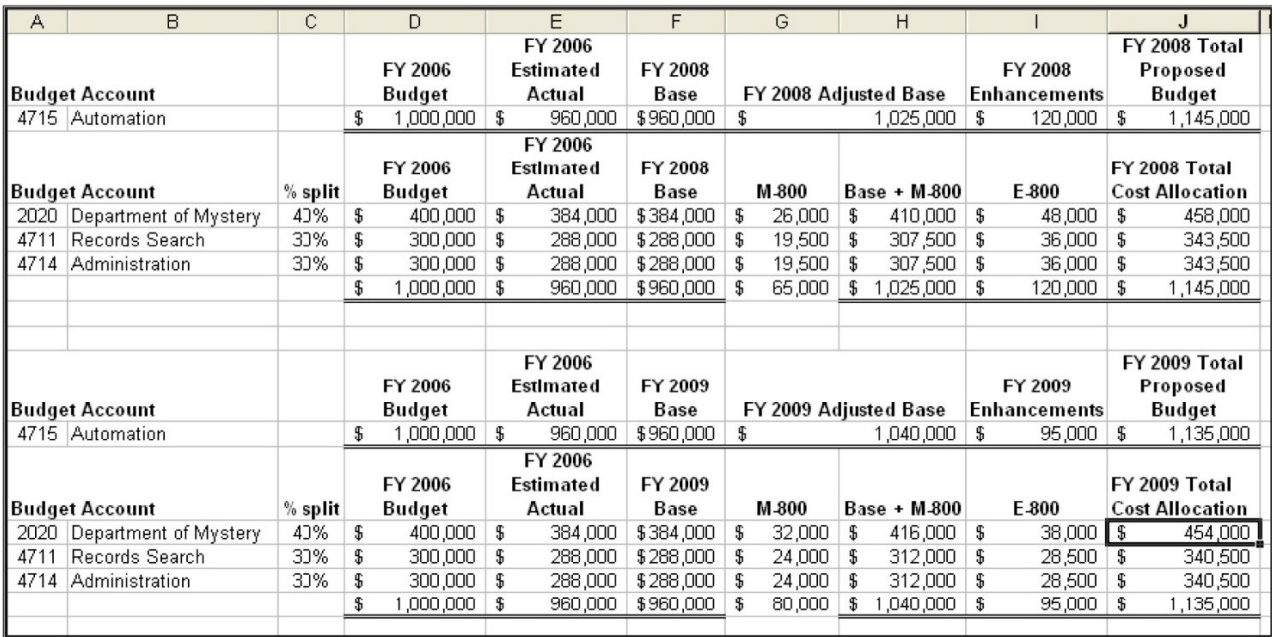

In this example, column E represents the estimated revenue amounts for the cost allocated account's base year and the estimated amounts charged to the contributing accounts.

Column H represents the total adjusted base revenue for the allocated account.

Column G (M800) lists each contributing account's percentage share of the total adjusted base amount minus what was charged to that account in the base year. The total of the base and M-800 for the contributing accounts equals the cost allocated account's total adjusted base.

Column I (E800) lists each contributing account's percentage share of the allocated account's total enhancement unit costs. The total of contributing accounts base plus M800 and E800 should equal the total revenue for the cost allocated account.

As the receiving agency, you will supply a copy of the spreadsheet to each of the contributing budget accounts. You must also provide a copy of the spreadsheet to your budget officer so that the allocation schedule in NEBS may be initialized.

After setting up the M800 and E800 decision units in the Accounts Maintenance screen, the contributing agencies should build them using the spreadsheet provided by the receiving agency.

Once the Budget Division has initialized the cost allocation schedule, the receiving agency can enter data into it. Enter the amounts from column E from the sample spreadsheet into the schedule as base (B000), the amounts in column G as maintenance  $(M800)$ , and the amounts from column I as enhancements (E-800) as shown below.

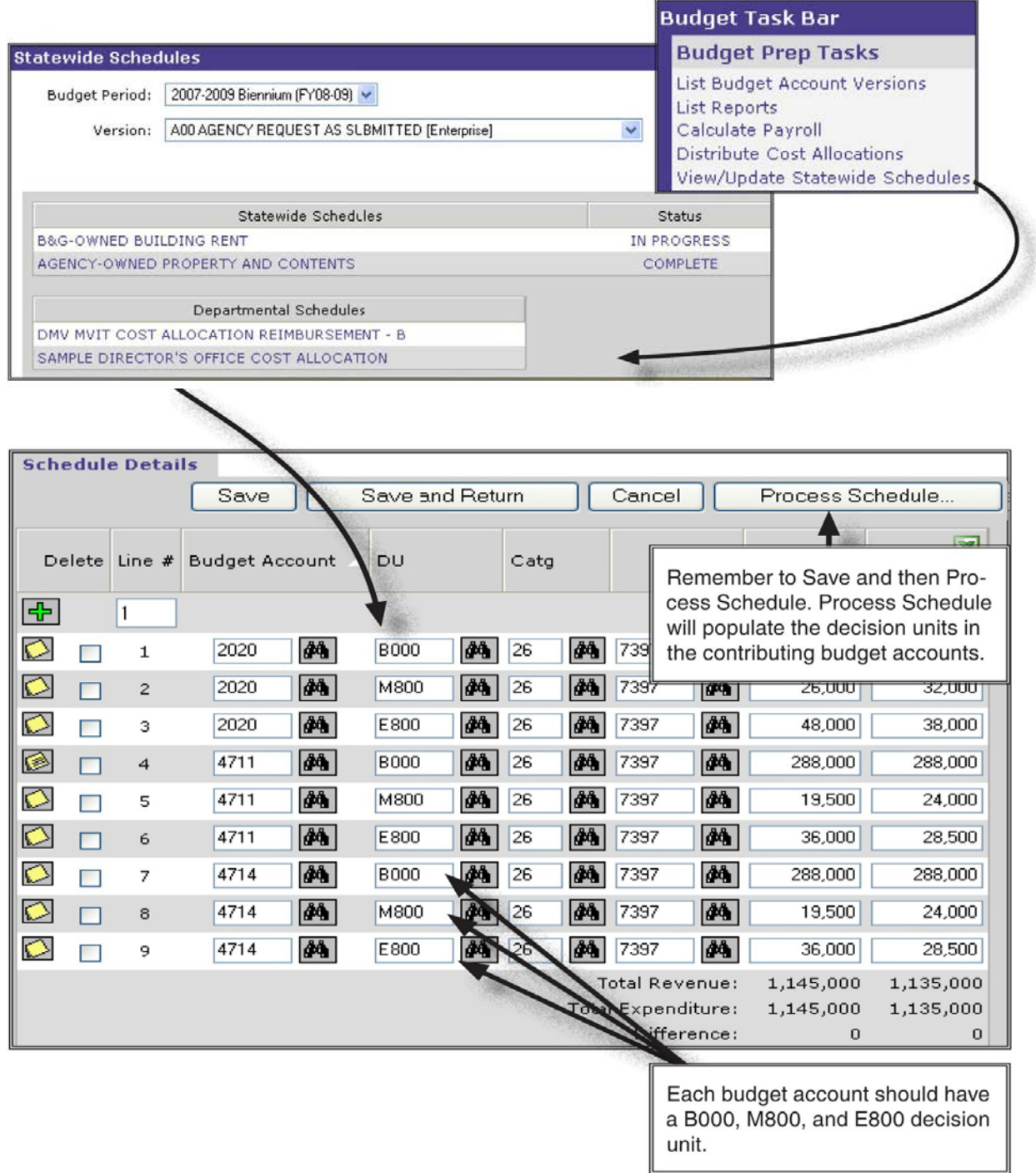

The receiving agency should verify the accuracy of the data entry, then save and process the schedule. Once the schedule is processed, the decision unit amounts will appear as line items in contributing budget accounts provided they are within the same department. If a contributing agency is in a different department than the receiving agency, the contributing agency must work with their budget officer to develop their M800 and E800 decision units. Communication between the departments is very important to ensure the receiving and contributing agencies remain in balance.

Once the receiving agency processes the schedule, the contributing agencies must balance their decision units (base, M800, and E800).

As the cost allocated account, if you make changes to your budget after you process the schedule, you must update your spreadsheet, distribute the revised spreadsheet, update the schedule, and process the schedule again to ensure the proper amounts are budgeted in the contributing accounts. Also, the contributing budget accounts will need to balance these decision units (M800 and E800) as processing the schedule only generates the expenditure portion of the decision unit.

Once the final adjustments have been completed and all decision units are balanced for all accounts, a copy of the spreadsheet should be attached in NEBS at the decision unit level in each account.

# **Fund Maps**

See training material located at Budget website.

# **Sample Decision Units**

## **Introduction**

A decision unit is a stand-alone, balanced budget request that displays the revenues and expenditures associated with a new program, with changing existing programs, or with adding or subtracting from ongoing budgetary levels. Both maintenance (M-100 through M-804) and enhancement (E-125 through E-999) decision units are built using similar techniques. The example used here is an enhancement decision unit that includes a request for additional staff and associated costs.

## **Add a Decision Unit**

- 1. Your first step is to add a new decision unit. Do this by clicking the Account Maintenance (Acct. Maint.) tab.
- 2. Click the Add Decision Unit icon
- 3. Using the drop-down menu, click on the appropriate decision unit title (one that corresponds

as closely as possible to your decision unit goal as it relates to the governor's functional goals). Call your budget officer for assistance if you are having difficulties choosing an appropriate title for your decision unit.

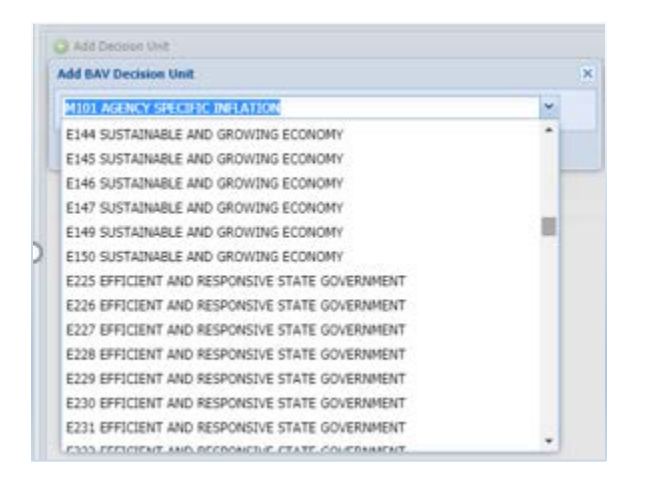

**Hint**: Typing "E125" after opening the drop-down menu will take you to E125, eliminating the need for you to scroll through the maintenance modules or decision units.

## **Prioritize a Decision Unit**

All decision units (other than B-000, M-100, and M150) must be prioritized. This establishes the importance of the decision unit within that budget account. If it becomes necessary for the Budget Division to cut one or more of your decision units, the priority numbers are used as a guide. The lower the number, the higher the priority - "1" is highest.

- 1. Each decision unit must have a unique priority number. For instance, you cannot have two priority "4" decision units. NEBS will not allow you to save changes to a decision unit that duplicates the priority number of another decision unit. You may have gaps in the sequence of numbers (1, 2, 3, 7, 8, 9, 13, 14 for example). When you add a new decision unit, NEBS will automatically add 1 to the highest priority number (your lowest priority) and assign it to that decision unit. If you have gaps in your priority sequence, such as 1, 2, 3 and 7, 8, 9, NEBS will ignore the gaps and add 1 to the highest number used - yielding 10 rather than 4 in this case.
- 2. You may change the number NEBS assigns by entering a new number in the Budget Account Priority Field. Since you can't duplicate any numbers, raising the priority could be tricky. One way to accomplish this is to leave gaps in your priority sequence as you add decision units. Let's say you already have added six decision units. If you have prioritized them "1" through "6" and you need to add a new decision unit at priority four, you will have to reprioritize "6" to "7," "5" to "6," and "4" to "5" before you can give the new unit priority "4." If you had prioritized your decision units 1, 3, 5, 7, 9, and 11, you could easily add a new decision unit at priority "6" and have it ranked in proper order without reprioritizing every decision unit below it. You may change the priority numbers at any time prior to September 1st and request your budget officer to make changes after that date.
- 3. Click the Save button to save your work and stay in the decision unitscreen. Alternatively,

click the Save and Return button to save your work and return to the Account Maintenance screen.

4. Click  $\Box$  to enter the decision unit synopsis and justification. Refer to the Budget Building Manual for examples.

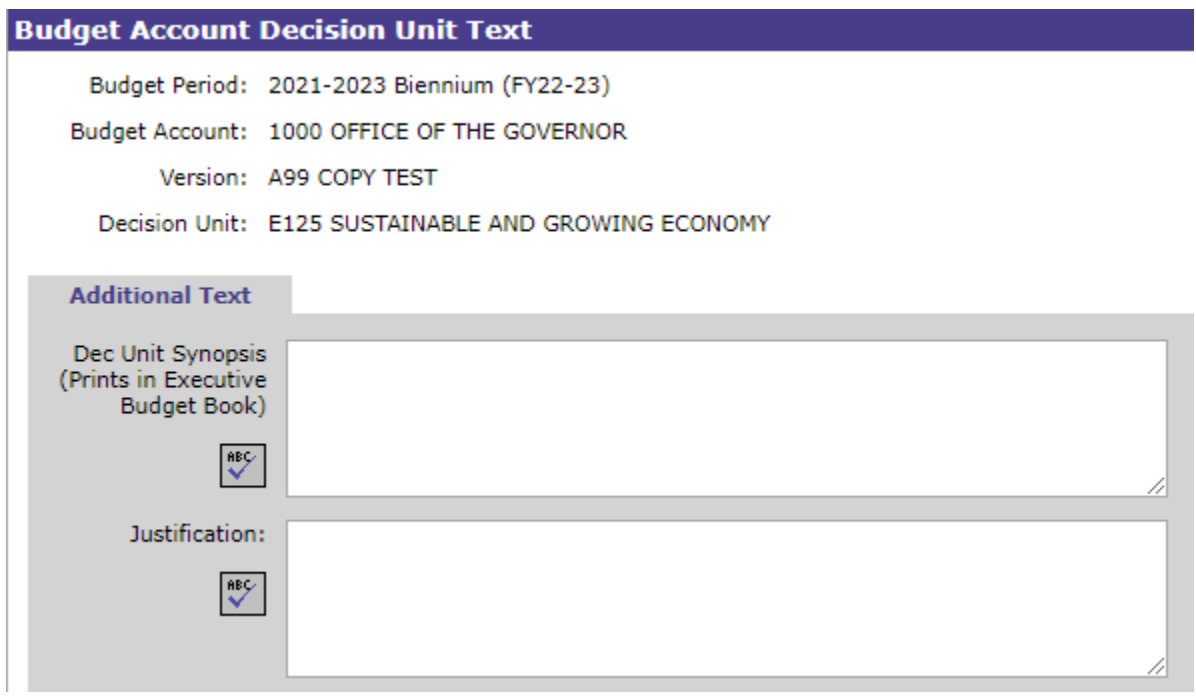

## **Attach Files**

You may attach files to the decision unit, such as an organizational chart showing the new positions.

- 1. Click the Choose File button. An Explorer dialog box will appear.
- 2. Browse to the file folder containing the file, highlight the file, and click Open.
- 3. The path and file name will be displayed in the Find File field.
- 4. Click Attach File to add it to the list of attachments.
- 5. Click Done.
- 6. Your new decision unit is now established.

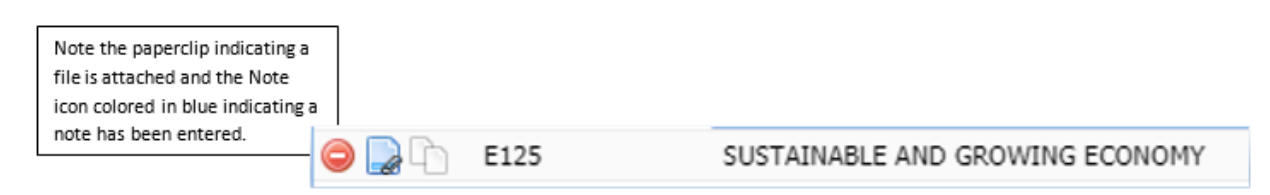

## **Complete Schedules**

Because the Position Schedule affects so many other parts of your budget, if your decision unit requests additional positions we recommend that you enter the new positions into the decision unit before adding any other line items or completing any other schedules. Refer to the **Assessments and Full-Time Equivalent (FTE) Driven Costs** section of this manual for additional information.

- 1. Enter positions in the appropriate decision unit and recalculate your payroll.
- 2. Enter all other schedule-driven costs in the appropriate schedules. Refer to the **Budget Account Schedules section** of this manual. Be sure to process all schedules before returning to the selected decision unit.
- 3. Return to the Line Items tab.

## **Enter Non-Schedule Expenditures**

- 1. Use the Decision Unit drop-down menu to select the appropriate module.
- 2. Click the  $\Box$  icon to enter line-item information for all non-schedule driven expenditures.
- 3. Enter the appropriate category, general ledger/object code (GL/OC) and amounts in the Year 1 and Year 2 columns. Save your work. If a new category is desired, you must establish the category in the Account Maintenance screen. Refer to the **Account Maintenance** and the **NEBS Functions** sections of this manual.
- 4. Click to enter your justification and calculations.

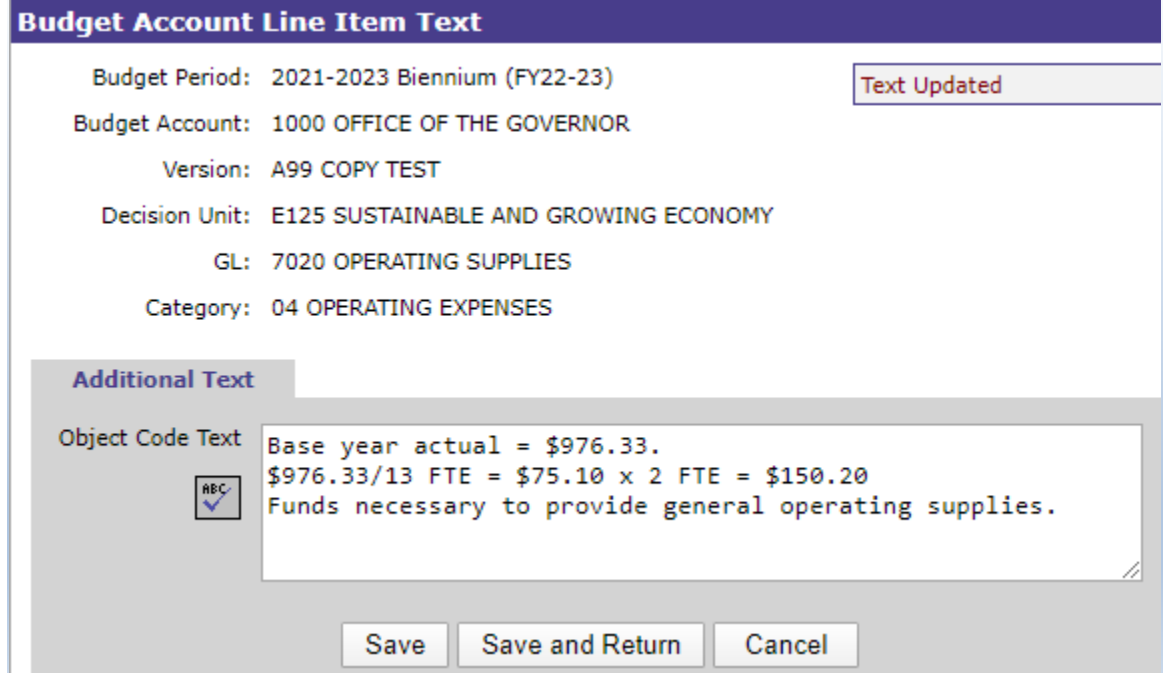

5. Click Save and Return to return to the Line Items tab.

Υ1

Υ1

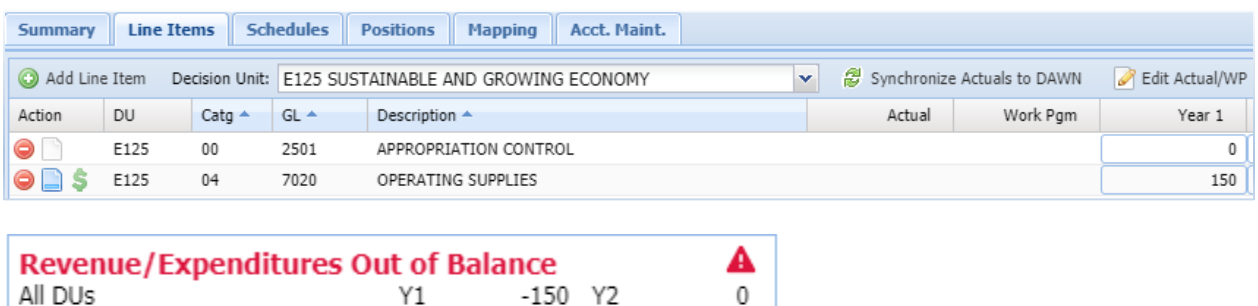

6. Verify that your decision unit revenues and expenditures are in balance. Once the decision unit is balanced, the out of balance notice will disappear and the Year 1 and Year 2 columns will have a difference of zero dollars.

0

0

 $-150$  Y2

0 Y2

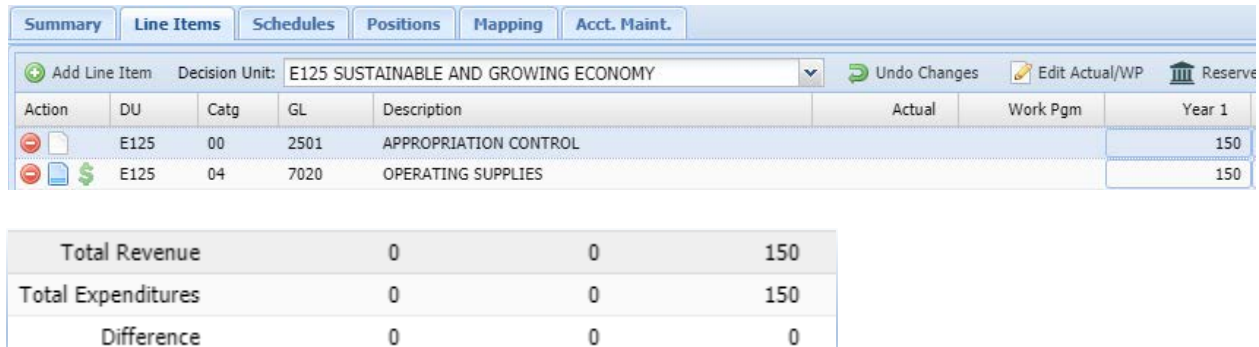

## **Decision Unit E-710 Example**

This DU (E125)

Other DUs (None)

Following the steps above, create decision unit E-710. Below is an illustration of how the established decision unit may appear.

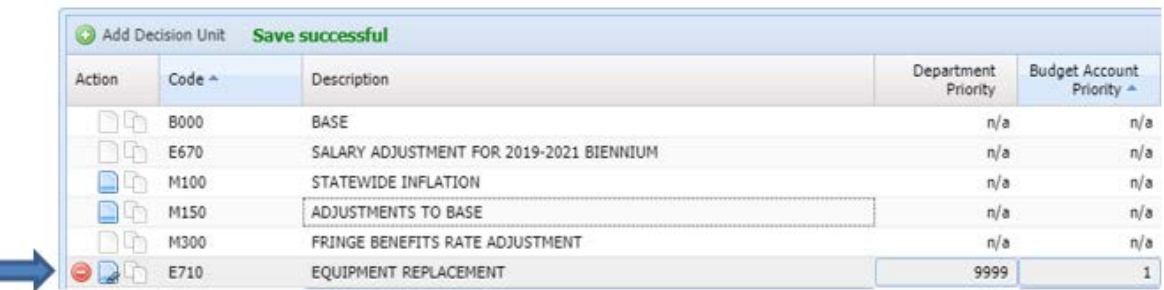

- 1. Add attachments for justification.
- 2. Click  $\Box$  to enter the decision unit synopsis and add attachments for justification.
- 3. Now you can start entering into the appropriate schedules and line items.
	- Click the Schedules tab and select the Equipment Schedule. This example shows how to request a vehicle and specialized computer equipment. For more information about the appropriate schedules for replacement equipment, refer to the **Budget Account Schedules** section of this manual.
	- To add the computer equipment, insert a line in the Other Amounts area by clicking the  $\left| \frac{d\mathbf{b}}{d\mathbf{b}} \right|$ . Use the Other Amounts area whenever you need equipment that does not appear in the standardized equipment list. Any equipment that appears in the list must be added in the top portion of this schedule, not the Other Amounts area.
	- Enter the decision unit number (E-710 in this example).
	- Enter the appropriate category (category 26 is used for IT requests).
	- If using the Other Amounts area, enter the applicable GL/OC (8371 is for computer equipment). This field is filled automatically in the upper section of the schedule.
	- Enter the quantity desired.
	- If using the Other Amounts area, enter the item's cost per unit.
	- Click Save or Save and Return.
- 4. Attach vendor quotes and include justification, calculations, and methodology for each lineitem requested.

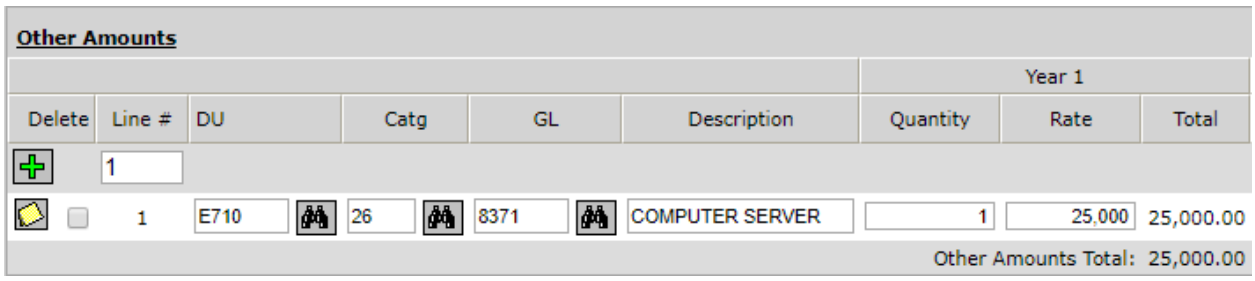

You may add software the same way. Pick the appropriate software title from the list or enter it in the Other Amounts area. Be sure to indicate how many copies you'll need in both Year 1 and Year 2.

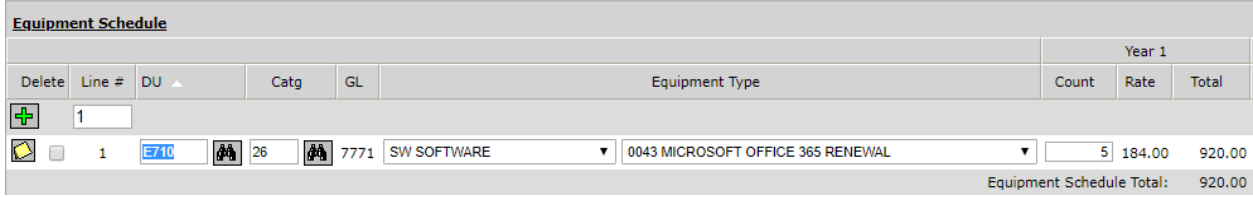

Vehicles are requested in the same fashion. Note that the equipment list specifies the region in which the vehicle will be used. For a new vehicle, remember to add liability and comprehensive and collision coverage through the Agency Owned Vehicles schedule. Insurance for replacement vehicles is already included in your base budget.

5. When you have completed your entry, click **Process Schedule...** 

6. When the schedule is processed, NEBS will return you to the Line Item screen. Use the decision unit filter to select the appropriate module - in this example E-710.

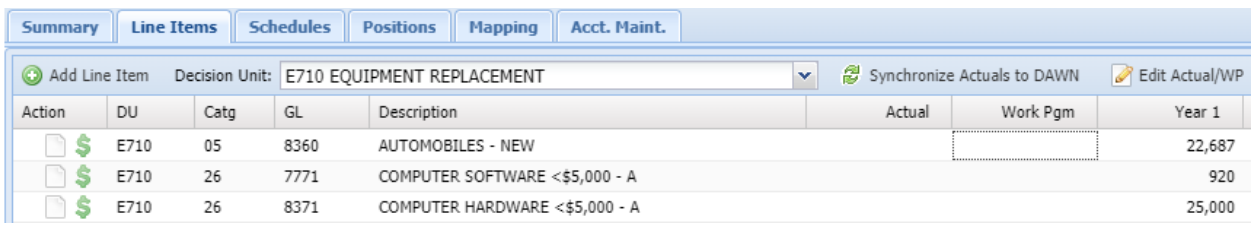

7. Add any non-schedule driven line items required. Enter the appropriate category, GL/OC, and amounts for Year 1 and Year 2. Save.

**Note**: If a "new category is desired, you must establish the category under the Account Maintenance Tab - see the **Account Maintenance** section of this manual.

In the example below, outside maintenance expenditures for the vehicle being replaced are being subtracted since these costs will not occur (hopefully) with a new vehicle.

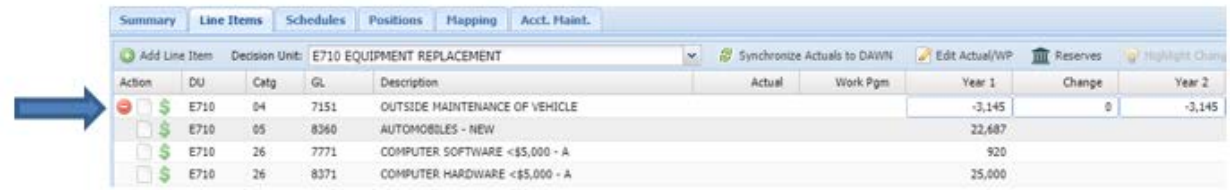

- 8. Enter your justification, calculations, and attachments as necessary.
- 9. Click Save.
- 10. Balance your decision units.

11. Click  $\left| \frac{d\mathbf{r}}{dt} \right|$  to enter the number of lines required for revenues to fund your decision unit. In the example on the next page, only one line is needed since the funding source is general fund or GL 2501.

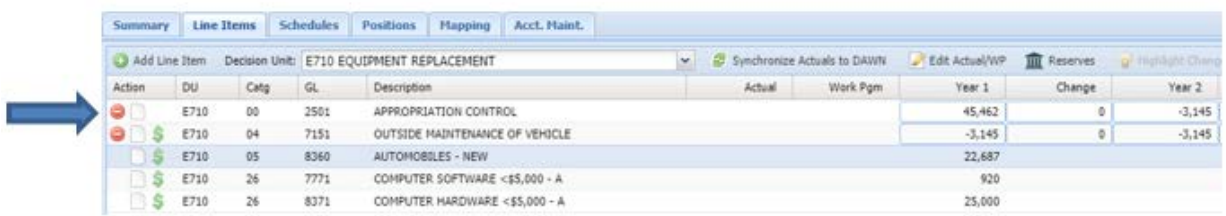

12. Verify your decision unit is balanced - total revenues must equal total expenditures. Save. Once the decision unit is balanced, the out-of-balance notice will disappear and the Year 1 and Year 2 columns will have a difference amount of \$0.

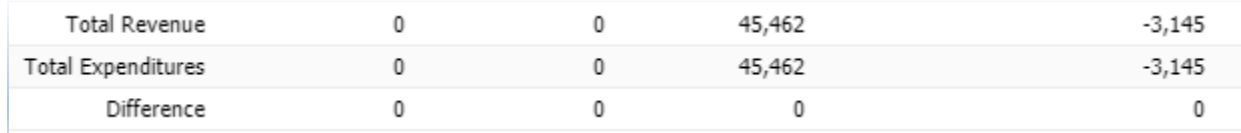

#### **Considerations**

This is not intended to be a complete listing of considerations, but a guide to help you when requesting additional positions. Each program area is unique and the associated revenues and expenditures must be considered when requesting enhancements.

When requesting additional staff, provide evidence you have taken the following points into consideration:

#### **Funding Source(s)**

- Will the funding be adequate, continuing, stable, and able to sustain the request?
- How long will the funding source be able to sustain the request?
- If the funding source is from a reserve, what is the long-term projection of the reserve?

## **General Operating Costs**

- What are the general operating costs (OC/GL 7020 7029)?
- Will the addition of the position produce more expenditures such as postage costs, telephone calls, or other program related costs?
- Will the position require business cards?
- Will the position require a telecommunications line?

## **Office Space**

- Where will the position and equipment be housed?
- Will additional space be required?
- If additional space is required outside of the existing office, how will communications and management of the position be affected?
- Will an alarm system be necessary for the new office space?
- Will the additional space require funding for increased or new utilities?

## **Travel**

- Is out-of state travel required of the position?
- Is in-state travel required of the position?
- Will the travel include the need to rent a motor vehicle or will the position be assigned a vehicle from Fleet Services, from the agency's existing fleet, or will a new vehicle be necessary?

## **Training**

- Will the position need training?
- Can the required training be provided by existing state training courses?
- Will the training be on-going each fiscal year?

#### **Equipment**

- What equipment will the new position require?
- Items may include a facsimile machine, copy machine, telephone, computer (and related software and associated EITS assessments), printer (and print cartridges), furniture, a vehicle (related on-going maintenance costs), etc.

#### **Uniforms**

Is the position required to wear a uniform?

#### **Staff physical**

Are specific physicals required for the position? If so, what type and how often?

#### **Cost Assessments**

Adjustments to the Purchasing assessment, AG Cost Allocation, and Statewide Cost Plan Recovery assessment should not be built into your agency's budget request. Your budget officer will make those adjustments as necessary.